#### 05/08/2023

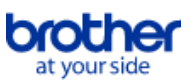

# <span id="page-0-0"></span>**Начало**

За да запаметите този PDF, изберете "Save" от менюто "File" Подредбата на ЧЗВ в Начало не е същата, както в основния текст.

# Първи стъпки

Инсталация

# Софтуер

- [Инсталирайте BRAdmin Professional 3](#page-120-0)
- [Как да инсталирате Brother софтуер на компютър, който не е свързан към Интернет](#page-115-0)
- [Къде мога да намеря серийния номер на моя Brother принтер?](#page-116-0)

# Инсталиране на устройството

- Общи процедури за инсталиране
	- [Подготовка за използване на принтера](#page-53-0)
	- **[Как да инсталирате Brother софтуер на компютър, който не е свързан към Интернет](#page-115-0)**
	- **[Настройка на P-Touch labeler](#page-75-0)**
	- [Как да изтегля драйвери и приложения в Windows 10?](#page-100-0)
- [Инсталиране на софтуера](#page-71-0)
- Свързване с компютър

## **LISB**

- [Как да свържа принтера към компютъра си с USB кабел?](#page-105-0)
- [Отпечатването не е възможно. \(USB връзка\)](#page-7-0)

## Безжична мрежа

- [Какви са WPA-PSK/WPA2-PSK, TKIP и AES?](#page-47-0)
- [Как да свържа принтера към компютъра си чрез Wi-Fi®?](#page-42-0)
- [Важни точки, които трябва да потвърдите, преди да конфигурирате принтера за безжична мрежа.](#page-51-0)
- [Намиране на информацията за безжична сигурност \(напр. SSID, мрежов ключ и т.н.\) за Windows](#page-61-0)
- Wireless Direct
	- [Как мога да отпечатам от компютър чрез безжична мрежа? \(Безжичен директен режим\)](#page-109-0)

# Свързване с мобилно устройство

- Wi-Fi
	- [Как мога да свържа безжично принтера и мобилното си устройство с Android™ ?](#page-29-0)
	- **[Как мога да свържа безжично принтера и мобилното си устройство Apple?](#page-31-0)**
- Мобилни приложения
	- **[Какво мобилно приложение iOS мога да използвам?](#page-98-0)**
	- [Какво Android™ мобилно приложение мога да използвам?](#page-99-0)
- Съвместимост с мобилни приложения
- **[Какво мобилно приложение iOS мога да използвам?](#page-98-0)**
- [Какво Android™ мобилно приложение мога да използвам?](#page-99-0)

# Лесни задачи

- P-touch Editor (Windows)
	- Номериране
		- [Как да използвате функцията за номериране \(P-Touch Editor 5.x за Windows\)](#page-95-0)
	- Баркодове
		- $\blacksquare$  [Как да създадете баркод от две полета за данни \(P-Touch Editor 5.x за Windows\)](#page-104-0)
		- [Как да създам етикет, съдържащ баркод/код за качество? \(P-Touch редактор 5.x за Windows\)](#page-14-0)
		- [Как да използвате Excel данни за печат на етикети \(P-Touch Editor 5.x за Windows\)](#page-8-0)

#### Оформление

- [Как да вмъкнете ново изображение във всеки етикет с помощта на файл на база данни. \(P-Touch редактор 5.x за Windows\)](#page-27-0)
- [Как да запазя стила на оформление, който съм създал? \(P-Touch редактор 5.x за Windows\)](#page-10-0)
- $\blacksquare$  [Как да отпечатам вертикален текст? \(P-Touch редактор 5.x за Windows\)](#page-16-0)
- [Как мога да отпечатам няколко копия на етикет? \(P-Touch редактор 5.x за Windows\)](#page-6-0)
- [Как да създам адресен етикет с помощта на Microsoft Word Add-in и форматиране на текста? \(P-Touch редактор 5.x за Windows\)](#page-5-0)
- [Как мога автоматично да настроя дължината на етикета в зависимост от количеството на текста? \(P-Touch редактор 5.x за Windows\)](#page-21-0)
- [Как да създам етикет с шаблон? \(P-Touch редактор 5.x за Windows\)](#page-13-0)

Добавки за функционалност (Ad-ins)

[Как да създам адресен етикет с помощта на Microsoft Word Add-in и форматиране на текста? \(P-Touch редактор 5.x за Windows\)](#page-5-0)

- $\blacksquare$  [Как да използвате функцията за добавяне в приложенията на Microsoft \(P-Touch Editor 5.x за Windows\)](#page-9-0)
- Шаблони
	- [Как да създам етикет с шаблон? \(P-Touch редактор 5.x за Windows\)](#page-13-0)
	- $\blacksquare$  [Как да използвате Excel данни за печат на етикети \(P-Touch Editor 5.x за Windows\)](#page-8-0)

Печат

- [Как да вмъкнете ново изображение във всеки етикет с помощта на файл на база данни. \(P-Touch редактор 5.x за Windows\)](#page-27-0)
- [Какви видове формат на изображението могат да бъдат вмъкнати и отпечатани? \(P-Touch редактор 5.x за Windows\)](#page-20-0)
- [Как мога да предотвратя около 1-инчов ляв марж, произведен преди печат? \(P-Touch Editor 5.x\)](#page-17-0)
- $\blacksquare$  [Как да използвате Excel данни за печат на етикети \(P-Touch Editor 5.x за Windows\)](#page-8-0)

Използване на софтуера

- [Какви видове формат на изображението могат да бъдат вмъкнати и отпечатани? \(P-Touch редактор 5.x за Windows\)](#page-20-0)
- [Как да запазя стила на оформление, който съм създал? \(P-Touch редактор 5.x за Windows\)](#page-10-0)
- **[Как мога да отпечатам няколко копия на етикет? \(P-Touch редактор 5.x за Windows\)](#page-6-0)**
- **[Как да актуализирам P-Touch Editor?](#page-59-0)**

### База данни

- [Как да вмъкнете ново изображение във всеки етикет с помощта на файл на база данни. \(P-Touch редактор 5.x за Windows\)](#page-27-0)
- [Как да създадете баркод от две полета за данни \(P-Touch Editor 5.x за Windows\)](#page-104-0)
- [Как да използвате Excel данни за печат на етикети \(P-Touch Editor 5.x за Windows\)](#page-8-0)

P-touch Editor (Mac)

#### Номериране

- [Как мога да използвам функцията за последователно номериране? \(P-touch Editor 5.0 за Mac\)](#page-96-0) Баркодове
	- [Как да създадете етикет, съдържащ баркод / код за качество \(P-Touch Editor 5.2 или по-нов за Mac\)](#page-123-0)
	- [Как да създадете етикет, съдържащ баркод / код за качество \(P-Touch Editor 5.1 за Mac\)](#page-73-0)

#### Печат

- [Не мога да избера принтера си в P-Touch Editor. \(За MacOS 10.13 или по-нова версия\)](#page-121-0) Използване на софтуера
	-
- [Къде мога да изтегля най-новия P-Touch редактор за Mac?](#page-119-0)

## Печат

#### Качество на печат/ Настройки на печат

- [Какви опции се предлагат за подаване и рязане на етикети?](#page-50-0)
- Разпределен печат (Само за Windows)
	- [Как да печатате етикети, разпределени на няколко принтера?](#page-77-0)

#### Намаляване на полета при печат на лента

- [Как мога да предотвратя около 1-инчов ляв марж, произведен преди печат? \(P-Touch Editor 5.x\)](#page-17-0)
- [Как мога да сведа до минимум маржа от началото или края на етикета при печат? IPrint и Label](#page-114-0)
- [Как мога да сведа до минимум маржа от началото или края на етикета при печат? \(P-touch Editor Lite\)](#page-26-0)
- [Има ли начин да се премахне лентата, която се отрязва преди всеки етикет? \(P-touch Editor Lite\)](#page-93-0)

#### Приложения за мобилни устройства

- Brother iPrint&Label
	- [Как мога да сведа до минимум маржа от началото или края на етикета при печат? IPrint и Label](#page-114-0)
	- [Къде мога да изтегля Brother iPrint и Label? IPrint и Label](#page-24-0)
- Pro Label Tool
	- [Отворете LBX файлове, създадени в P-Touch Editor в Pro Label Tool](#page-125-0)

#### Мрежа

#### Мрежови настройки

- [Къде мога да намеря IP адресите на моя компютър и на принтера?](#page-38-0)
- [Къде мога да намеря мрежовите настройки на принтера, като IP адрес?](#page-37-0)
- [Промяна на мрежовите настройки на принтера \(IP адрес, маска на подмрежа и шлюз\) с помощта на помощната програма BRAdmin Light](#page-91-0)
- **[Как мога да свържа безжично принтера и мобилното си устройство Apple?](#page-31-0)**
- [Намиране на информацията за безжична сигурност \(напр. SSID, мрежов ключ и т.н.\) за Mac OS X 10.7 или по-нова версия](#page-45-0)
- [Споделете вашия принтер в Windows 7 \(Споделен принтер\)](#page-39-0)
- [Намиране на информацията за безжична сигурност \(напр. SSID, мрежов ключ и т.н.\) за Windows](#page-61-0)

#### Мрежови термини

[Какви са WPA-PSK/WPA2-PSK, TKIP и AES?](#page-47-0)

#### Софтуер

#### Драйвер за печат

- [Как да деинсталирам драйвера на принтера?](#page-102-0)
- [Този инструмент за деинсталация изтрива информацията в регистрите и всички файлове свързани с драйвера на принтера.](#page-108-0)

#### Фърмуер

- [Как да актуализирам фърмуера?](#page-54-0)
- Инструмент за обновяване на P-touch

#### **• [Какво е софтуер за актуализация на P-Touch?](#page-58-0)**

#### Printer Setting Tool

- [Къде мога да намеря IP адресите на моя компютър и на принтера?](#page-38-0)
- [Къде мога да намеря мрежовите настройки на принтера, като IP адрес?](#page-37-0)
- [Мога ли да проверя регистъра за използване на принтера?](#page-49-0)
- [Използване на инструмента за настройка на принтера \(за Windows\)](#page-72-0)
- [Използване на настройките за комуникация](#page-79-0)
- P-touch Editor Lite
	- **[Как да завъртите обекти? \(P-touch Editor Lite\)](#page-15-0)**
	- [Как мога да сведа до минимум маржа от началото или края на етикета при печат? \(P-touch Editor Lite\)](#page-26-0)
	- [Има ли начин да се премахне лентата, която се отрязва преди всеки етикет? \(P-touch Editor Lite\)](#page-93-0)
	- [Създаване на етикет с помощта на P-touch Editor Lite](#page-56-0)

#### BRAdmin Light

• [Промяна на мрежовите настройки на принтера \(IP адрес, маска на подмрежа и шлюз\) с помощта на помощната програма BRAdmin Light](#page-91-0) Устройство

- Отпечатване на настройките за печат
	- [Къде мога да намеря IP адресите на моя компютър и на принтера?](#page-38-0)
	- [Мога ли да отпечатам настройките на принтера?](#page-48-0)
	- [Къде мога да намеря мрежовите настройки на принтера, като IP адрес?](#page-37-0)
- [Мога ли да проверя регистъра за използване на принтера?](#page-49-0)

#### Управление на Вашето устройство с уеб браузър

[Използване на уеб базирано управление](#page-92-0)

#### Printer Setting Tool

- [Използване на инструмента за настройка на принтера \(за Windows\)](#page-72-0)
- [Използване на настройките за комуникация](#page-79-0)

### Операционна система

Mac

- [Как да идентифицирате операционната система \(OS\) за Windows или Mac](#page-12-0)
- [как да отворите прозореца за устройства и принтери](#page-103-0)
- [Използване на помощната програма P-Touch \(за Mac\)](#page-88-0)
- [Инсталиране на софтуера](#page-71-0)
- [Намиране на информацията за безжична сигурност \(напр. SSID, мрежов ключ и т.н.\) за Mac OS X 10.7 или по-нова версия](#page-45-0)

Windows

• [Как да идентифицирате операционната система \(OS\) за Windows или Mac](#page-12-0)

- [как да отворите прозореца за устройства и принтери](#page-103-0)
- [Как да изтегля драйвери и приложения в Windows 10?](#page-100-0)
- [Инсталиране на софтуера](#page-71-0)

# Инсталация

## Софтуер

- **[Как да изтегля драйвери и приложения в Windows 10?](#page-100-0)**
- [Къде мога да изтегля най-новия P-Touch редактор за Mac?](#page-119-0)
- [Инсталиране на софтуера](#page-71-0)
- $\blacksquare$ [Къде мога да намеря серийния номер на моя Brother принтер?](#page-116-0)

# Отстраняване на проблеми

### Софтуер

- Драйвер за печат
	- **[I cannot install the printer driver because the installation stops after I connect the printer to my computer.](#page-4-0)**

#### [P-touch Editor displays "There is no printer driver installed with this application." \(for Windows 10\)](#page-118-0)

#### P-touch Editor (Windows)

#### Качество на печат

• [Моят етикет е печат като огледално изображение. Как да разреша/изключа опцията за огледален печат? \(P-Touch редактор 5.x за Windows\)](#page-11-0) Операции

- [Размерът на всички знаци се намалява автоматично при добавяне на повече текст. \(P-Touch редактор 5.x за Windows\)](#page-22-0)
- [Моят етикет е печат като огледално изображение. Как да разреша/изключа опцията за огледален печат? \(P-Touch редактор 5.x за Windows\)](#page-11-0) P-touch Editor (Mac)

- Операции
	- **[P-touch Editor се срива, когато го отворя на моя Mac.](#page-126-0)**
	- [Не мога да избера принтера си в P-Touch Editor. \(За MacOS 10.13 или по-нова версия\)](#page-121-0)
	- [Къде мога да изтегля най-новия P-Touch редактор за Mac?](#page-119-0)
- Невъзможен печат
	- [Печатането не е възможно. \(P-Touch Editor5.3 за Mac\)](#page-122-0)
	- $\blacksquare$  [Не мога да избера принтера си в P-Touch Editor. \(За MacOS 10.13 или по-нова версия\)](#page-121-0)

#### База данни

• [Не могат да се вмъкнат данни от база данни в баркод. \(P-touch Editor 5.0 за Mac\)](#page-124-0)

#### Съобщения / индикации за грешка

- Индикации за грешка на LED индикатора
	- [Какво означават светлинните индикатори?](#page-85-0)
- Съобщения за грешка на екрана компютъра
	- [P-touch Editor displays "There is no printer driver installed with this application." \(for Windows 10\)](#page-118-0)

### Свързване с компютър

- Неуспешно инсталиране
	- [I cannot install the printer driver because the installation stops after I connect the printer to my computer.](#page-4-0)
	- [P-touch Editor displays "There is no printer driver installed with this application." \(for Windows 10\)](#page-118-0)
- Невъзможен печат
	- [Печатането не е възможно. \(P-Touch Editor5.3 за Mac\)](#page-122-0)
	- **[Отпечатването не е възможно. \(USB връзка\)](#page-7-0)**
- Wi-Fi
	- [Не мога да свържа моето устройство към безжичната мрежа.](#page-30-0)
- Мрежови настройки
	- [Не мога да свържа моето устройство към безжичната мрежа.](#page-30-0)

#### Печат

- Невъзможен печат
	- [Печатането не е възможно. \(P-Touch Editor5.3 за Mac\)](#page-122-0)
	- [Свързах няколко принтера от един и същ модел към един компютър, но мога да отпечатам само от един от тях.](#page-18-0)
	- [Отпечатването не е възможно. \(USB връзка\)](#page-7-0)

#### Намаляване на полета при печат на лента

- $\bullet$  [Как мога да предотвратя около 1-инчов ляв марж, произведен преди печат? \(P-Touch Editor 5.x\)](#page-17-0)
- [Как мога да сведа до минимум маржа от началото или края на етикета при печат? IPrint и Label](#page-114-0)
	- [Как мога да сведа до минимум маржа от началото или края на етикета при печат? \(P-touch Editor Lite\)](#page-26-0)
- [Има ли начин да се премахне лентата, която се отрязва преди всеки етикет? \(P-touch Editor Lite\)](#page-93-0)
- Оформление

• [Размерът на всички знаци се намалява автоматично при добавяне на повече текст. \(P-Touch редактор 5.x за Windows\)](#page-22-0)

• [Моят етикет е печат като огледално изображение. Как да разреша/изключа опцията за огледален печат? \(P-Touch редактор 5.x за Windows\)](#page-11-0) Засядане на Хартия/Касета/Етикет

- [Лентата е заседнала или заседнала в принтера.](#page-25-0)
- [Мастилената лента \(Черна лента\) се хвана между слоевете на лентата и излезе от принтера и лентата не може да се използва.](#page-19-0)

### Деинсталиране

Драйвер за печат

**• [Как да деинсталирам драйвера на принтера?](#page-102-0)** 

[Този инструмент за деинсталация изтрива информацията в регистрите и всички файлове свързани с драйвера на принтера.](#page-108-0)

#### Устройство

- Устройство
	- [Лентата е заседнала или заседнала в принтера.](#page-25-0)
	- [Мастилената лента \(Черна лента\) се хвана между слоевете на лентата и излезе от принтера и лентата не може да се използва.](#page-19-0)
	- [Къде мога да намеря серийния номер на моя Brother принтер?](#page-116-0)

#### Операционна система

- Mac
	- [P-touch Editor се срива, когато го отворя на моя Mac.](#page-126-0)
	- $\blacksquare$  [Не мога да избера принтера си в P-Touch Editor. \(За MacOS 10.13 или по-нова версия\)](#page-121-0)

# Инсталация

### Софтуер

- [Къде мога да изтегля най-новия P-Touch редактор за Mac?](#page-119-0)
- [Инсталиране на софтуера](#page-71-0)
- $\blacksquare$ [P-touch Editor displays "There is no printer driver installed with this application." \(for Windows 10\)](#page-118-0)

# Други

# Приложения за мобилни устройства

#### Brother iPrint&Label

- [Как мога да сведа до минимум маржа от началото или края на етикета при печат? IPrint и Label](#page-114-0)
- [Къде мога да изтегля Brother iPrint и Label? IPrint и Label](#page-24-0)
- Pro Label Tool

[Отворете LBX файлове, създадени в P-Touch Editor в Pro Label Tool](#page-125-0)

Спецификации

Продукт

- [Споделяне на принтера в Windows 10/Windows 8/Windows 8,1 \(споделен принтер\)](#page-28-0)
- **[може ли моят принтер да използва TZ/TZe ленти?](#page-117-0)**
- [Могат ли TZe ленти да се използват с този принтер? Каква е разликата между TZ ленти и TZe ленти?](#page-23-0)
- [Какви опции се предлагат за подаване и рязане на етикети?](#page-50-0)
- [Не мога да свържа моето устройство към безжичната мрежа.](#page-30-0)

Приложения

- **[Какво мобилно приложение iOS мога да използвам?](#page-98-0)**
- [Какви видове формат на изображението могат да бъдат вмъкнати и отпечатани? \(P-Touch редактор 5.x за Windows\)](#page-20-0)
- [Къде мога да изтегля Brother iPrint и Label? IPrint и Label](#page-24-0)
- какво Android™ мобилно приложение мога да използвам?
- **[Използване на помощната програма P-Touch \(за Mac\)](#page-88-0)**
- [Къде мога да изтегля най-новия P-Touch редактор за Mac?](#page-119-0)

Консумативи и аксесоари

- **[може ли моят принтер да използва TZ/TZe ленти?](#page-117-0)**
- [Могат ли TZe ленти да се използват с този принтер? Каква е разликата между TZ ленти и TZe ленти?](#page-23-0)

<span id="page-4-0"></span>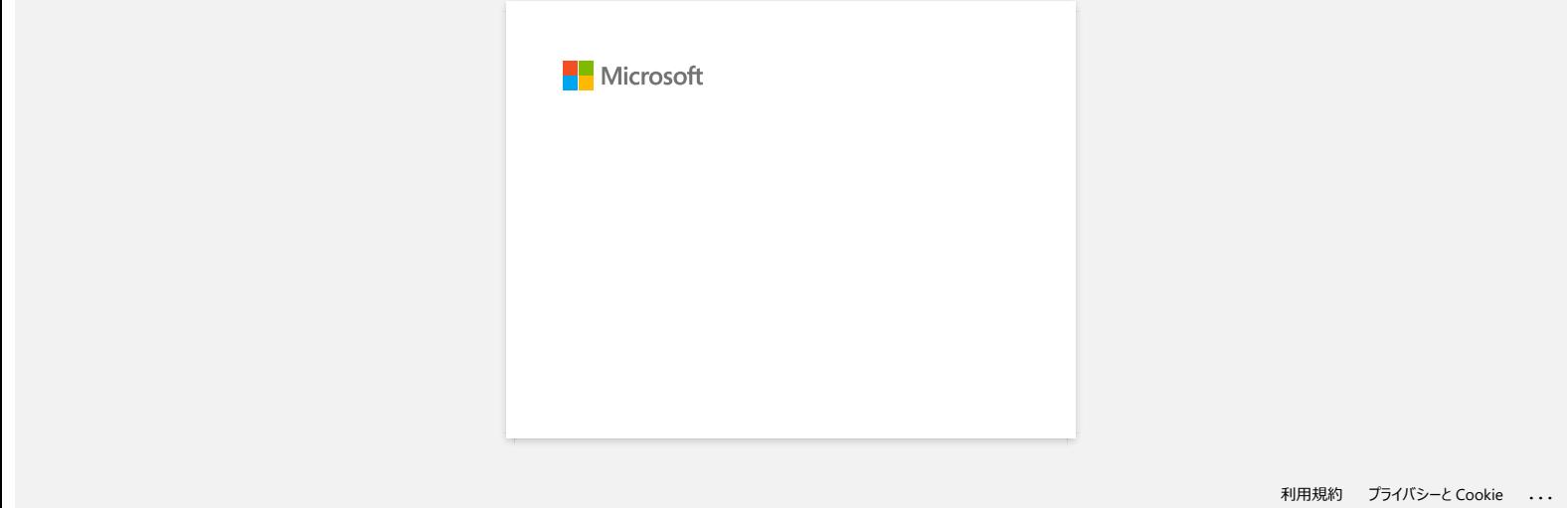

<span id="page-5-0"></span>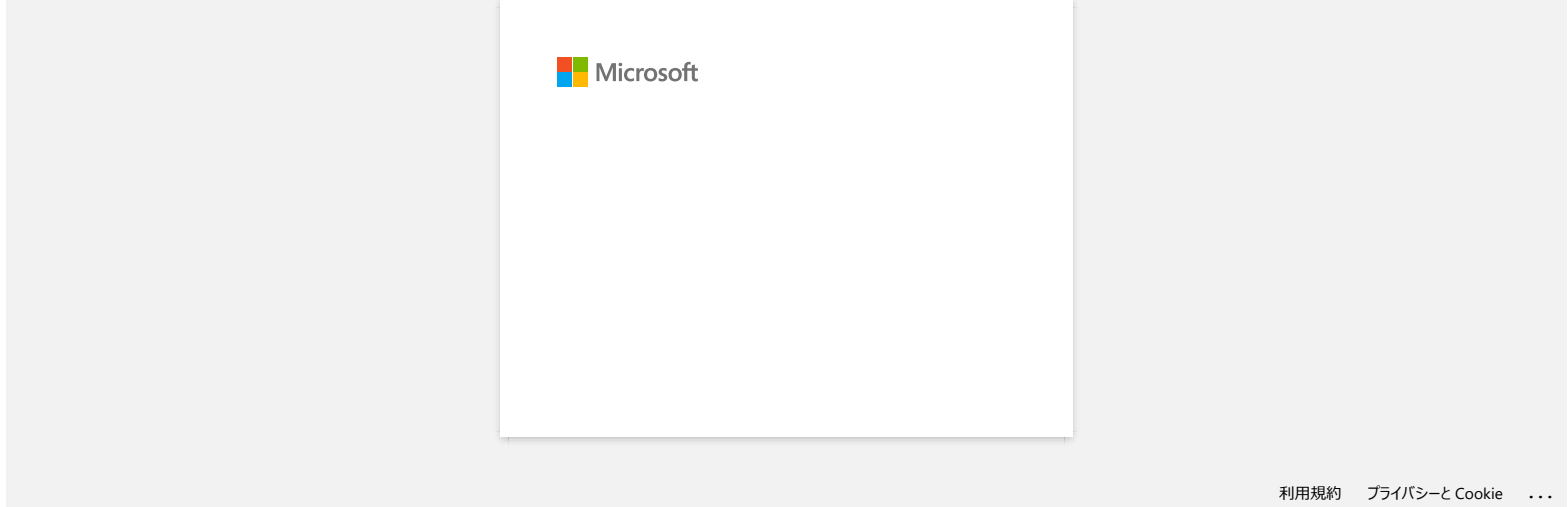

<span id="page-6-0"></span>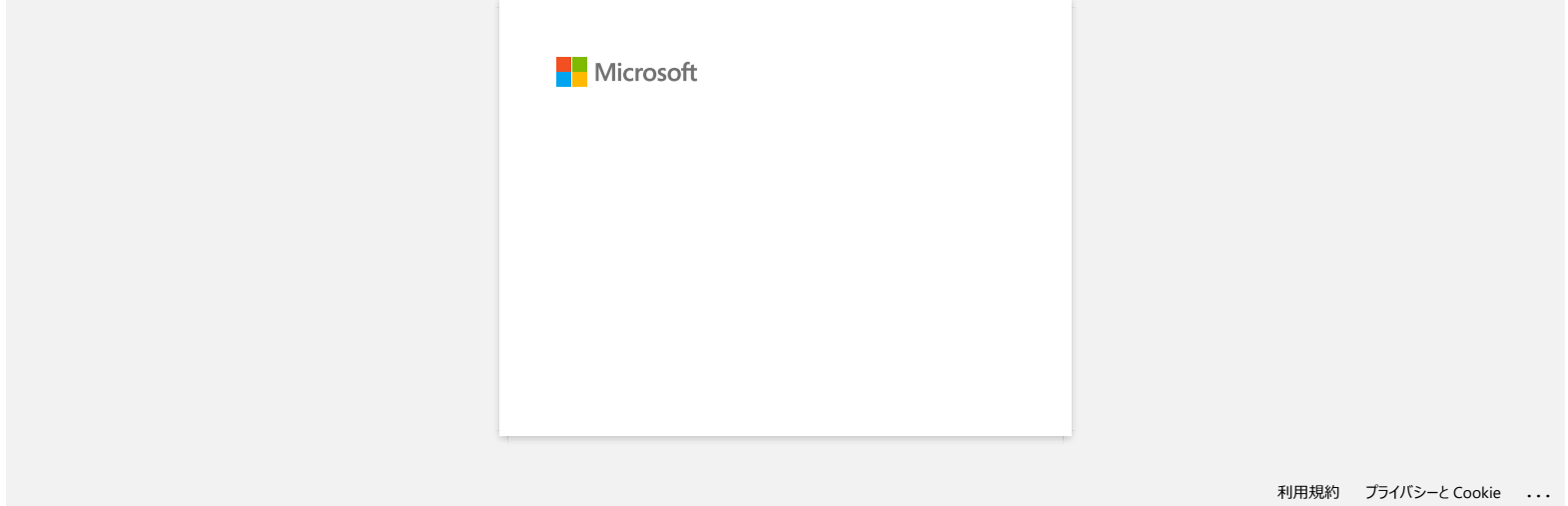

<span id="page-7-0"></span>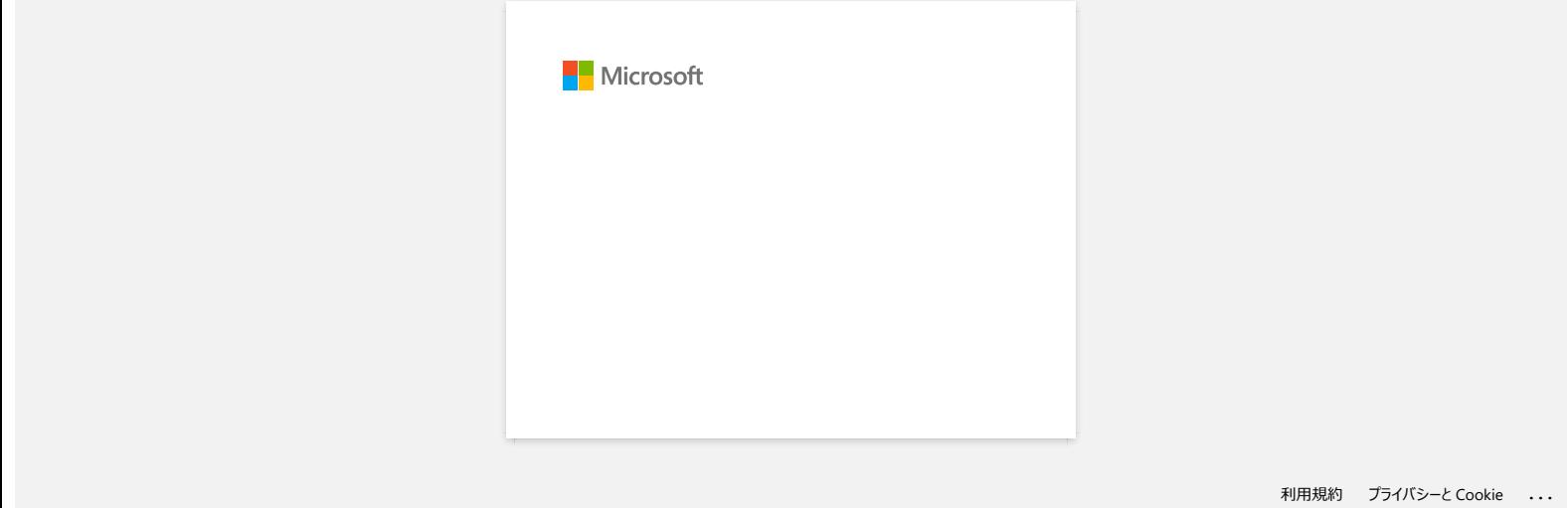

<span id="page-8-0"></span>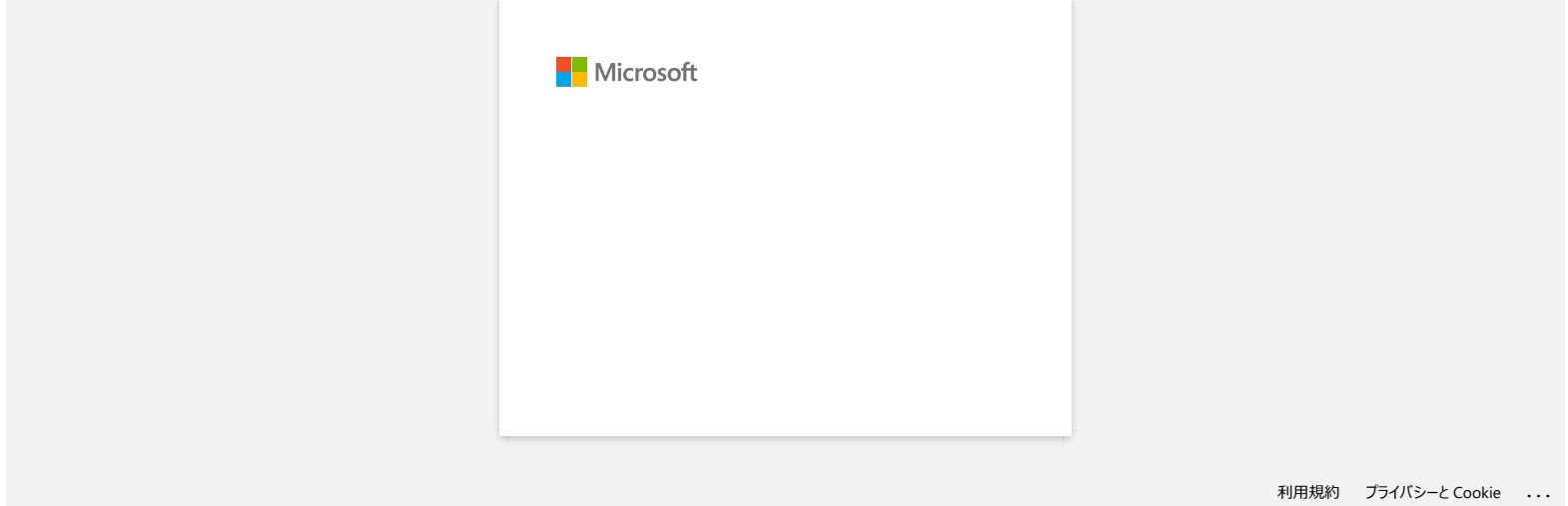

<span id="page-9-0"></span>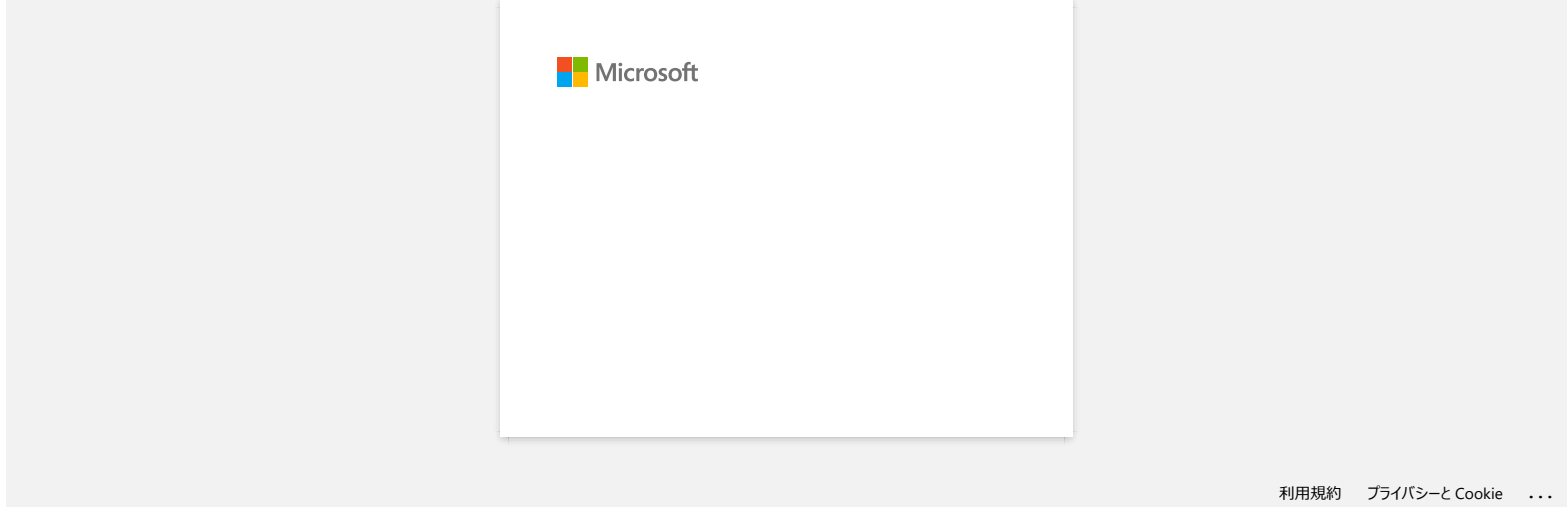

<span id="page-10-0"></span>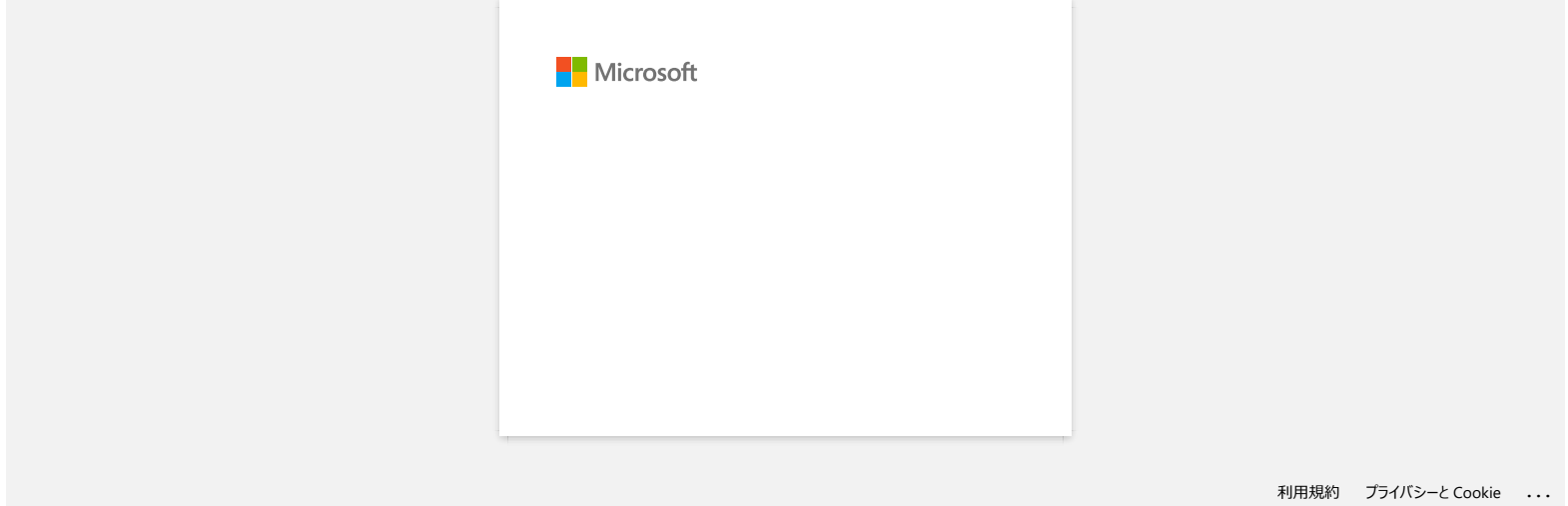

<span id="page-11-0"></span>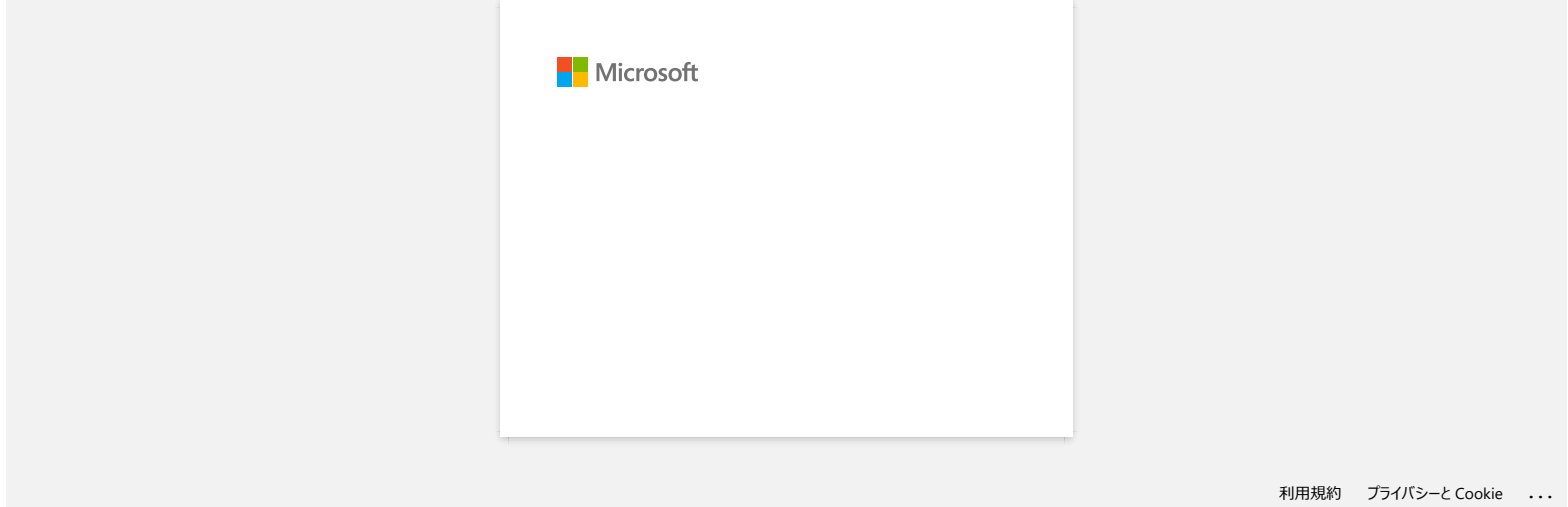

<span id="page-12-0"></span>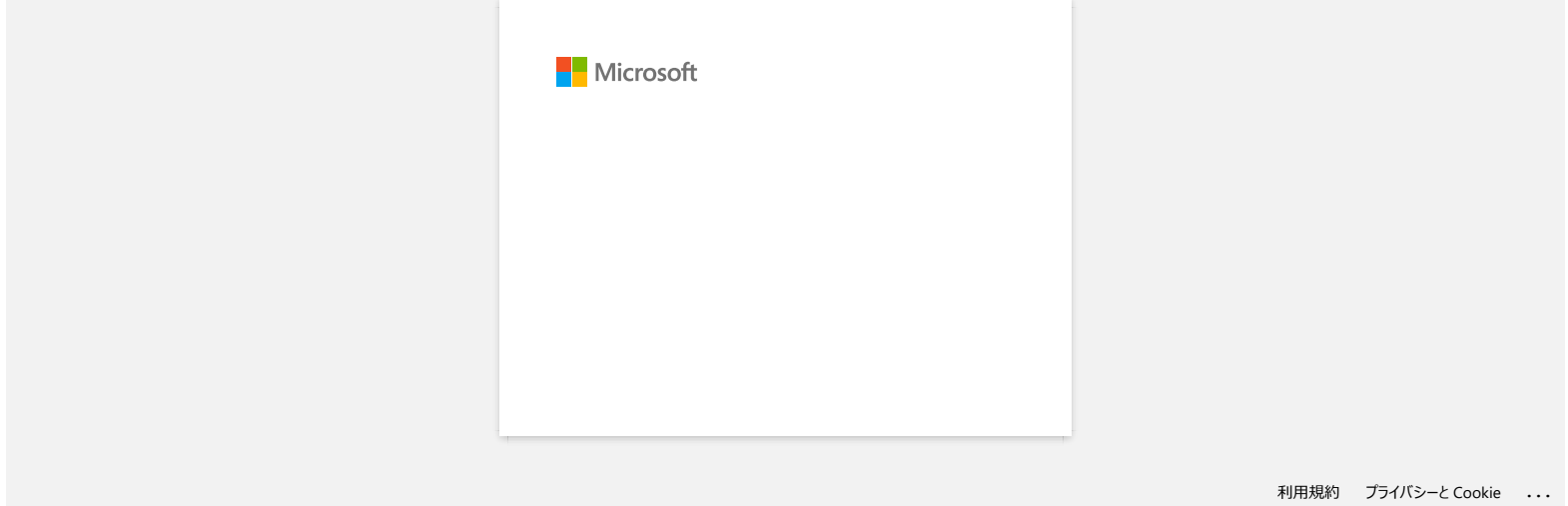

<span id="page-13-0"></span>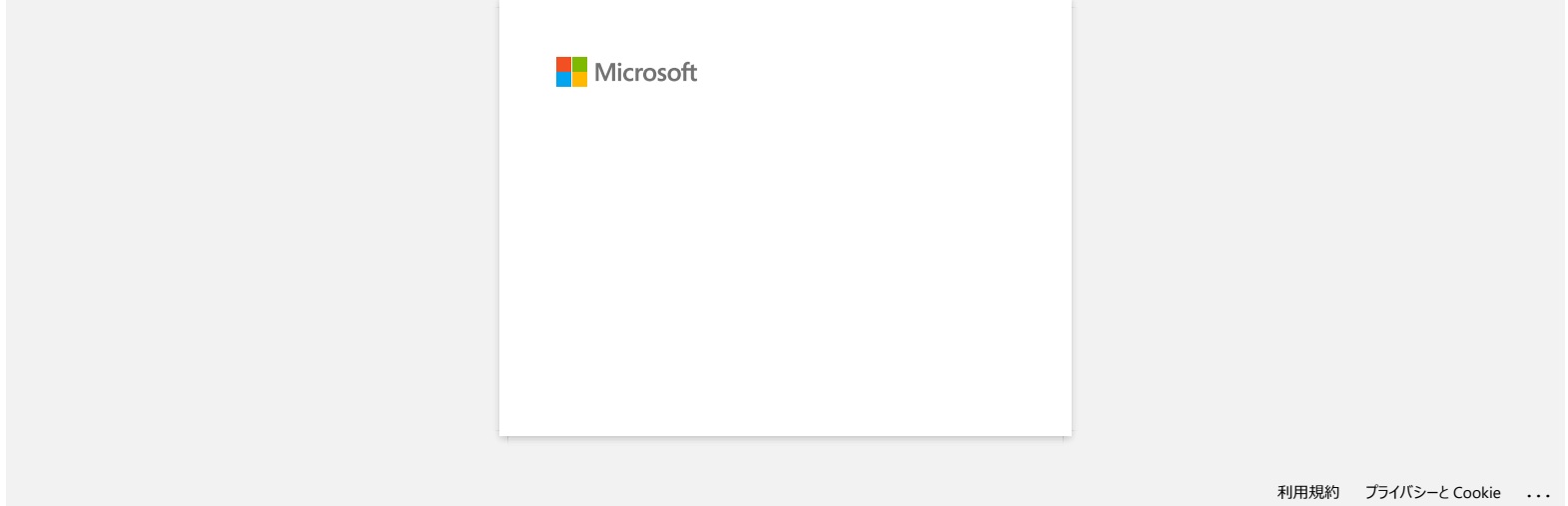

<span id="page-14-0"></span>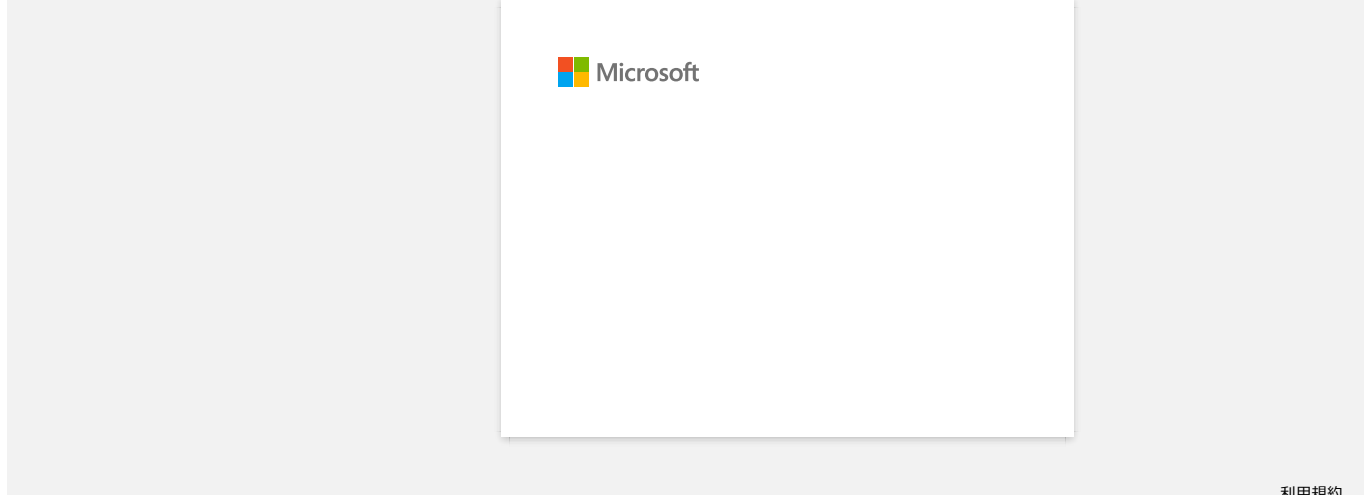

<span id="page-15-0"></span>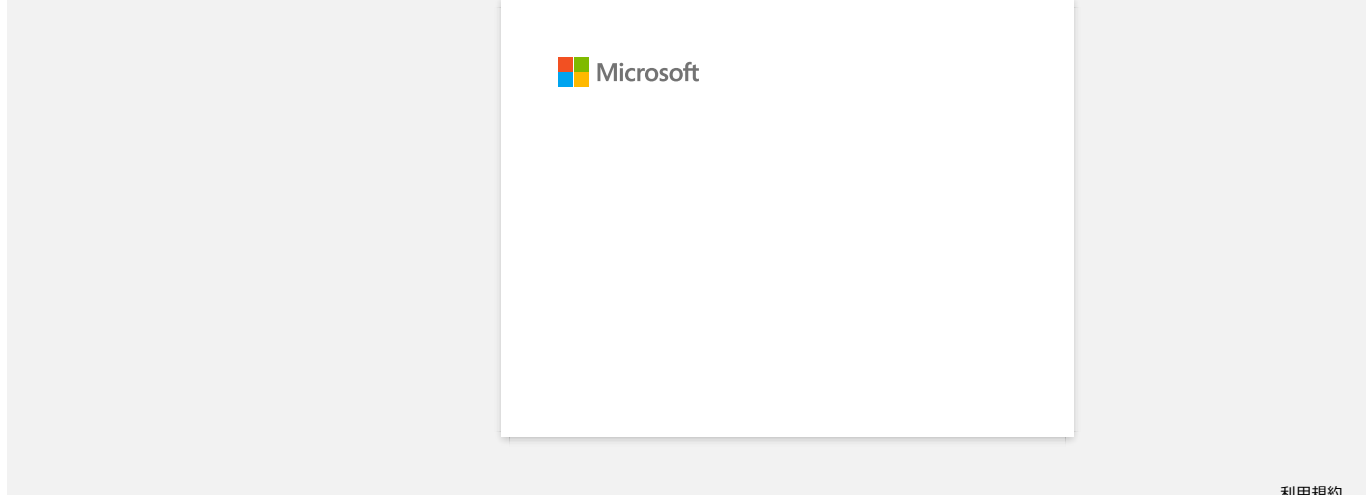

<span id="page-16-0"></span>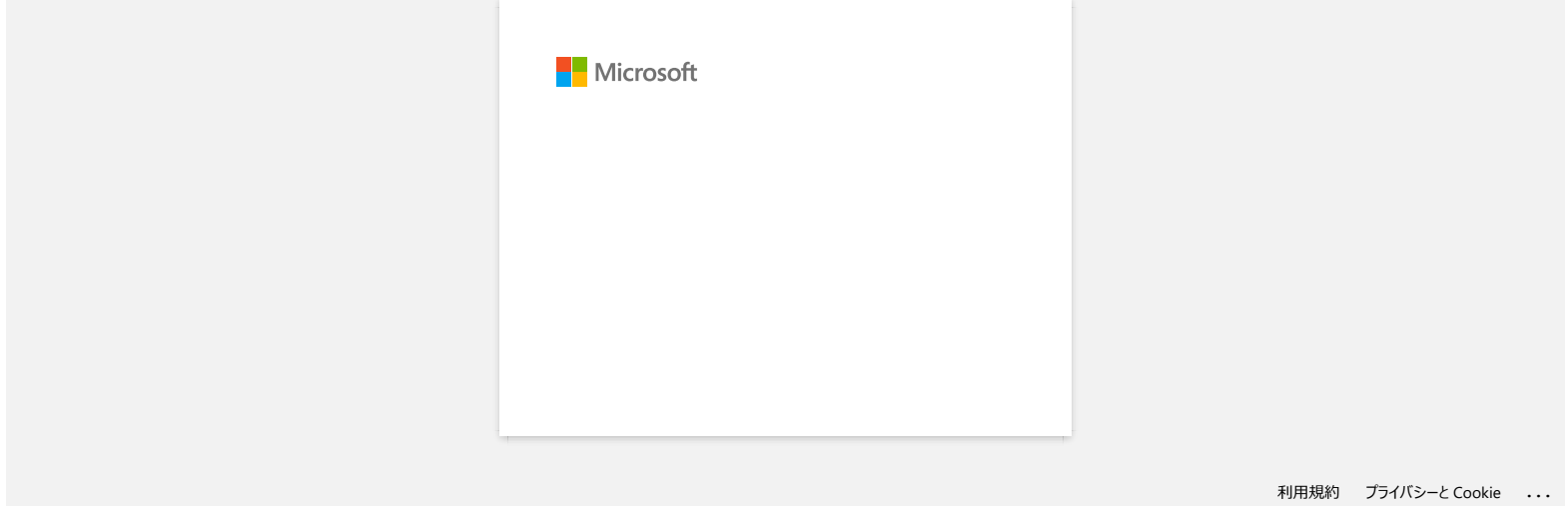

<span id="page-17-0"></span>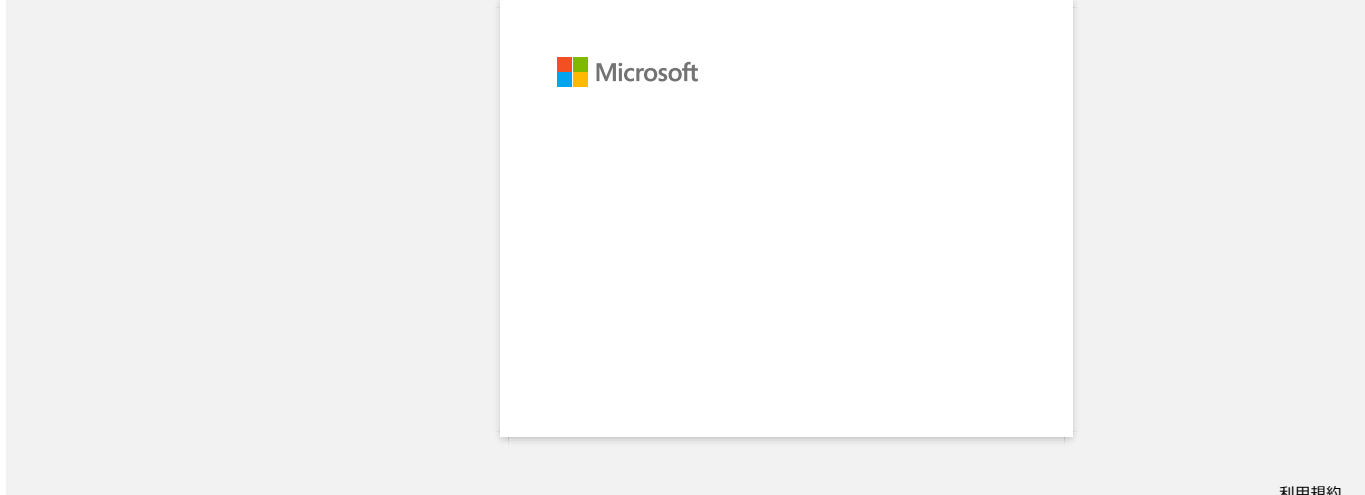

<span id="page-18-0"></span>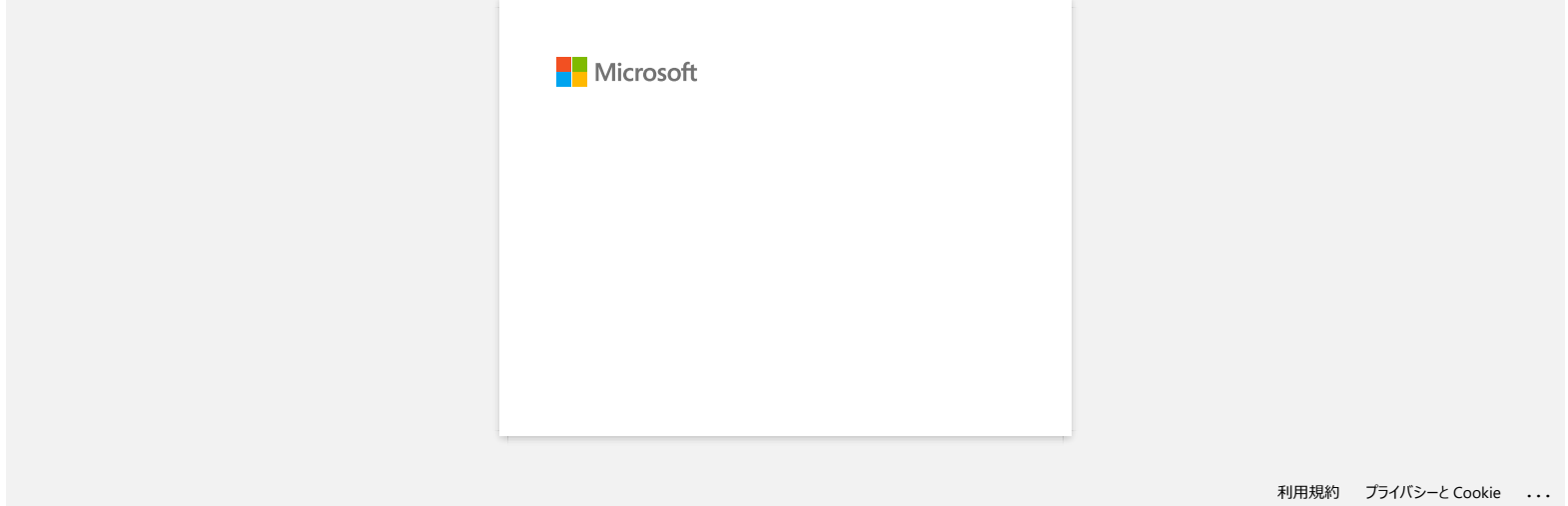

<span id="page-19-0"></span>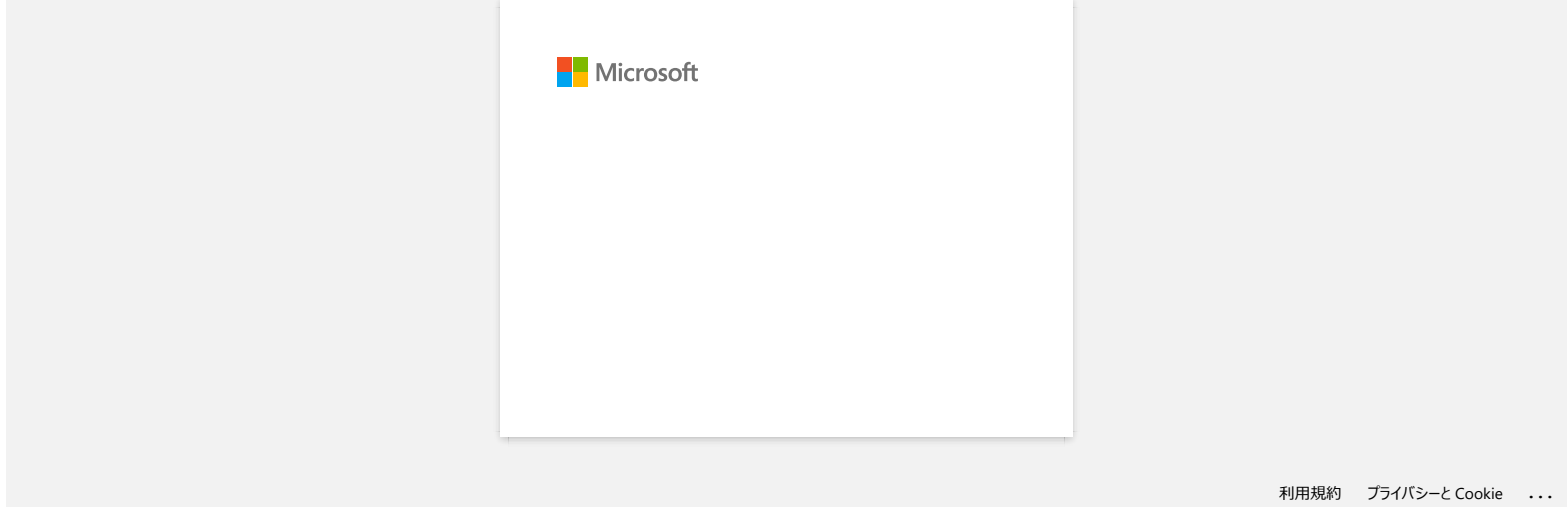

<span id="page-20-0"></span>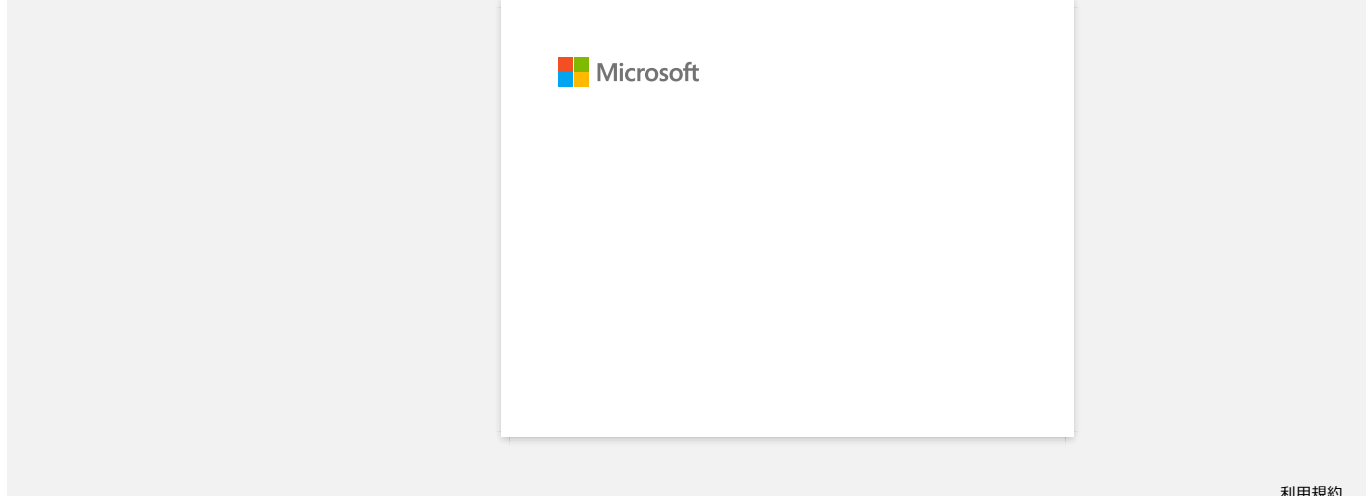

<span id="page-21-0"></span>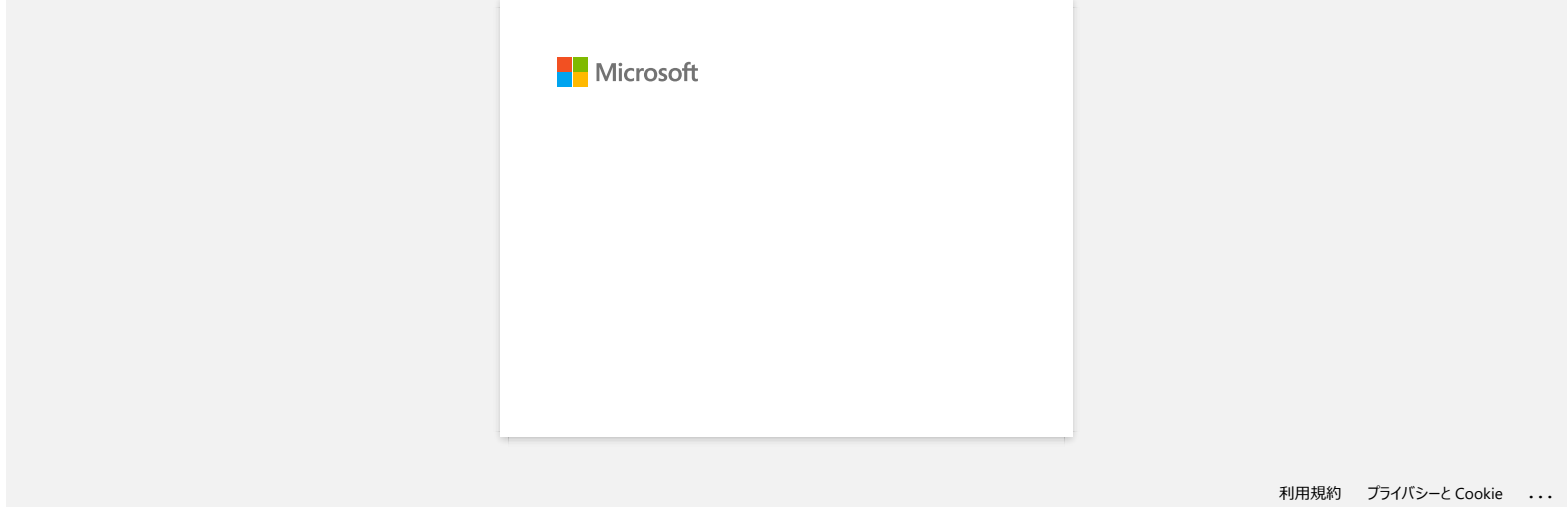

<span id="page-22-0"></span>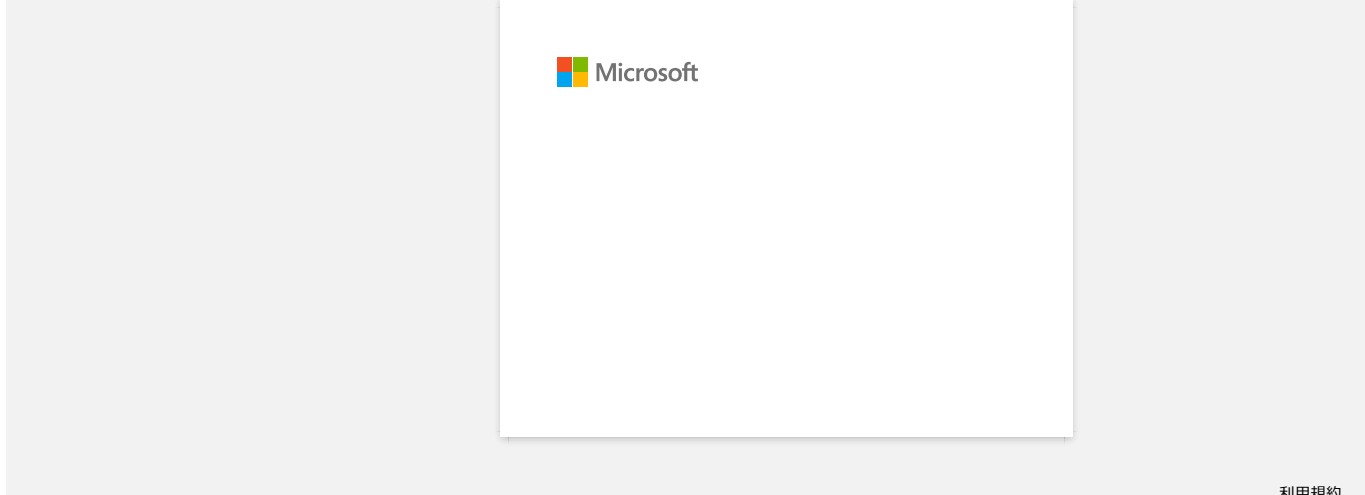

<span id="page-23-0"></span>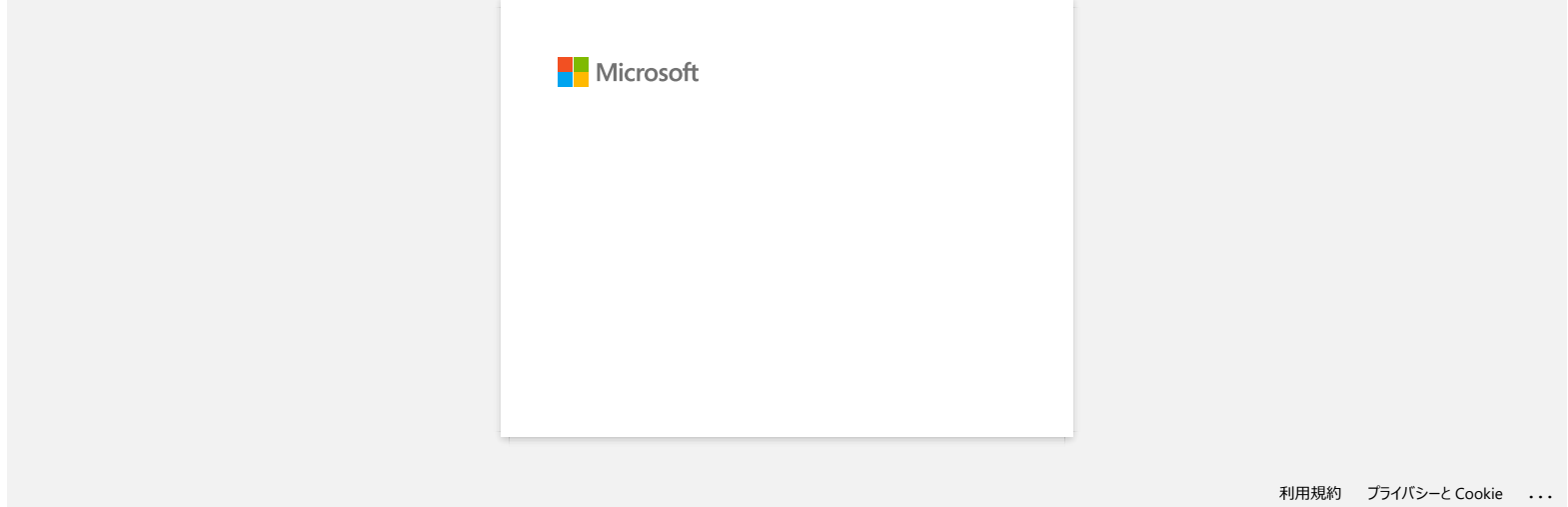

# **Къде мога да изтегля Brother iPrint и Label? IPrint и Label**

#### **За IOS/iPadOS устройства:**

Най-новата версия на Brother iPrint и Label е достъпна в APP Store безплатно. APP Store

#### **За устройства с Android™ :**

Най-новата версия на Brother iPrint и Label е достъпна в [Google Play™](https://play.google.com/store/apps/details?id=com.brother.ptouch.iprintandlabel) безплатно.  $\boxdot$  Google Play™

\* За-800/1100, само Android™ устройства са съвместими с iPrint и Label чрез USB връзка.

<span id="page-24-0"></span>© 2001-2022 Brother Industries, Ltd. All Rights Reserved.<br>Всички търговски имена и имена на продукти на компании, появяващи се върху продукти на Brother, свързани документи и други материали са търговски марки и търговски **PT-P750W**<br>- «Подвержителя Brother iPrint и Label? IPrint и Label?<br>- В МОЗИРамов устройства:<br>- Най-новата версия на Втоне iPrint и Label е достывна в АРР Store безплатно. АРР Store<br>- В МОЗИРАНОВ - Най-новата версия на Вт

<span id="page-25-0"></span>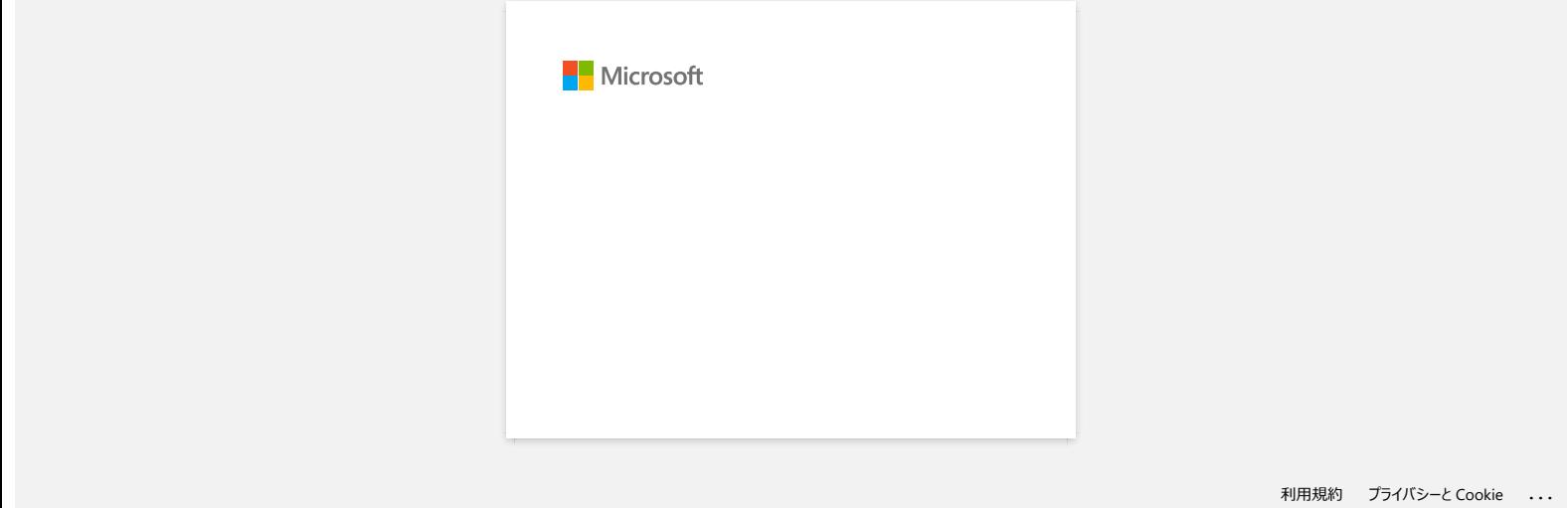

# **Как мога да сведа до минимум маржа от началото или края на етикета при печат? (P-touch Editor Lite)**

<span id="page-26-0"></span>Когато маржът е настроен на "**голям**", приблизително 25 мм марж ще бъдат произведени от двете страни на текста. Можете да намалите маржа, като промените настройката на "**малък**". Кликнете с десния бутон върху екрана за редактиране на P-Touch Editor Lite, изберете [**маржове**] и след това променете настройката на "**Small**". **РТ-Р750W**<br>Как мога да сведа до минимум маржа от началото или края на етикета при печат? (P-touch Editor Lite)<br>Когато маржът е настроен на "голям", приблизително 25 мм марж ще бъдат произведени от двете страни на текста.

© 2001-2022 Brother Industries, Ltd. All Rights Reserved.

<span id="page-27-0"></span>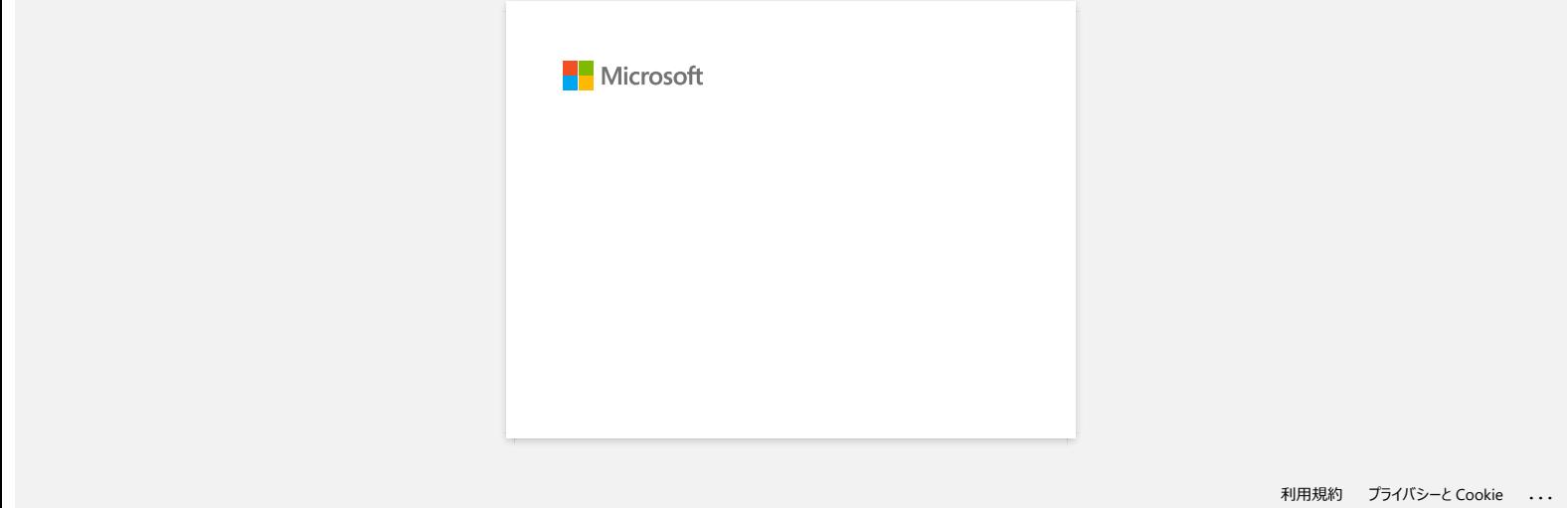

<span id="page-28-0"></span>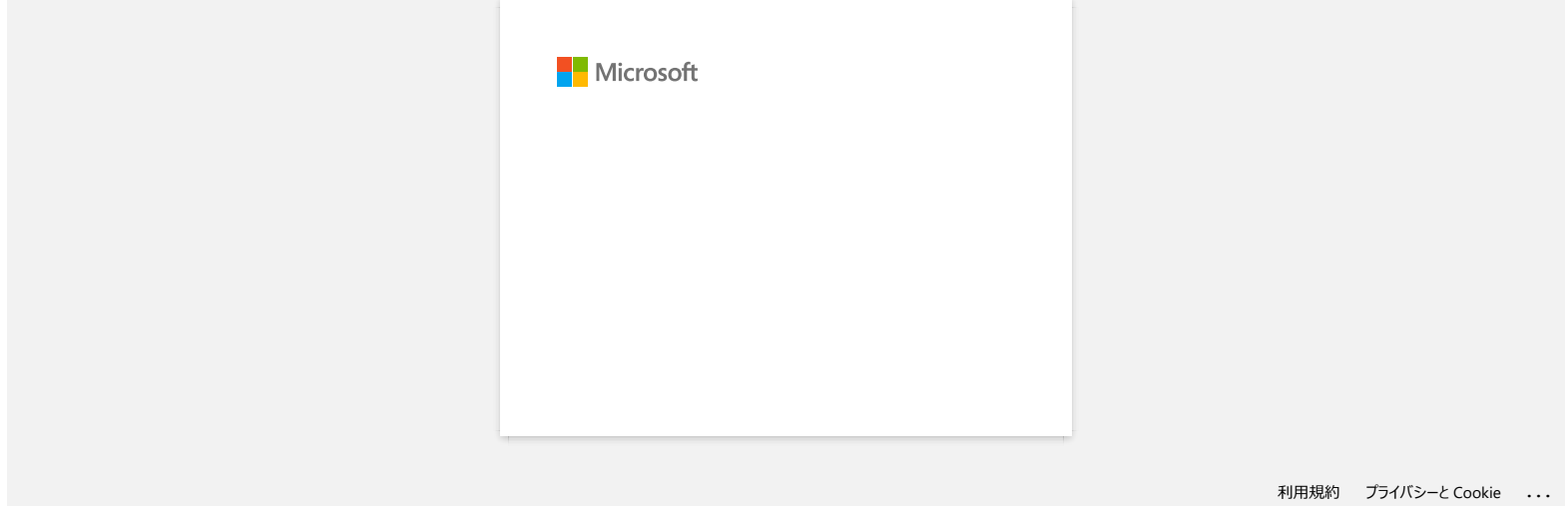

<span id="page-29-0"></span>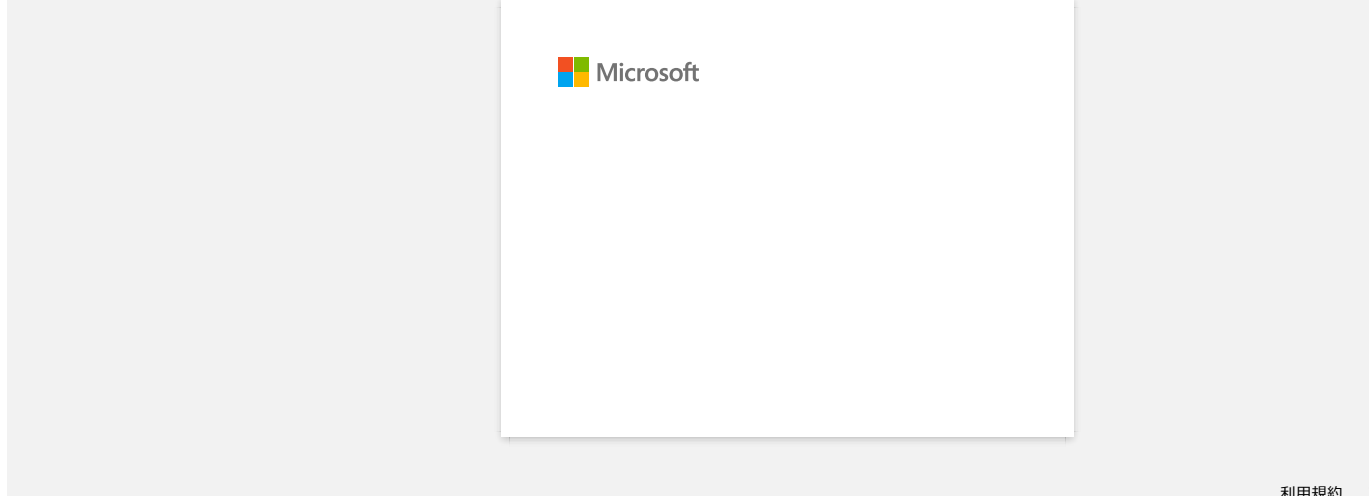

<span id="page-30-0"></span>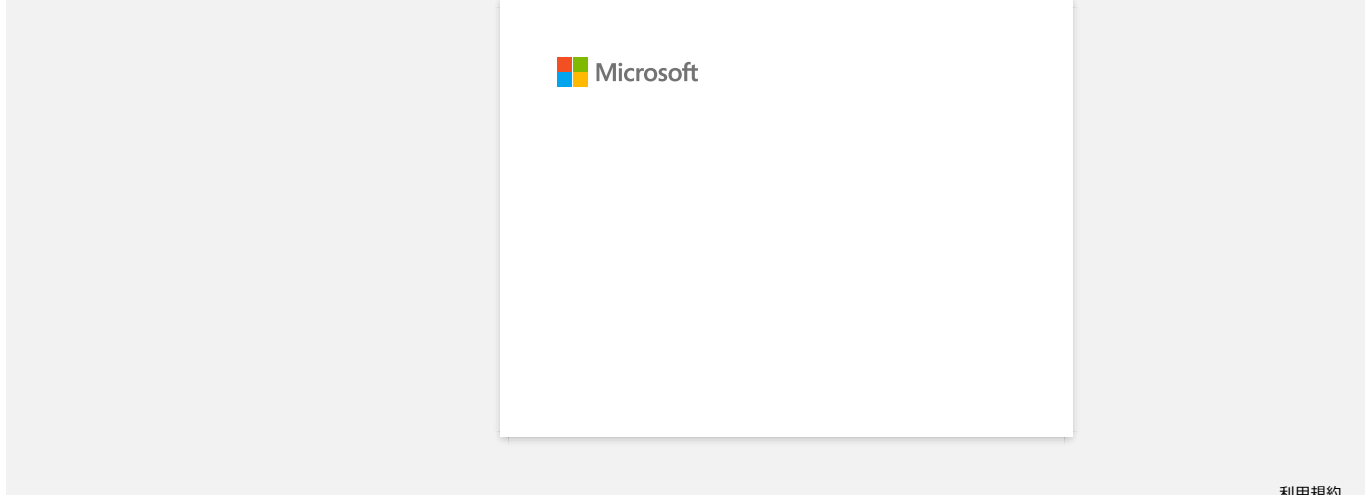

#### <span id="page-31-2"></span><span id="page-31-0"></span>**Как мога да свържа безжично принтера и мобилното си устройство Apple?**

A

• IPrint и Label Mobile Cable Label Tool (за печат на етикети pd кабели )

За да се свържете към безжична мрежа, трябва да използвате приложения адаптер за променлив ток или li-ion батерия. Ако вашият Brother принтер се захранва от алкални или Ni-MH батерии, не можете да го свържете към безжична мрежа.

За да печатате безжично с вашето устройство Apple (като iPad, iPhone или iPod touch), трябва да изтеглите и инсталирате едно от следните приложения от APP Store:

Изберете метод за свързване, за да свържете безжично принтера Brother и вашето мобилно устройство Apple: [Ако имате безжичен рутер/точка за достъп](#page-31-1) [Ако нямате безжичен рутер / точка за достъп](#page-34-0)

#### <span id="page-31-1"></span>**Ако имате безжичен рутер/точка за достъп**

#### Свързване чрез безжичен маршрутизатор/точка за достъп (инфраструктурен режим)

Ако имате безжичен рутер/точка за достъп, направете следното:

- 1. Свържете своя Brother принтер към безжичния си рутер/точка за достъп.
- 2. Свържете мобилното си устройство към същия безжичен рутер/точка за достъп. (Можете да пропуснете тази стъпка, ако вашето устройство вече е свързано към Wi-Fi® мрежа.)
- 3. Вече можете да печатате безжично от мобилното си устройство.

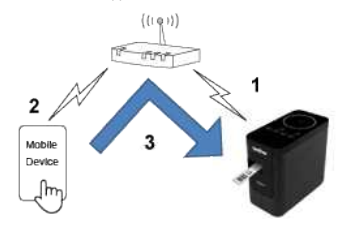

[ [върнете се в началото](#page-31-2) ]

#### Свързване чрез безжичен маршрутизатор/точка за достъп (WPS)

Ако безжичният ви рутер/точка за достъп поддържа WPS (защитено инсталиране на Wi-Fi™), направете следното:

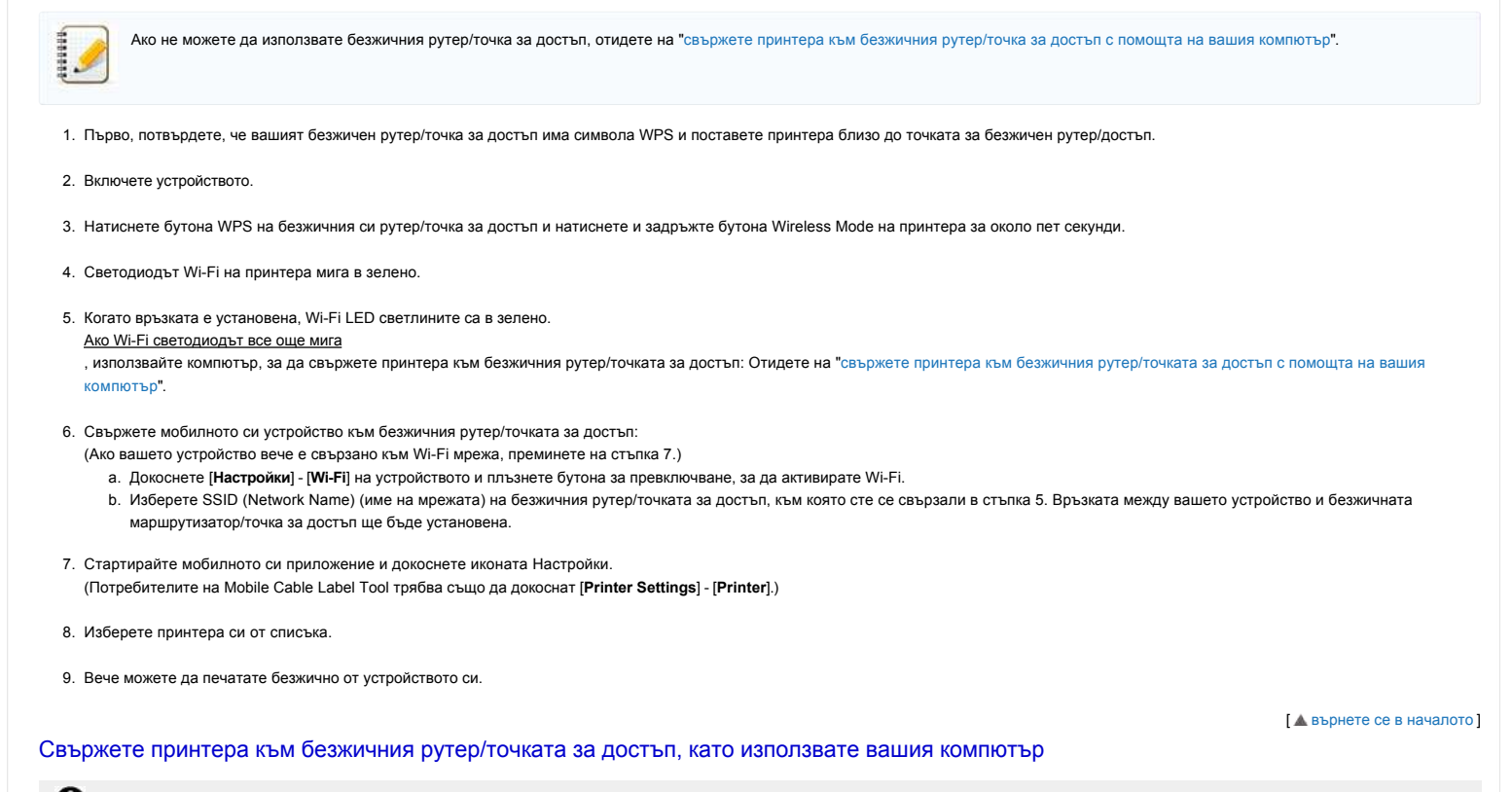

<span id="page-31-3"></span>Преди да продължите, уверете се, че компютърът ви е оборудван с Wi-Fi интерфейс, който е свързан към безжична мрежа. Ако това не е така, компютърът няма да може да се свърже безжично с вашия принтер.

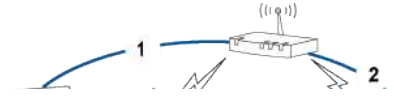

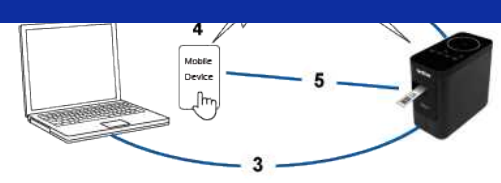

- 1. Свържете компютъра към безжичния си рутер/точка за достъп. (Можете да пропуснете тази стъпка, ако компютърът ви вече е свързан към Wi-Fi мрежа.)
- 2. Свържете своя Brother принтер към същия безжичен рутер/точка за достъп.
- 3. Свържете своя Brother принтер и вашия компютър.
- 4. Свържете мобилното си устройство към същия безжичен рутер/точка за достъп.
- 5. Свържете мобилното си устройство и принтера си.

# [За Windows](#page-32-0)

 $\sqrt{3a \text{ Mac}}$ 

## <span id="page-32-0"></span>**Windows**

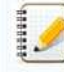

Преди да започнете, потвърдете SSID (Network Name) и паролата (Network key) на вашия безжичен рутер/точка за достъп.

- 1. Изтеглете драйвера на принтера от раздел [**[Downloads](https://support.brother.com/g/b/link.aspx?content=dl)**] на този уебсайт.
- 2. Щракнете двукратно върху изтегления файл, за да започнете инсталирането.

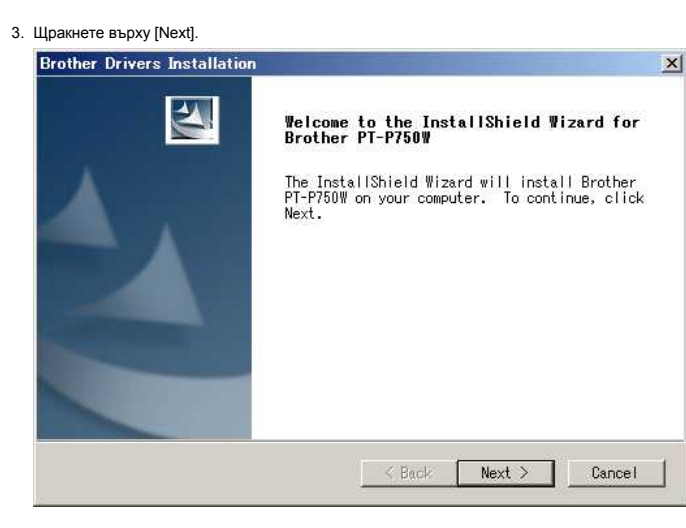

4. Изберете [**Wireless Network Connection**] и след това натиснете [**Next**].

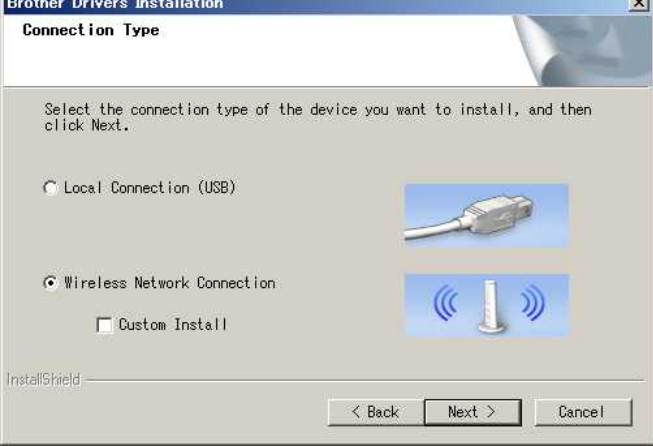

5. Изберете [**Brother peer-to-peer Network Printer]**.

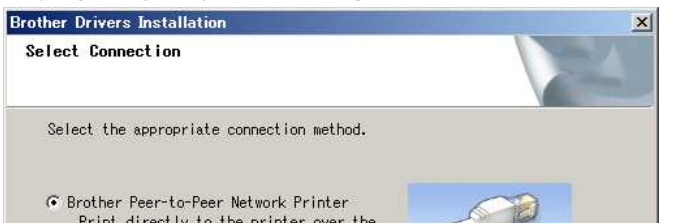

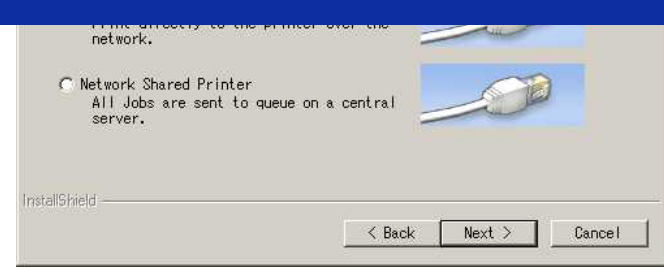

6. Изберете [**промяна на настройките на порта за защитна стена, за да активирате мрежовата връзка и да продължите инсталирането. (Препоръчително)**], след което кликнете върху [**Next**].

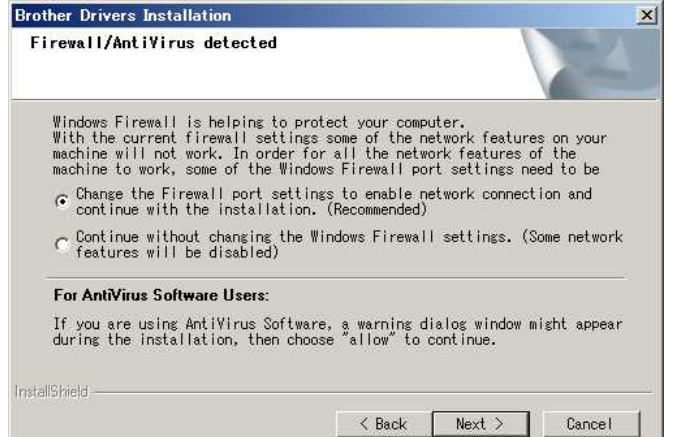

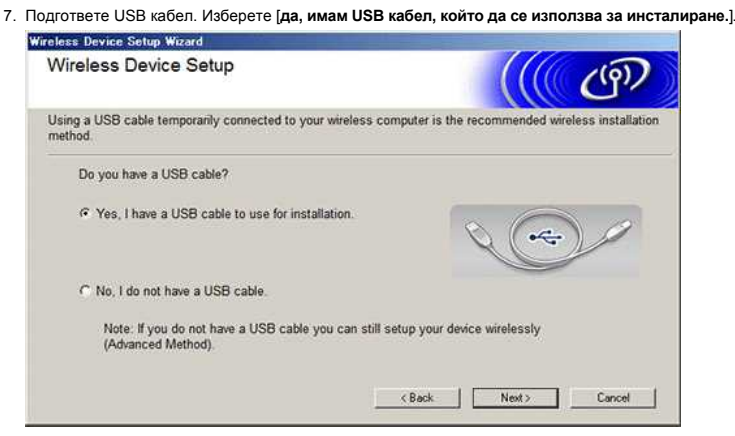

- 8. Следвайте инструкциите на екрана, за да намерите наличните безжични мрежи.
- 9. Изберете SSID (Network Name) (име на мрежата), който сте потвърдили преди, и след това щракнете върху [**Next**].

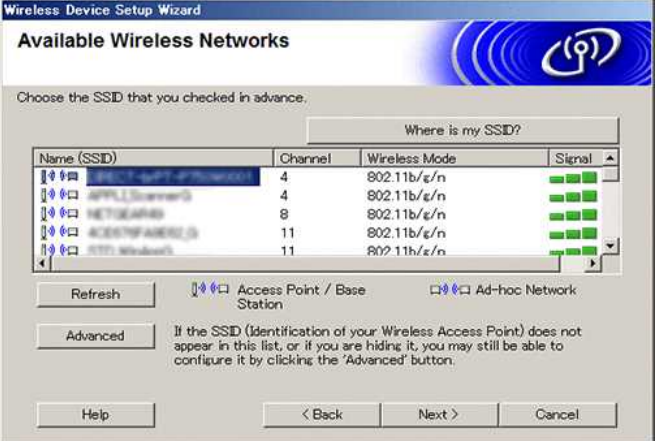

- 10. Когато се появи екранът за потвърждение на инсталирането, проверете дали е избрана отметката и след това щракнете върху [**Next**].
- 11. Потвърдете, че SSID (Network Name) е правилен и след това изберете [**Yes**].

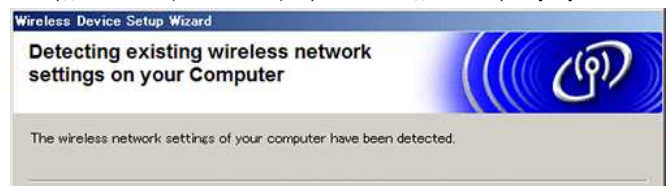

<span id="page-34-1"></span>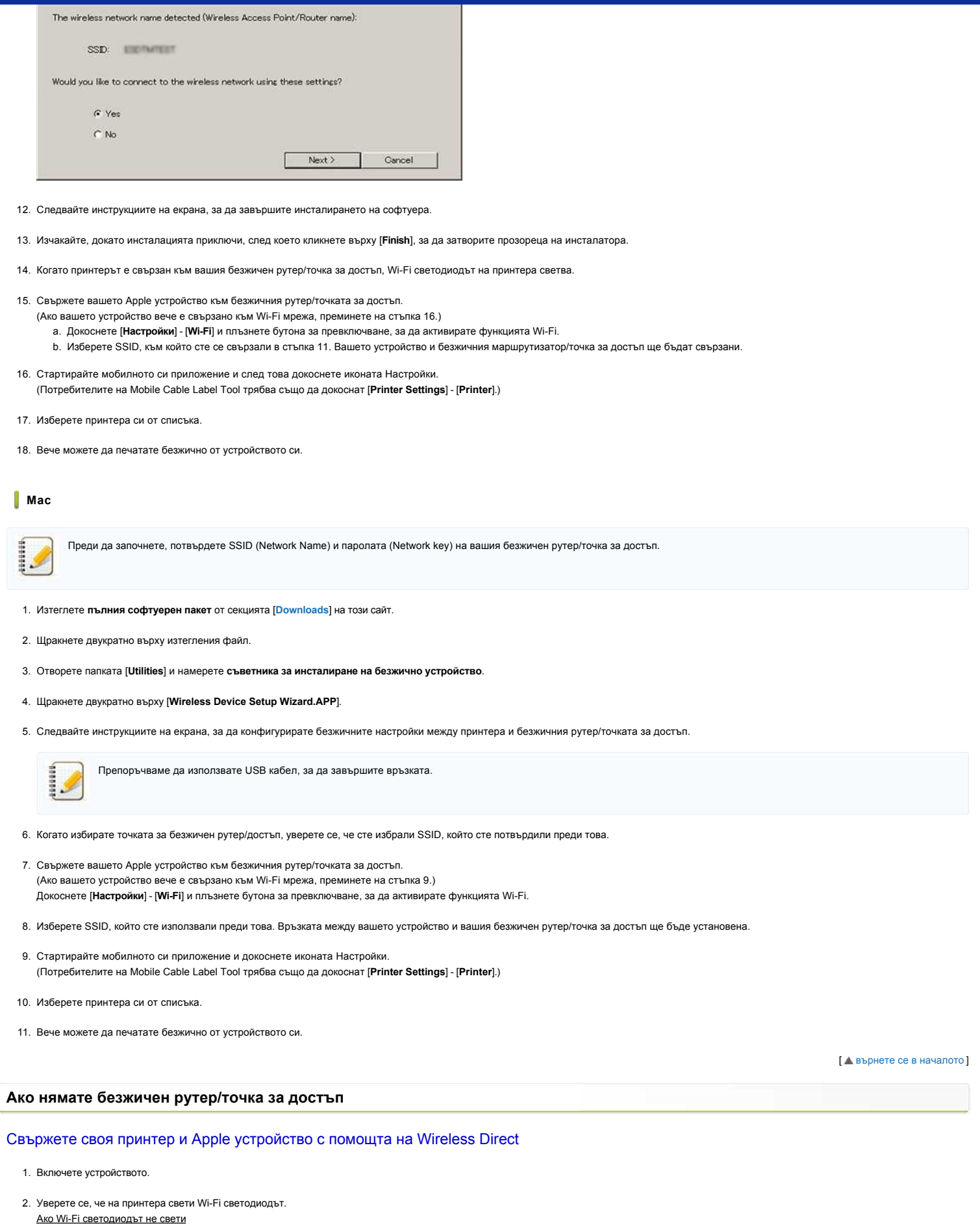

<span id="page-34-0"></span>a. Натиснете и задръжте бутона Wireless Mode за една секунда, за да включите безжичния режим. b. След като Wi-Fi индикаторът светне, отпуснете бутона Wireless Mode. Светодиодът Wi-Fi започва да мига.

3. Разрешете безжичните настройки на принтера, като използвате компютъра си: [За Windows](#page-35-0) [за Mac](#page-35-1)

<span id="page-35-0"></span>**Windows**

<span id="page-35-2"></span><span id="page-35-1"></span>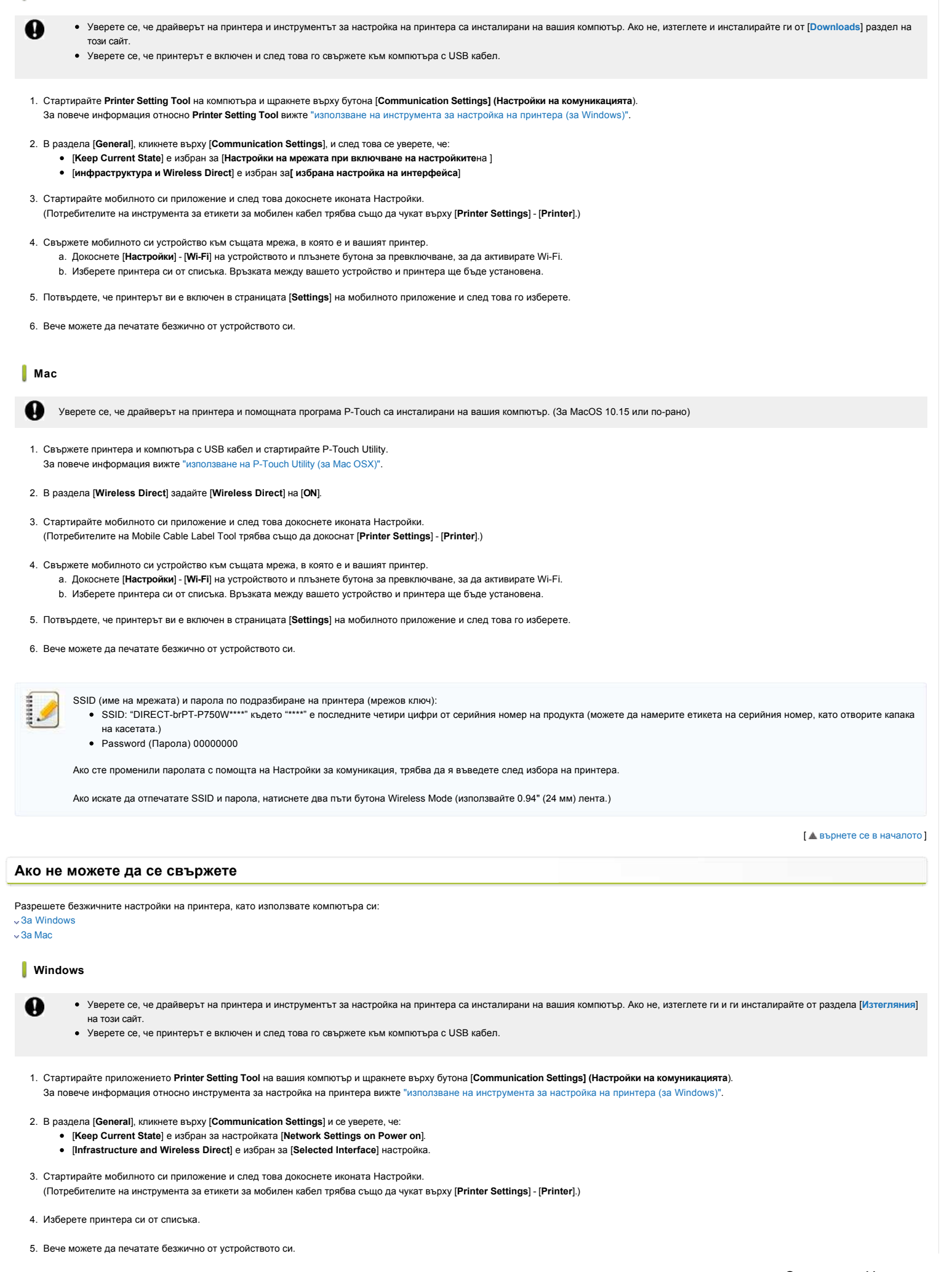
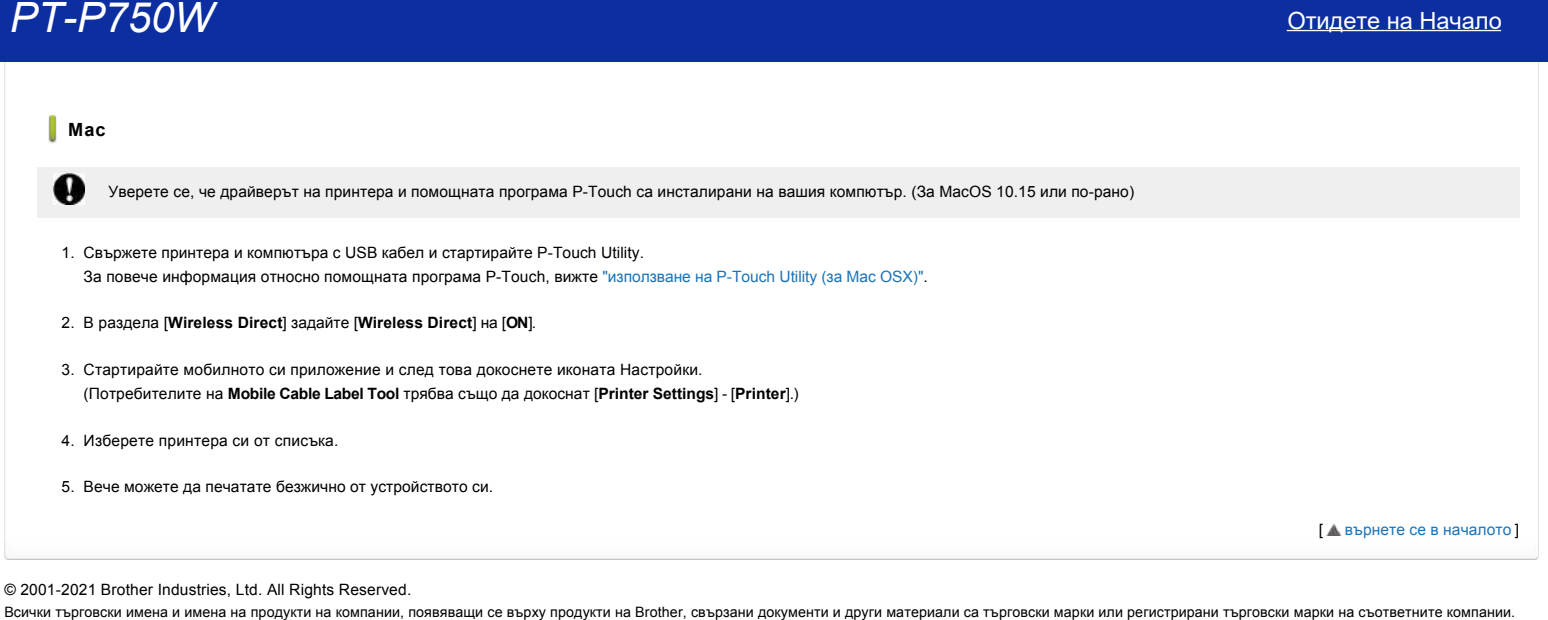

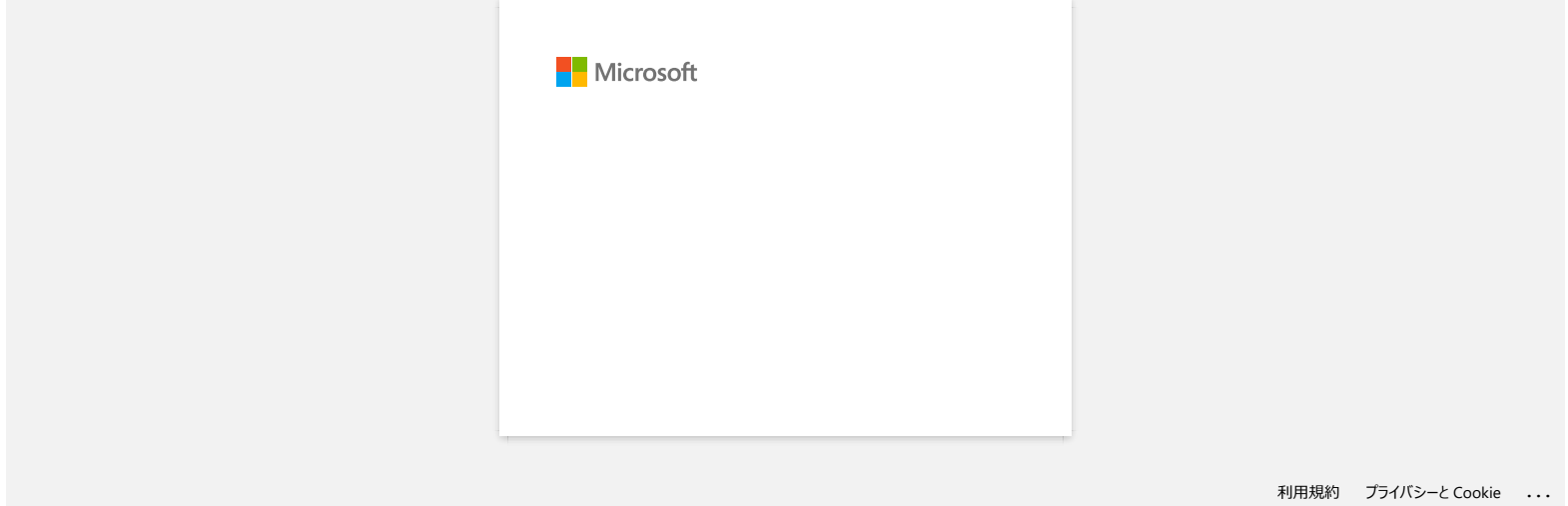

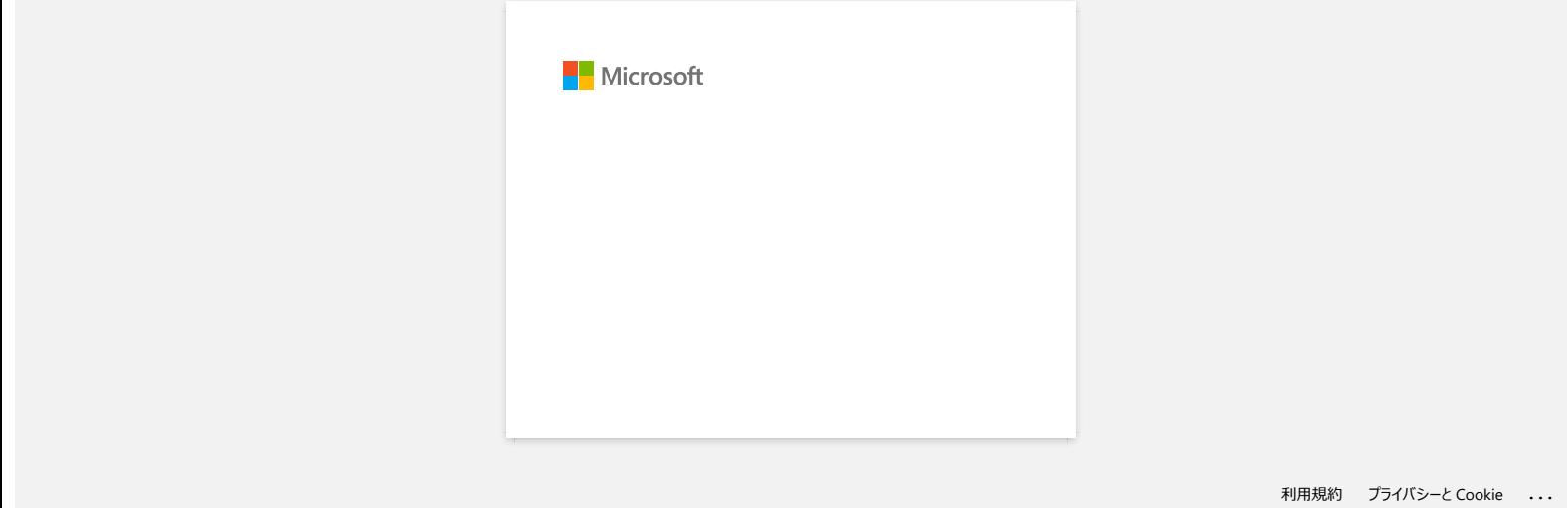

# **Споделете вашия принтер в Windows® 7 (Споделен принтер)**

Следвайте инструкциите по-долу, за да споделите вашия принтер.

### **СТЪПКА 1: Настройки на сървърния компютър**

- 1. Инсталирайте драйвера за принтер. (Найновата версия на драйвера за принтера е налична в секция **Downloads** на този уебсайт.)
- 2. Щракнете върху **Start (Старт)** => **Devices and Printers (Устройства и принтери)** => **Printers and Faxes (Принтери и факсове)**.
- 3. Щракнете с десния бутон върху **Brother XXXXXX (име на модела)** и след това щракнете върху **Printer properties (Свойства на принтера)**.
- 4. Отворете раздел **Sharing (Споделяне)** и поставете отметка на **Share this printer (Сподели този принтер)**.

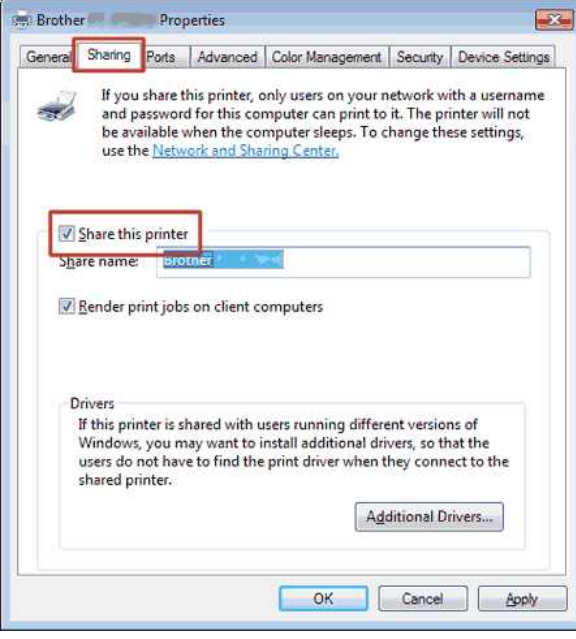

- 5. Щракнете върху **OK**.
	- $\triangle$  Printers (4)

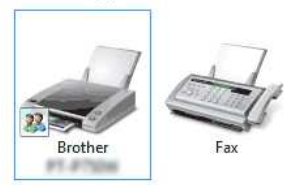

#### **СТЪПКА 2: Настройки на клиентския компютър**

- 1. Щракнете върху **Start (Старт)** => **Control Panel (Контролен панел)** => **Network and Internet (Мрежа и интернет)**.
- 2. Щракнете върху **Network and Sharing Center (Център за мрежи и споделяне)**.
- 3. Щракнете върху **Change advanced sharing settings (Промяна на разширените настройки за споделяне)**.

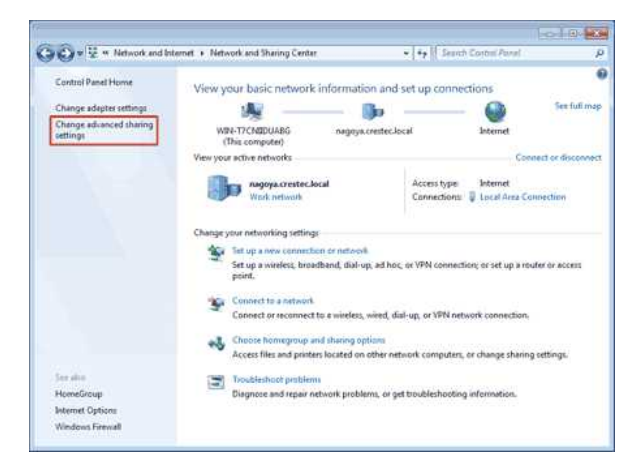

4. Поставете отметка на **Turn on network discovery (Включи откриване в мрежа)** и **Turn on file and printer sharing (Включи споделяне на файлове и принтери)**, щракнете върху **Save changes (Запазване на промените)**.

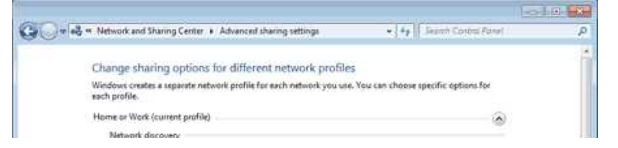

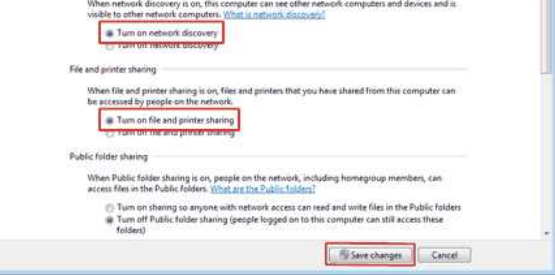

- 5. Щракнете върху **Start (Старт)** => **Devices and Printers (Устройства и принтери)**.
- 6. Щракнете върху **Add a printer (Добави принтер)**.
- 7. Щракнете върху **Add a network wireless or Bluetooth printer (Добави мрежов, безжичен или Bluetooth принтер)**.

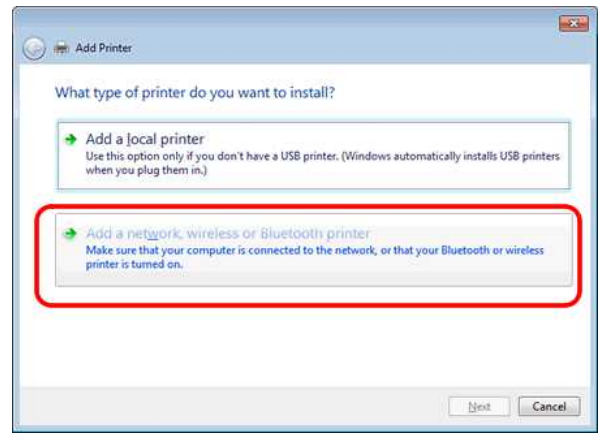

- 8. Изберете принтер и щракнете върху **Next (Напред)**.
- ([Ако не можете да намерите принтера, който искате, натиснете тук.\)](#page-40-0)
- 9. Щракнете върху **Next (Напред)**.
- 10. Изберете **Share this printer so that others on your network can find and use it (Сподели този принтер, така че другите в мрежата да го намират и използват)** и щракнете върху **Next (Напред)**.

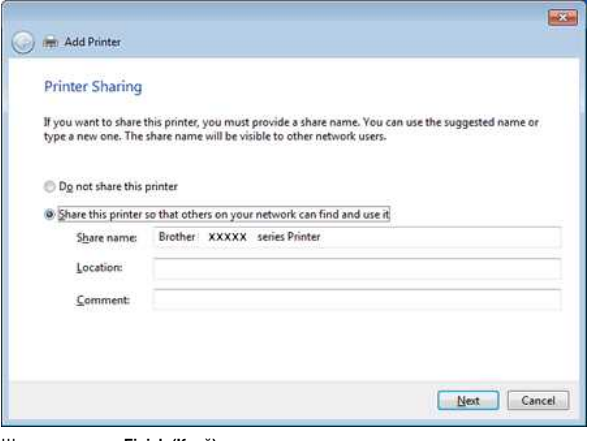

11. Щракнете върху **Finish (Край)**.

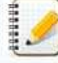

<span id="page-40-0"></span>Ако не можете да откриете принтера, който искате, възможно е да има проблем с мрежовата връзка. Препоръчваме ви да извършите команда Ping в Command Prompt. (Щракнете върху **Start (Старт)** => **All Programs (Всички програми)** => **Accessories (Принадлежности)** => **Command Prompt (Команден прозорец)**.)

Ако се уверите, че няма никакъв проблем с мрежовата връзка, опитайте следното:

- 1. Щракнете върху **The printer that I want isn't listed (Принтерът, който искам, не е в списъка)**.
- 2. Изберете **Select a shared printer by name (Изберете споделен принтер по име)** и въведете \\ **server PC name (име на сървърния компютър)** \ **Име на сървърния принтер**.
- 3. Щракнете върху **Next (Напред)**.
- 4. Щракнете върху **Next (Напред)**.
- 5. Щракнете върху **Finish (Край)**.

Можете да проверите името на компютъра, като натиснете с десен бутон върху иконата **Computer (Компютър)** на работния плот => Изберете **Properties (Свойства)** => **Advanced System Settings (Разширени системни настройки)**.

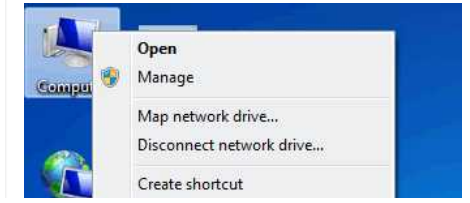

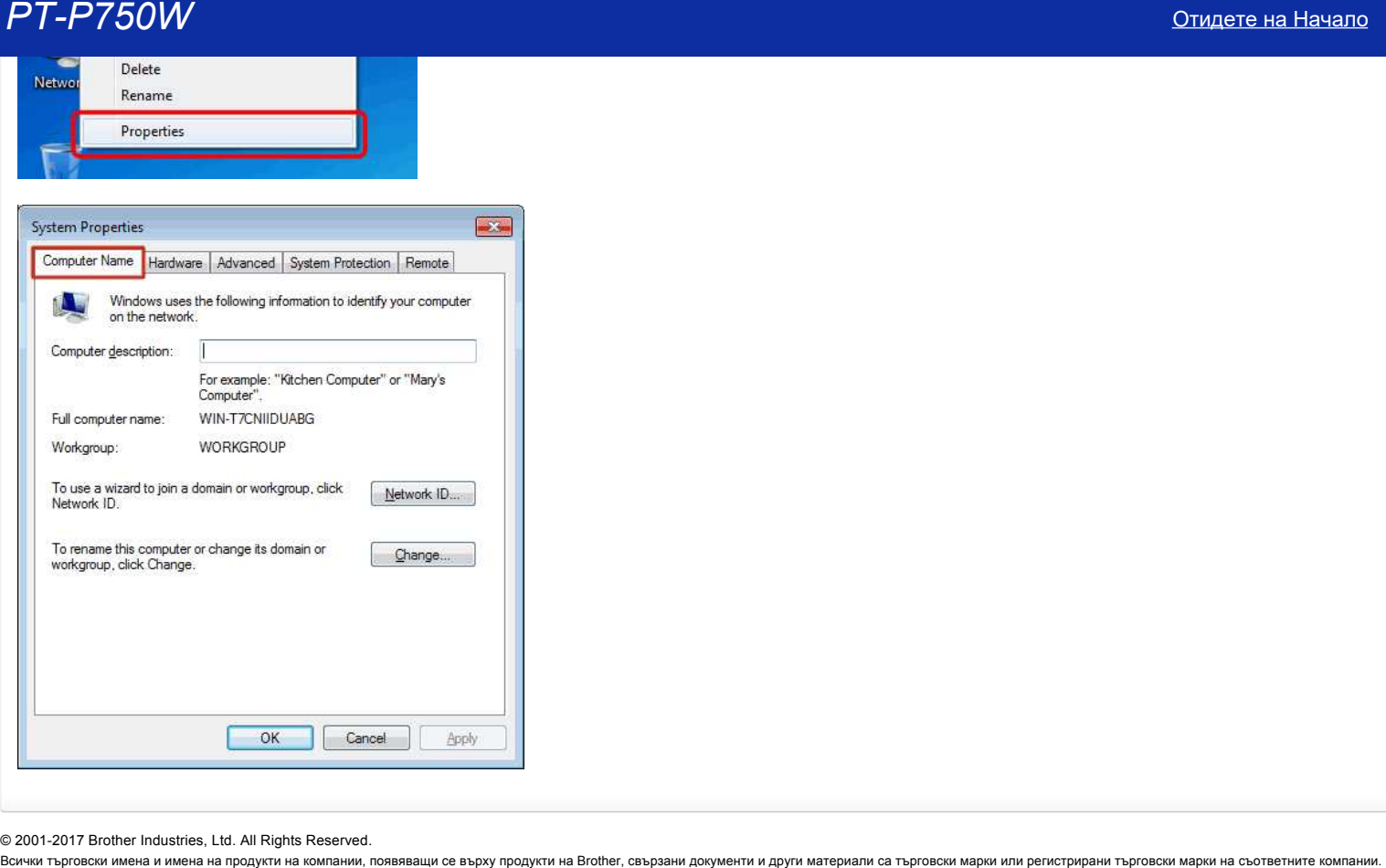

© 2001-2017 Brother Industries, Ltd. All Rights Reserved.<br>Всички търговски имена и имена на продукти на компании, появяващи се върху продукти на Вготовни и други материали са търговски марки или регистрирани търговски мар

## <span id="page-42-1"></span>**Как да свържа принтера към компютъра си чрез Wi-Fi®?**

За да свържете принтера си към безжична мрежа, трябва да използвате приложения адаптер за променлив ток или li-ion батерия. Ако вашият Brother принтер се захранва от алкални 0.000000 или Ni-MH батерии, не можете да го свържете към безжична мрежа. **За да свържете принтера и компютъра си:**  $((q_1)$  $\frac{1}{\sqrt{2}}$ 3 1. Свържете компютъра към безжичния си рутер/точка за достъп. (Можете да пропуснете тази стъпка, ако компютърът ви вече е свързан към Wi-Fi® мрежа.) 2. Свържете своя Brother принтер към същия безжичен рутер/точка за достъп. 3. Свържете своя Brother принтер и вашия компютър. В зависимост от това дали е инсталиран драйверът на принтера, направете едно от следните: (Драйверът на принтера не е предвиден за MacOS 11 или по-нова версия. Следвайте стъпките в "[ръчно настройване на безжичната връзка с инсталирания драйвер на принтера \(за Mac\)"](#page-44-0).) **Драйверът на принтера не е инсталиран Настройте безжичната връзка, докато инсталирате драйвера на принтера** Ръчно настройване на безжичната връзка: [За Windows](#page-43-0) **Драйверът на принтера е инсталиран** [За Mac](#page-44-0)

Start Here OSX

Cancel |

.<br>nection type of the device you want to install, and then click Nex

Connection Type

O Wireless Network Connection

Local Connection (USB)

Select the co

### <span id="page-42-0"></span>**Настройте безжичната връзка, докато инсталирате драйвера на принтера**

Преди да започнете, потвърдете SSID (Network Name) и паролата (Network key) на вашия безжичен рутер/точка за достъп.

- 1. Уверете се, че компютърът ви е свързан към вашия безжичен рутер/точка за достъп. (Ако компютърът ви вече е свързан към Wi-Fi мрежа, преминете към следващата стъпка.)
- 2. Изтеглете драйвера на принтера и P-Touch Editor от раздела [**[Изтегляния](https://support.brother.com/g/b/link.aspx?content=dl)**] на този уебсайт.
- 3. Щракнете двукратно върху изтегления файл, за да започнете инсталирането.
- 4. Изберете [**безжична мрежова връзка**] и след това натиснете [**Next**].

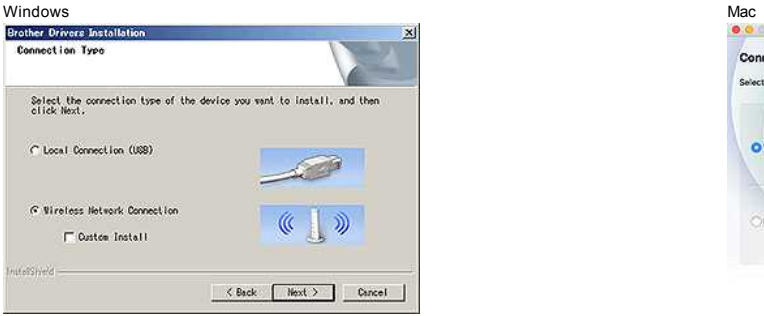

- 
- 5. Windows: Изберете [**Brother peer-to-peer Network Printer].** Mac: Отидете към стъпка 7.

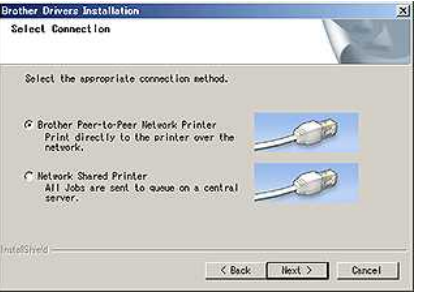

6. (Само за Windows) изберете [**промяна на настройките на порта за защитна стена, за да активирате мрежовата връзка и да продължите инсталирането.(препоръчително)**], след което щракнете върху [**Next**].

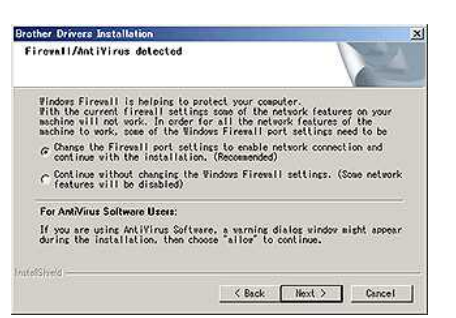

7. Подгответе USB кабел. Изберете [**да, имам USB кабел, който да се използва за инсталиране.**].

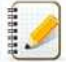

#### **Потребители на WPS**

Ако искате да използвате WPS (защитено инсталиране на Wi-Fi™), изберете [**Не, нямам USB кабел**]. Следвайте инструкциите на екрана, за да завършите инсталирането на софтуера, и след това отидете на [стъпка 13](#page-43-1).

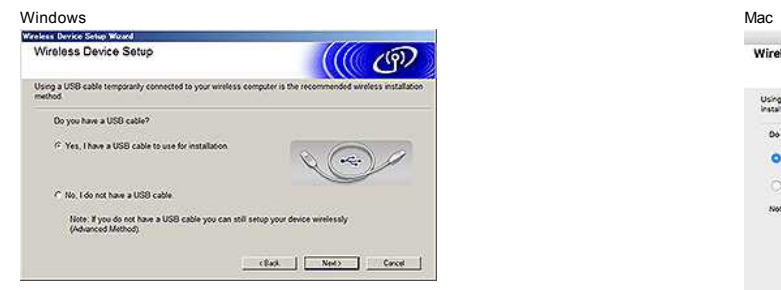

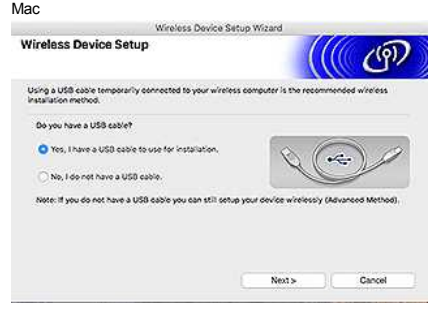

8. Изберете SSID (Network Name) (име на мрежата), който сте потвърдили преди, и след това щракнете върху [**Next**].

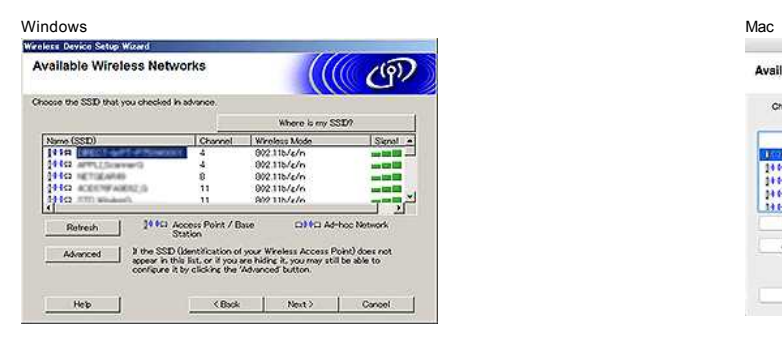

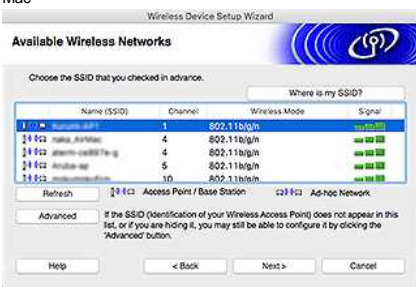

9. Когато се появи екранът за потвърждение на инсталирането, проверете дали е избрана отметката и след това щракнете върху [**Next**].

10. Потвърдете, че SSID (Network Name) е правилен и след това изберете [**да**].

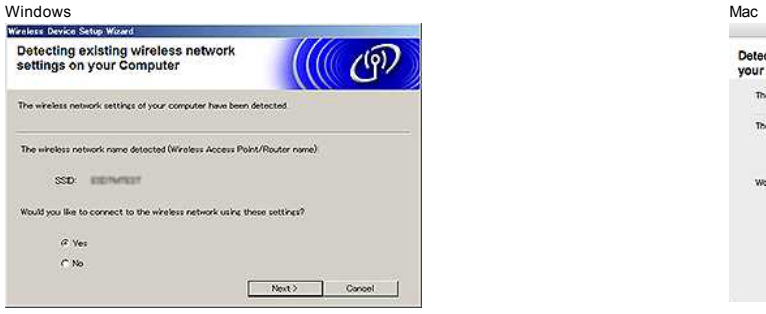

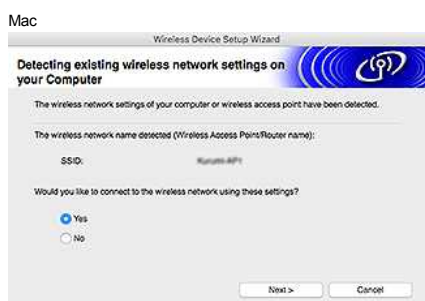

- 11. Следвайте инструкциите на екрана, за да завършите инсталирането на софтуера. Когато инсталацията приключи, кликнете върху [**Finish**], за да затворите прозореца на инсталатора.
- <span id="page-43-1"></span>12. Когато принтерът е свързан към вашия безжичен рутер/точка за достъп, Wi-Fi светодиодът на принтера светва.
- 13. Уверете се, че светодиодът Editor Lite е изключен. Стартирайте P-Touch Editor и изберете принтера от списъка.
- 14. Вече можете да редактирате и отпечатвате етикети безжично от компютъра си.

<span id="page-43-0"></span>**Настройте безжичната връзка ръчно с инсталирания драйвер на принтера (за Windows)**

[ [върнете се в началото](#page-42-1)]

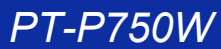

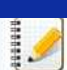

За да свържете принтера си към безжична мрежа, трябва да използвате приложения адаптер за променлив ток или li-ion батерия. Ако вашият Brother принтер се захранва от алкални или Ni-MH батерии, не можете да го свържете към безжична мрежа.

1. Уверете се, че драйверът на принтера, инструментът Printer Setting Tool и P-Touch Editor са инсталирани на вашия компютър.

- 2. Включете принтера.
- 3. Уверете се, че Wi-Fi светодиодът на принтера мига.

#### Ако Wi-Fi светодиодът не мига

, натиснете и задръжте бутона Wireless Mode за една секунда, за да включите безжичния режим. Когато свети Wi-Fi светодиодът, отпуснете бутона Wireless Mode (безжичен режим).

- 4. Свържете принтера към компютъра с USB кабел.
- 5. Стартирайте инструмента Printer Setting Tool на компютъра и щракнете върху [**Communication Settings**[\]. За повече информация относно Printer Setting Tool, вижте "използване на Printer Setting](https://support.brother.com/g/b/link.aspx?faqid=faqp00100052) tool за настройка на принтера (за Windows)".
- 6. В [**Wireless Settings**] в раздела [**Wireless LAN**] направете следното:
	- a. Уверете се, че [**Infrastructure**] е избрана за [**Communication Mode**].
		- b. Въведете SSID (име на мрежата), който сте използвали преди това, или кликнете върху [**Search...**] И изберете SSID от списъка.
- 7. Въведете паролата като [**passphrase**] и натиснете [**Apply**].

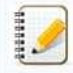

Въведете правилните настройки за [**Authentication Method**] и [**Encryption Mode**] за вашата безжична мрежа.

- 8. Когато принтерът и точката за безжичен рутер/достъп са свързани успешно, Wi-Fi светодиодът на принтера спира да мига и след това светва.
- 9. Уверете се, че светодиодът Editor Lite е изключен. Стартирайте P-Touch Editor и изберете принтера от списъка.
- 10. Вече можете да редактирате и отпечатвате етикети безжично от компютъра си.

<span id="page-44-0"></span>**Настройте безжичната връзка ръчно с инсталирания драйвер на принтера (за Mac)**

За да свържете принтера си към безжична мрежа, трябва да използвате приложения адаптер за променлив ток или li-ion батерия. Ако вашият Brother принтер се захранва от алкални или Ni-MH батерии, не можете да го свържете към безжична мрежа.

- 1. Изтеглете **пълния софтуерен пакет** от секцията [**[Downloads](https://support.brother.com/g/b/link.aspx?content=dl)**] на този сайт.
- 2. Щракнете двукратно върху изтегления файл.
- 3. Отворете папката [**Utilities**] и намерете **Wireless Device Setup Wizard**.
- 4. Щракнете двукратно върху [**Wireless Device Setup Wizard.APP**].
- 5. Следвайте инструкциите на екрана, за да настроите безжичните настройки между принтера и безжичния рутер/точката за достъп.

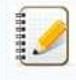

Препоръчваме да използвате USB кабел, за да завършите настройката.

- 6. Свържете компютъра си към безжичния рутер/точката за достъп.
- 7. Уверете се, че Wi-Fi функцията на вашия компютър е активирана. Изберете SSID, който сте използвали в стъпка 5. Връзката между вашия компютър и вашия безжичен рутер/точка за достъп ще бъде установена. Ако компютърът ви вече е свързан към Wi-Fi мрежа, преминете към следващата стъпка.
- 8. Уверете се, че светодиодът Editor Lite е изключен. Стартирайте P-Touch Editor и изберете принтера от списъка.
- 9. Вече можете да редактирате и отпечатвате етикети безжично от компютъра си.

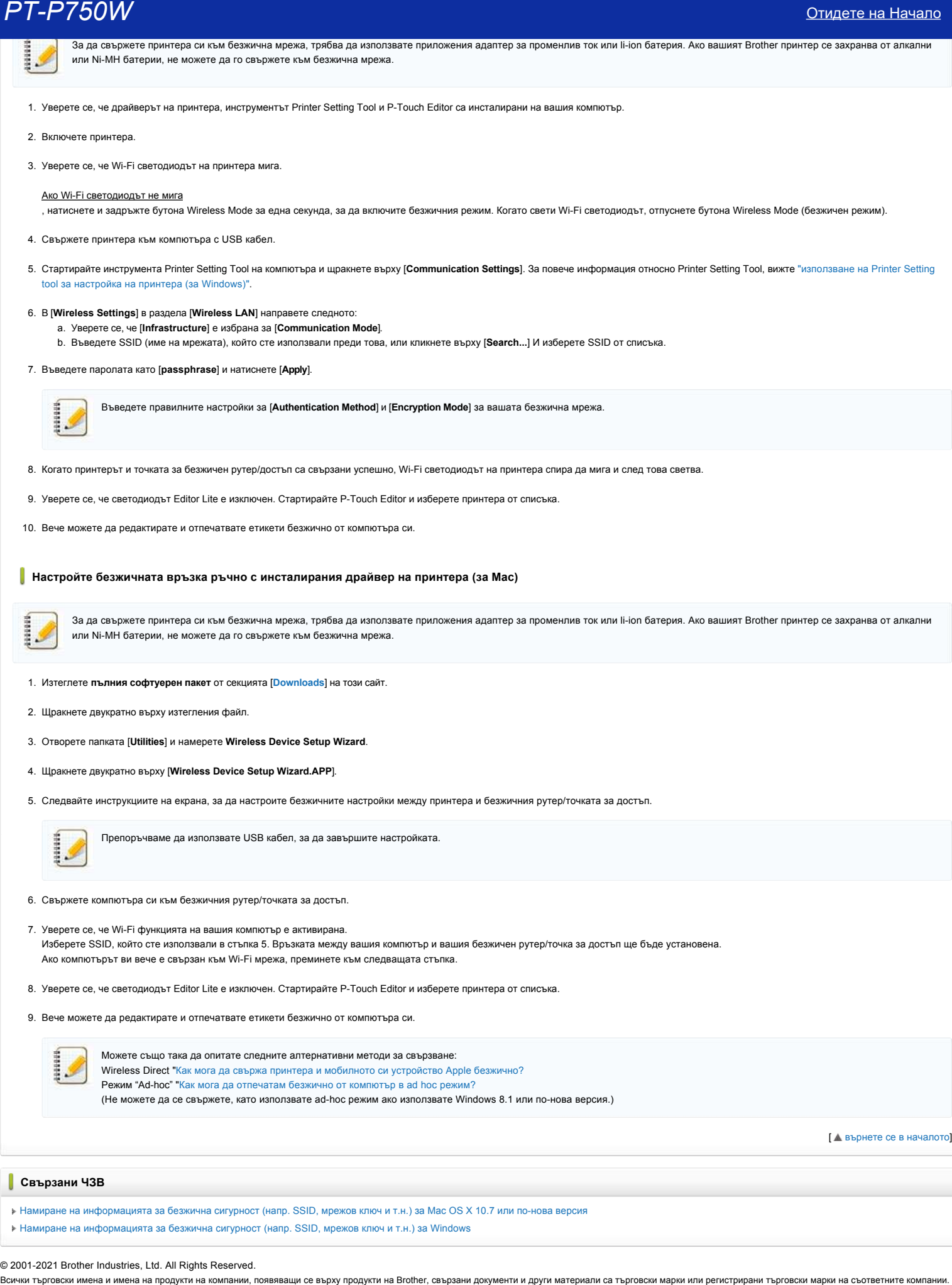

[ [върнете се в началото](#page-42-1)]

#### **Свързани ЧЗВ**

- [Намиране на информацията за безжична сигурност \(напр. SSID, мрежов ключ и т.н.\) за Mac OS X 10.7 или по-нова версия](https://support.brother.com/g/b/faqendbranchprintable.aspx?c=bg&lang=bg&prod=p750weuk&faqid=faqp00100019_000&branch=pdf)
- [Намиране на информацията за безжична сигурност \(напр. SSID, мрежов ключ и т.н.\) за Windows](https://support.brother.com/g/b/faqendbranchprintable.aspx?c=bg&lang=bg&prod=p750weuk&faqid=faqp00100049_000&branch=pdf)

#### © 2001-2021 Brother Industries, Ltd. All Rights Reserved.

# **Намиране на информацията за безжична сигурност (напр. SSID, мрежов ключ и т.н.) за Mac OS X 10.7 или по-нова версия**

Тези стъпки може да ви помогнат да намерите настройките за безжична сигурност, ако вашият Macintosh е свързан към мрежата с помощта на безжична връзка. Ако не можете да получите достъп до приложението Keychain Access, ще се наложи да се свържете с производителя на маршрутизатора или мрежовия администратор за определяне на настройките за защита на вашата безжична мрежа.

- За да намерите паролата за безжичната мрежа (мрежовия ключ), [продължете към ЧАСТ 1.](#page-45-0)
- За да разберете метода за безжично удостоверяване, [продължете към ЧАСТ 2.](#page-46-0)

#### <span id="page-45-0"></span>**ЧАСТ 1: ИЗВЛИЧАНЕ НА ПАРОЛАТА ЗА БЕЗЖИЧНА МРЕЖА С ПОМОЩТА НА "KEYCHAIN ACCESS"**

ЗАБЕЛЕЖКА: Екраните може да се различават в зависимост от използваната операционна система.

1. Щракнете върху **Go** => **Utilities** => щракнете двукратно върху **Keychain Access**.

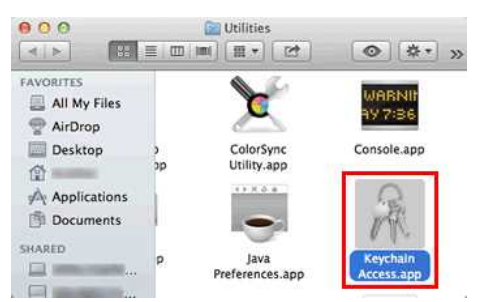

- 2. От **Keychains** щракнете върху **login** и намерете вашата мрежа от списъка. ЗАБЕЛЕЖКА: Ако мрежата не фигурира в **login**, щракнете върху **System** и намерете мрежата в списъка.
- 3. Щракнете двукратно върху името на мрежата (SSID) в **Name**.

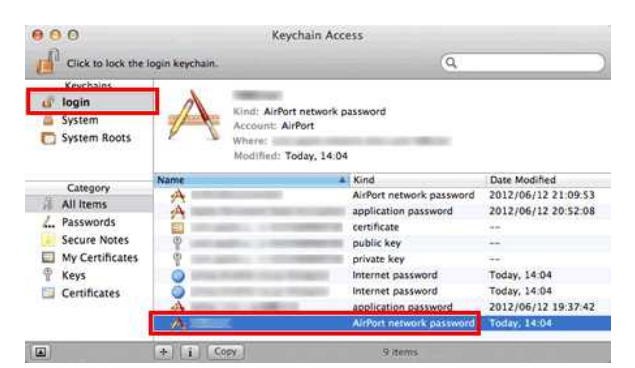

4. В **Attributes Tab** поставете отметка на **Show password**.

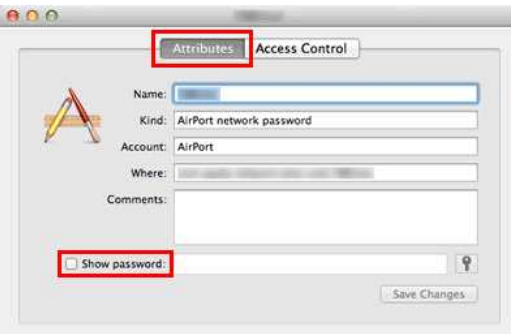

5. Когато бъдете подканени, въведете администраторската парола за Mac или паролата за Keychain в диалоговия прозорец и след това щракнете върху **Allow** или **OK**.

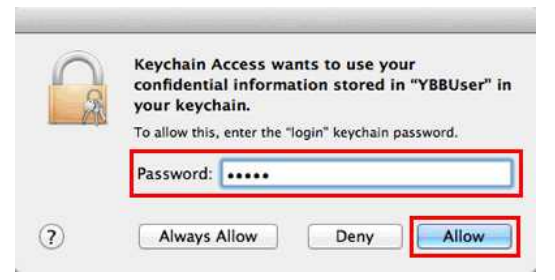

6. Запишете си паролата, посочена в полето **Show password**, за да я използвате при свързване към безжичната мрежа.

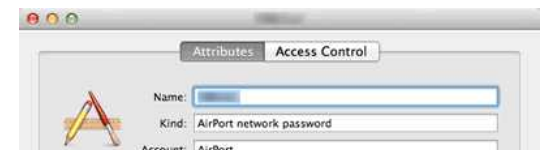

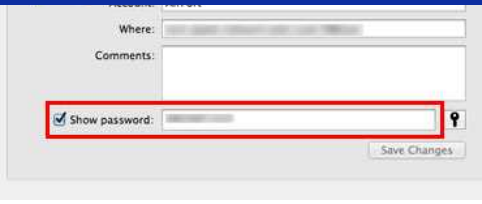

<span id="page-46-0"></span>**ЧАСТ 2: ИЗВЛИЧАНЕ НА БЕЗЖИЧНОТО УДОСТОВЕРЯВАНЕ С ПОМОЩТА НА NETWORK UTILITY**

ЗАБЕЛЕЖКА: Екраните може да се различават в зависимост от използваната операционна система.

- 1. Щракнете върху иконата **Wi-Fi** или **Airport** в лентата с менюта.
- 2. Щракнете върху **Open Network Preferences**.

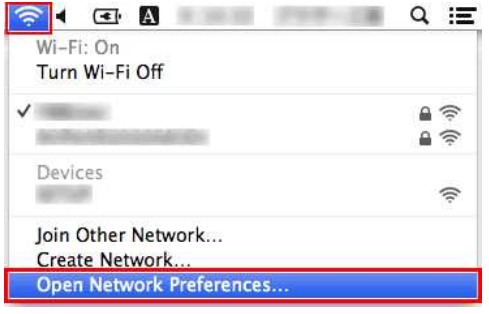

- 3. Щракнете върху **Wi-Fi** или **Airport** в списъка на мрежовите връзки.
- 4. Уверете се, че правилното мрежово име е в списъка и след това щракнете върху **Advanced**.

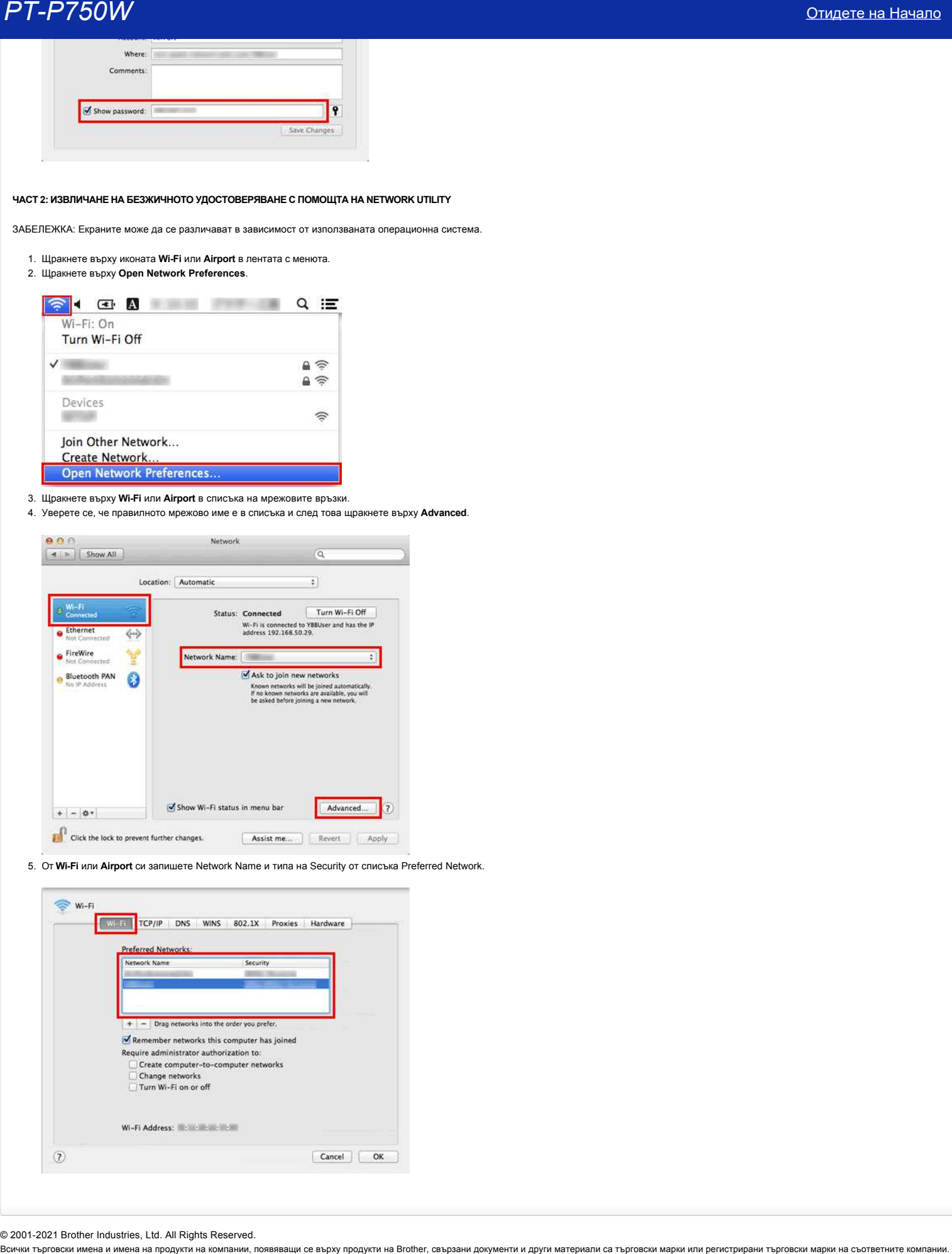

5. От **Wi-Fi** или **Airport** си запишете Network Name и типа на Security от списъка Preferred Network.

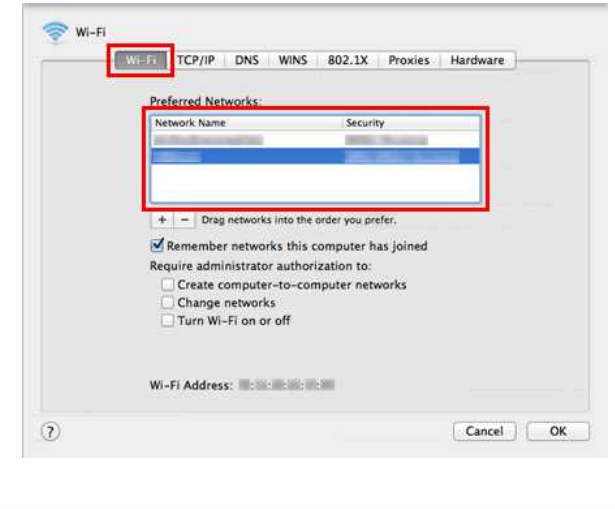

© 2001-2021 Brother Industries, Ltd. All Rights Reserved.

# **Какви са WPA-PSK/WPA2-PSK, TKIP и AES?**

WPA, кратко от Wi-Fi® Protected Access, е специфично криптиране на данните за безжична мрежа. Той подобрява функцията за сигурност на WEP, като използва Extensible Authentication Protocol (EAP) за осигуряване на достъп до мрежата и метод за криптиране за защита на предаването на данни.

WPA е предназначен за използване със сървър за удостоверяване 802.1X, който разпределя различни ключове на всеки потребител. Може също и да се използва в режим с по-ниска сигурност с "Pre-Shared Key (PSK)" (предварително споделен ключ). PSK е проектиран за мрежи в дома или малкия офис, където всеки потребител има една и съща парола. WPA-PSK също се нарича и WPA-Personal. WPA-PSK дава възможност на Brother безжично устройство да се свързва с точка на достъпq използвайки метод на криптиране TKIP или AES. WPA2-PSK позволява на безжичната машина Brother да се свързва с точки за достъп, използвайки метод за криптиране AES. **PT-P750W**<br>**Какви са WPA-PSK/WPA2-PSK, TKIP и AES?**<br>WPA, пропол и W-F® Proteid Acids, е спекренно сритиране за авиате за безонны мрека. Той подобряв фунарита за окурест на WEP, като илиолав Extensibe Authentication Proto

TKIP (кратко за Temporal ключ целостта протокол) е метод за криптиране. TKIP осигурява на пакет ключ смесване на целостта на съобщението и механизъм за повторно въвеждане.

AES (кратко за Advanced Encryption Standard) е оторизиран за Wi-Fi® стандарт за силно криптиране.

WPA-PSK/ WPA2-PSK и TKIP или AES използват предварително споделен ключ (PSK), който е с дължина 8 или повече символа, до максимум 63 символа.

© 2001-2021 Brother Industries, Ltd. All Rights Reserved.

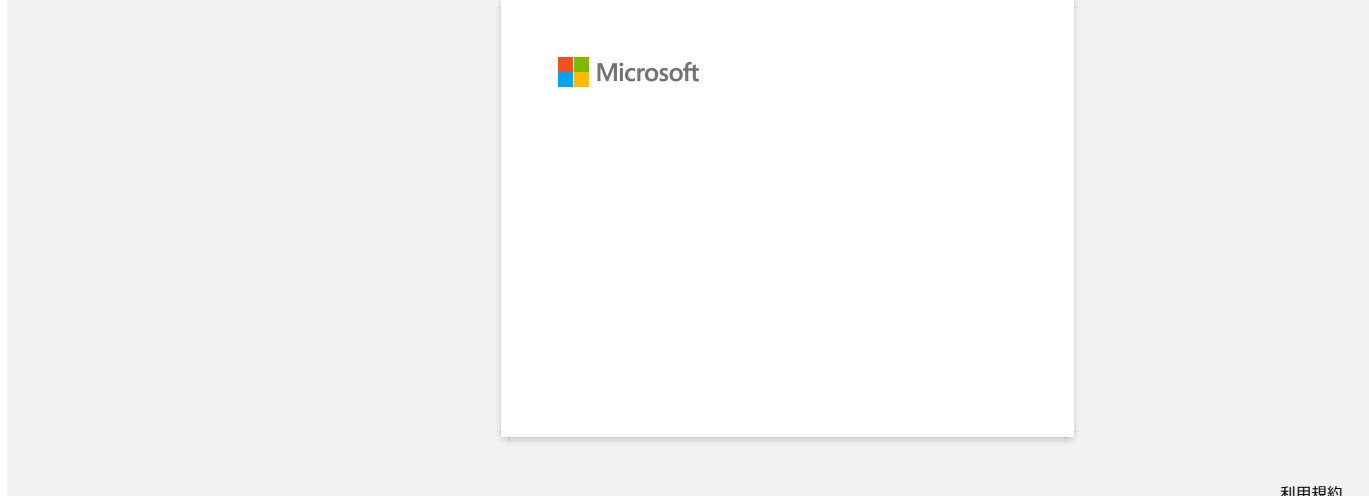

[利用規約](https://www.microsoft.com/ja-JP/servicesagreement/) [プライバシーと](https://privacy.microsoft.com/ja-JP/privacystatement) Cookie **[...](https://login.microsoftonline.com/9bb558ab-3ca5-41b8-b7f6-125ba7d8a671/saml2#)**

## **Мога ли да проверя регистъра за използване на принтера?**

Да. Можете да проверите регистъра на използване на принтера, като отпечатате информационен доклад за принтера от принтера. Използвайте **настройките на устройството** в **инструмента за настройка на принтера** , за да потвърдите настройката на информационния доклад за принтера. *PT-P750W*<br>— многи да проверя регистъра за използване на принтера?<br>— многи и да проверя регистъра за използване на принтера?<br>— немного изменения законовите на интенес из техниче и состоит в техниче на пользо от синтера И

#### **Проверка на регистъра за използване на принтера**

- 1. Потвърдете настройката на информационния доклад за принтера.
	- a. Отворете **инструмента за настройка на принтера**. (Направете справка с "[използване на инструмента за настройка на принтер \(за Windows\)"](https://support.brother.com/g/b/link.aspx?faqid=faqp00100052).)
	- b. Щракнете върху **настройките на устройството**. Появява се **прозорецът за настройки на устройството** .
	- c. За да отпечатате регистъра за използване, потвърдете, че **целият** или **регистърът за използване** е избран за **съдържание** в **информационния доклад за принтера**.

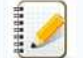

Следните три настройки са налични за **съдържание**:

**All (всички**) : ще бъдат отпечатани регистърът за използване и настройките на принтера.

- **Usage Log (регистър на използване**) : ще бъде отпечатана информацията за версията, регистъра на използване и историята на грешките.
- **Настройки на принтера**: ще бъдат отпечатани информацията за версията, настройките на принтера и конфигурацията на принтера.
- d. Щракнете **върху приложи** , за да приложите настройката към принтера, след което щракнете **върху Exit**.
- e. Кликнете **Exit (изход)** в **прозореца Printer Setting tool (инструмент за настройка на принтер)** , за да завършите уточняването на настройката.
- 2. Отпечатайте информационния доклад за принтера от принтера.
	- a. Натиснете и задръжте бутона за подаване и рязане на принтера.
		- Ще бъде отпечатан регистрационният файл за използване.

За да отпечатате настройките на принтера, използвайте лента 0.94" (24 мм). Не могат да се използват други размери ленти.

### © 2001-2021 Brother Industries, Ltd. All Rights Reserved.

# **Какви опции се предлагат за подаване и рязане на етикети?**

При печат можете да избирате следните шест опции от екрана **Print**:

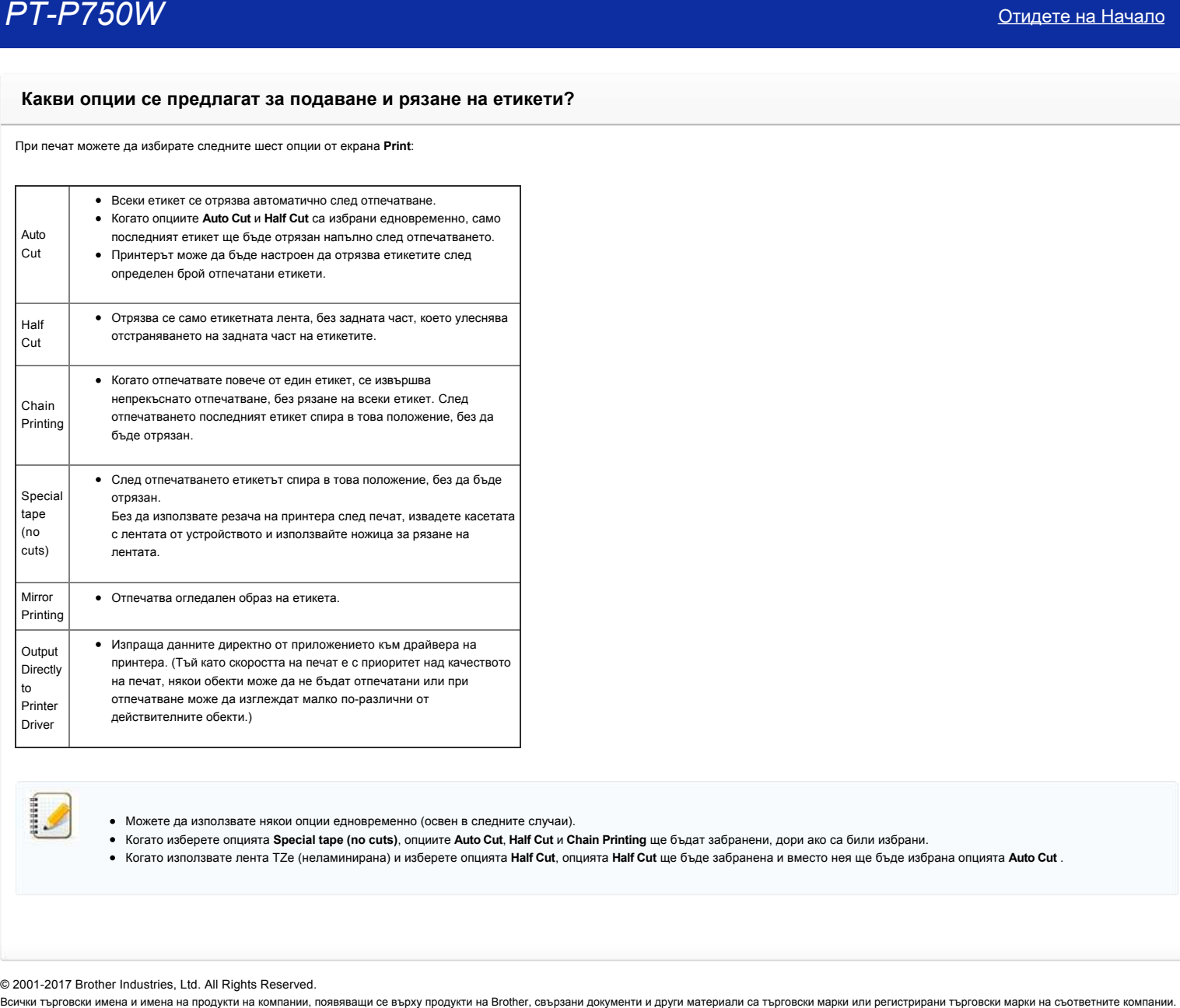

Можете да използвате някои опции едновременно (освен в следните случаи).

- Когато изберете опцията **Special tape (no cuts)**, опциите **Auto Cut**, **Half Cut** и **Chain Printing** ще бъдат забранени, дори ако са били избрани.
- Когато използвате лента TZe (неламинирана) и изберете опцията **Half Cut**, опцията **Half Cut** ще бъде забранена и вместо нея ще бъде избрана опцията **Auto Cut** .

© 2001-2017 Brother Industries, Ltd. All Rights Reserved.<br>Всички търговски имена и имена на продукти на компании, появяващи се върху продукти на Brother, свързани документи и други материали са търговски марки или регистр

## **Важни точки, които трябва да потвърдите, преди да конфигурирате принтера за безжична мрежа.**

Моля, проверете следните точки, преди да свържете принтера към безжичната мрежа.

- $\bullet$  Конфигуриране на принтера за използване в безжична мрежа с помощта на WPS (Wi-Fi Protected Setup) (препоръчва се)
- [Ръчно конфигуриране на принтера за безжична мрежа.](http://support.brother.com/g/b/faqendbranchprintable.aspx?c=bg&lang=bg&prod=p750weuk&faqid=faqp00100038_000&branch=pdf#wireless)
- [Функционални настройки на WLAN точката за достъп](http://support.brother.com/g/b/faqendbranchprintable.aspx?c=bg&lang=bg&prod=p750weuk&faqid=faqp00100038_000&branch=pdf#WLAN)
- [Разпределение на IP адреси](#page-52-0)

#### <span id="page-51-0"></span>**Конфигуриране на принтера за използване в безжична мрежа с помощта на WPS (WiFi Protected Setup) (препоръчва се)**

Ако вашата WLAN точка за достъп/маршрутизатор поддържа WPS, можете лесно да свържете принтера към безжична мрежата без компютър. За да потвърдите, че вашата WLAN точка за достъп/маршрутизатор поддържа WPS, моля, проверете дали те имат WPS символ, както е показано подолу.

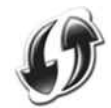

[Щракнете тук, за да видите подробности за това как да конфигурирате принтера за безжична мрежа с помощта на WPS \(за Windows®\).](http://support.brother.com/g/b/link.aspx?faqid=faqp00100017)

#### **Ръчно конфигуриране на принтера за безжична мрежа**

Преди да конфигурирате безжичните настройки, е необходимо да знаете името на мрежата: (SSID, ESSID) и мрежовия ключ.

Изпълнете едно от следните неща, за да намерите името на мрежата (SSID, ESSID) и мрежовия ключ:

Вижте отстрани на WLAN точката за достъп/маршрутизатора.

ЗАБЕЛЕЖКА: Илюстрацията, показана по-долу, може да се различава в зависимост от продукта, който се използва.

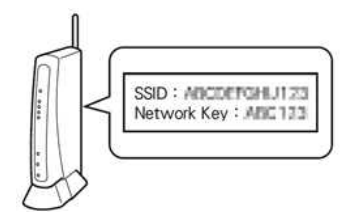

- Вижте документацията, предоставена с вашата WLAN точка за достъп/маршрутизатор.
- Първоначалното мрежово име може да бъде името на производителя или името на модела.
- Ако все още не можете да намерите информацията за сигурност, моля, консултирайте се с производителя на вашата WLAN точка за достъп/маршрутизатор, системния администратор или интернет доставчика.

WPAPSK/WPA2PSK е един от методите за удостоверяване на мрежи, използващи предварително споделен ключ (PSK), който съдържа 8 или повече знака, максимум до 63 знака.

#### **Функционални настройки на WLAN точката за достъп**

В зависимост от използваната WLAN точка за достъп, някои функции на WLAN точката за достъп/маршрутизатора може да причинят смущения на безжичната комуникация между компютъра и принтера. Вижте инструкциите, предоставени с вашата WLAN точка за достъп/маршрутизатор, и потвърдете функционалните настройки. Ако следните функции са активирани, моля, променете настройката.

#### **Multiple SSID (Множество SSID)**

Тази функция ви позволява да конфигурирате множество SSID с една WLAN точка за достъп/маршрутизатор. Всяко SSID може да използва различни методи за удостоверяване и криптиране, така че можете да свържете безжични устройства към безжичната мрежа при различни нива на сигурност по едно и също време. Все пак, ако искате да свържете всички безжични устройства към конкретна безжична мрежа, те трябва да използват едно и също SSID. В много случаи устройства, използващи различни SSID, не могат да комуникират помежду си, нито да изпращат или получават данни през една и съща безжична мрежа. Конфигурирайте вашия безжичен компютър и принтер със същото SSID, което се използва за WLAN точката за достъп/маршрутизатора.

ЗАБЕЛЕЖКА: Илюстрацията, показана по-долу, може да се различава в зависимост от използвания продукт, а методите за кодиране са един пример.

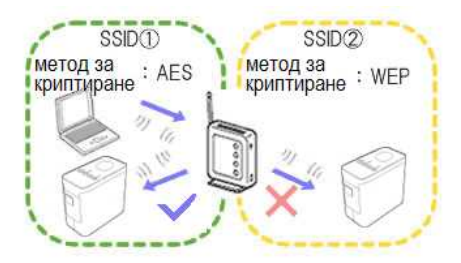

#### **Privacy Separator (Разделител за конфиденциалност)**

Разделителят за конфиденциалност изолира всички безжични устройства, свързани към вашата WLAN точка за достъп/маршрутизатор, и не им позволява да се свързват и да изпращат данни към други устройства в безжичната мрежа.

Когато е включен разделителят за конфиденциалност, безжичните устройства, като например вашият компютър и вашият принтер, няма да могат да комуникират едно с друго. За да свържете вашия принтер с други устройства, моля, променете настройката на вашата WLAN точка за достъп/маршрутизатор и забранете Privacy Separator (Разделител за конфиденциалност).

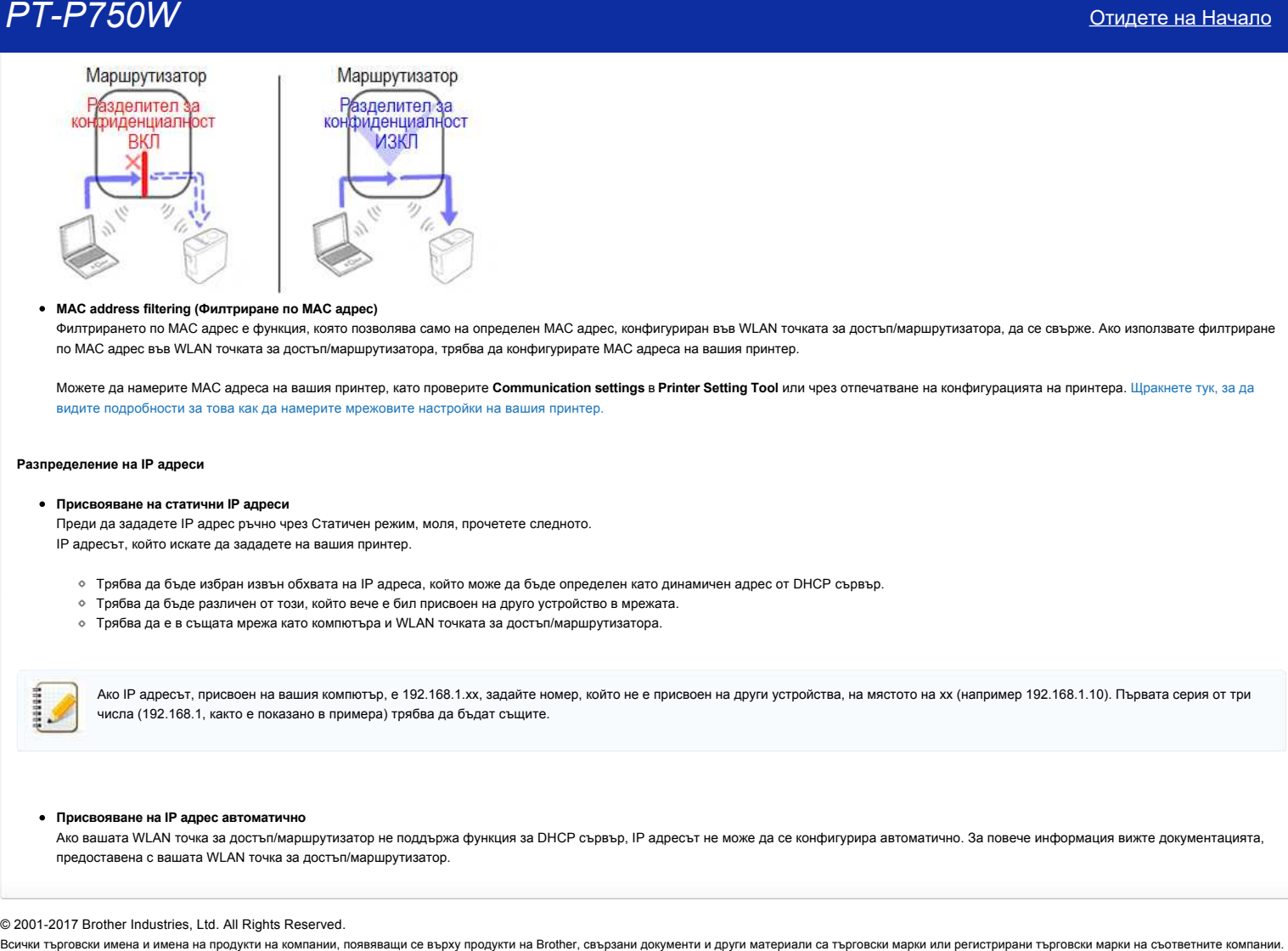

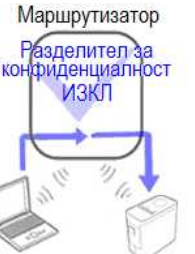

#### **MAC address filtering (Филтриране по MAC адрес)**

Филтрирането по MAC адрес е функция, която позволява само на определен MAC адрес, конфигуриран във WLAN точката за достъп/маршрутизатора, да се свърже. Ако използвате филтриране по MAC адрес във WLAN точката за достъп/маршрутизатора, трябва да конфигурирате MAC адреса на вашия принтер.

Можете да намерите MAC адреса на вашия принтер, като проверите **Communication settings** в **Printer Setting Tool** или чрез отпечатване на конфигурацията на принтера. Щракнете тук, за да [видите подробности за това как да намерите мрежовите настройки на вашия принтер.](http://support.brother.com/g/b/link.aspx?faqid=faqp00100012_000)

#### <span id="page-52-0"></span>**Разпределение на IP адреси**

#### **Присвояване на статични IP адреси**

Преди да зададете IP адрес ръчно чрез Статичен режим, моля, прочетете следното. IP адресът, който искате да зададете на вашия принтер.

- Трябва да бъде избран извън обхвата на IP адреса, който може да бъде определен като динамичен адрес от DHCP сървър.
- Трябва да бъде различен от този, който вече е бил присвоен на друго устройство в мрежата.
- Трябва да е в същата мрежа като компютъра и WLAN точката за достъп/маршрутизатора.

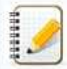

Ако IP адресът, присвоен на вашия компютър, е 192.168.1.xx, задайте номер, който не е присвоен на други устройства, на мястото на хх (например 192.168.1.10). Първата серия от три числа (192.168.1, както е показано в примера) трябва да бъдат същите.

#### **Присвояване на IP адрес автоматично**

Ако вашата WLAN точка за достъп/маршрутизатор не поддържа функция за DHCP сървър, IP адресът не може да се конфигурира автоматично. За повече информация вижте документацията, предоставена с вашата WLAN точка за достъп/маршрутизатор.

#### © 20012017 Brother Industries, Ltd. All Rights Reserved.

### **Подготовка за използване на принтера**

**Филм: Подготовка за използване на принтера.**

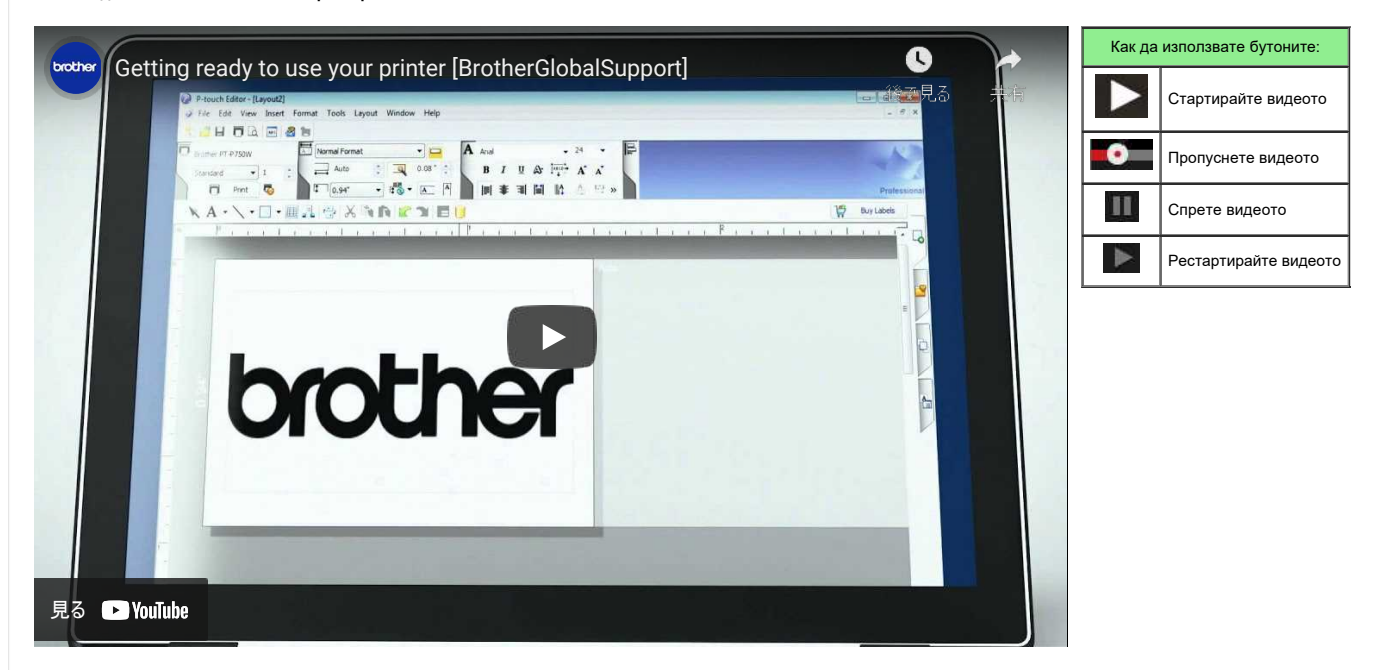

#### 1. **Подготовка за отпечатване**

първо, настройте принтера. За инструкции за настройка натиснете тук.

→ [Настройка на P-Touch Labeler](https://support.brother.com/g/b/link.aspx?faqid=faqp00100060_000)

след завършване на настройката на принтера, създаване на етикет за тестване. → [създаване на етикет с помощта на P-Touch Editor Lite](https://support.brother.com/g/b/link.aspx?faqid=faqp00100046_000)

### 2. **Инсталиране на софтуера**

ако искате да създадете по-сложни етикети или да използвате всички различни функции на принтера, драйверът на принтера и P-Touch Editor трябва да бъдат инсталирани на вашия компютър. За инструкции за инсталиране, натиснете тук.

→ [Инсталиране на софтуера](https://support.brother.com/g/b/link.aspx?faqid=faqp00100050_000)

в допълнение към драйвера на принтера и P-Touch Editor, има и друг удобен софтуер. За повече информация натиснете тук. → [Какъв софтуер е наличен за този принтер?](https://support.brother.com/g/b/link.aspx?faqid=faqp00100051_000)

#### 3. **Конфигуриране на мрежова връзка**

- ако искате да използвате безжична LAN мрежа, щракнете тук за инструкции за настройка.
- **→ [как да свържа принтера към компютъра си чрез Wi-Fi®?](https://support.brother.com/g/b/link.aspx?faqid=faqp00100017)**
- → [Как мога да отпечатам от компютър чрез безжична мрежа? \(Безжичен директен режим\)](https://support.brother.com/g/b/link.aspx?faqid=faqp00100316)
- → [как мога да отпечатам безжично от компютър в специален режим?](https://support.brother.com/g/b/link.aspx?faqid=faqp00100318)

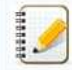

Не всички компютри, мобилни устройства и операционни системи могат да поддържат ad hoc режим.

#### 4. **Промяна на настройките на принтера**

, за да промените настройките на принтера, натиснете тук за инструкции. Можете да конфигурирате настройките на устройството и настройките за комуникация. → [използване на инструмента за настройка на принтер \(за Windows\)](https://support.brother.com/g/b/link.aspx?faqid=faqp00100052_000)

#### 5. **Ако**

светодиодите на принтера мигат или светят, за да укажат грешка, натиснете тук за възможните решения.

# → [Какво означават индикаторите?](https://support.brother.com/g/b/link.aspx?faqid=faqp00001466_006)

#### 6. **Друга полезна информация**

ако искате да научите повече за вашия продукт, вижте следната удобна информация, достъпна на този уебсайт.

- → [Често задавани въпроси](https://support.brother.com/g/b/link.aspx?content=faq)
- → [консумативи](https://support.brother.com/g/b/link.aspx?content=co)

→ [спецификации](https://support.brother.com/g/b/link.aspx?content=sp)

→ [актуализиране на софтуера](https://support.brother.com/g/b/link.aspx?content=dl)

## © 2001-2022 Brother Industries, Ltd. All Rights Reserved.

Всички търговски имена и имена на продукти на компании, появяващи се върху продукти на Brother, свързани документи и други материали са търговски марки или регистрирани търговски марки на съответните компании.

## **Как да актуализирам фърмуера?**

Фърмуерът може да бъде надстроен до най-новата версия, като се използва софтуерът за обновяване на P-Touch.

- За да използвате софтуера за актуализация на P-Touch, е необходимо да го инсталирате от раздела [**[Изтегяния \(Downloads\)](https://support.brother.com/g/b/link.aspx?content=dl)**] на този уебсайт.
	- Трябва да сте свързани към интернет, за да стартирате софтуера за актуализиране на P-Touch.
	- Може да откриете, че софтуерът и съдържанието на тази страница са различни.
	- При инсталиране на софтуера за обновяване на P-Touch, на вашия работен плот ще бъде инсталирана икона за ваше удобство.
	- Не изключвайте захранването при прехвърляне на данни или актуализиране на фърмуера.

### За да актуализирате фърмуера, следвайте стъпките по-долу:

1. Включете принтера и свържете USB кабела.

#### 2. **За Windows 10**

от стартовия бутон изберете ([**всички приложения**] -) [**Brother P-Touch**] - [**P-Touch Update Software**] или щракнете двукратно върху [**P-Touch Update Software**] на работния плот.

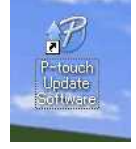

#### **За Windows 8 / Windows 8.1**

щракнете върху [**P-Touch Update Software**] на екрана [**Apps**] или щракнете двукратно върху [**P-Touch Update Software**] на работния плот.

# **За Windows Vista / Windows 7**

щракнете двукратно върху иконата [**P-Touch Update Software**].

3. Щракнете върху иконата [**Machine Update ] (обновяване на устройството**).

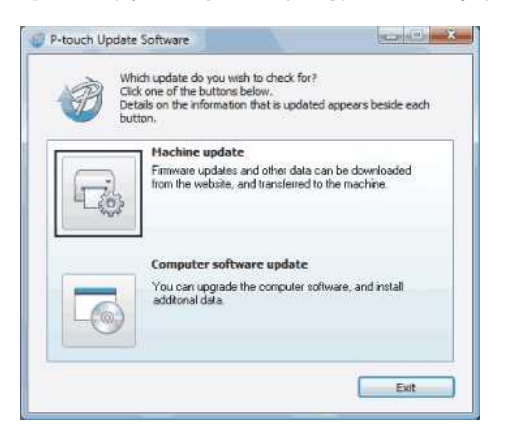

4. Изберете принтера, уверете се, че [**устройството е свързана правилно.**] Се показва и след това кликнете върху [**OK**].

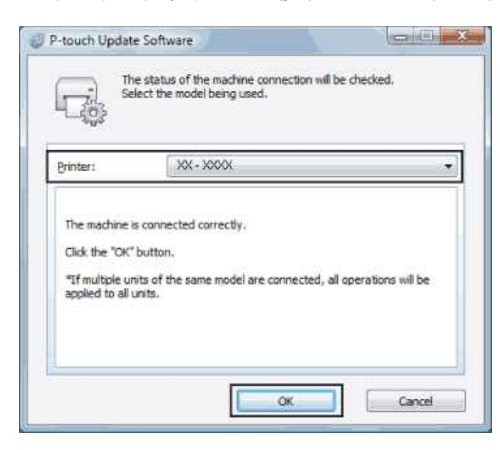

5. Изберете езика, проверете фърмуера, за да се актуализира, и след това щракнете върху [**Transfer**].

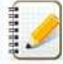

Не изключвайте принтера и не изключвайте кабела, докато данните се прехвърлят.

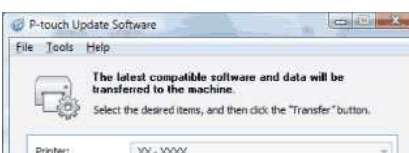

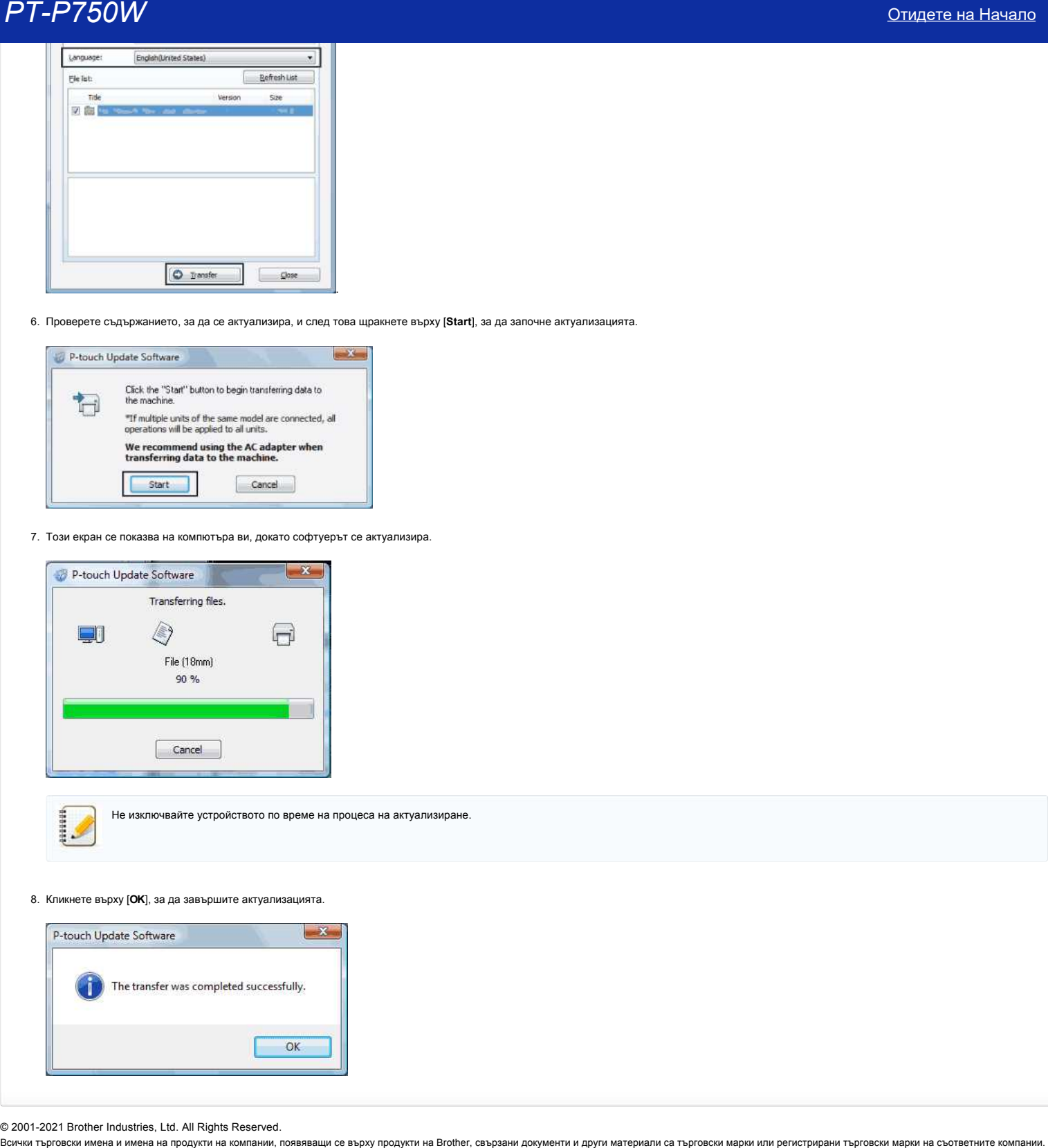

6. Проверете съдържанието, за да се актуализира, и след това щракнете върху [**Start**], за да започне актуализацията.

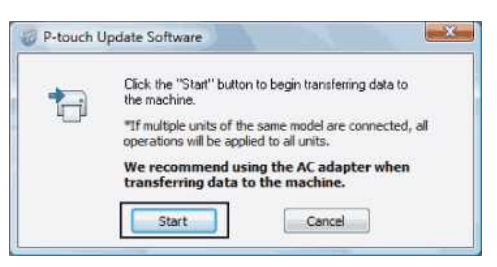

7. Този екран се показва на компютъра ви, докато софтуерът се актуализира.

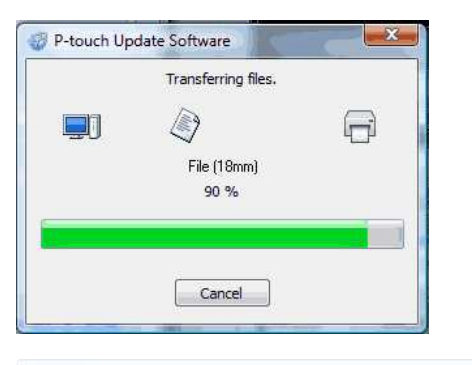

Не изключвайте устройството по време на процеса на актуализиране.

8. Кликнете върху [**OK**], за да завършите актуализацията.

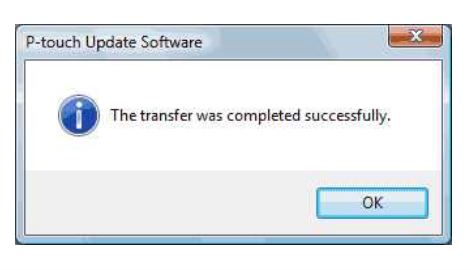

© 2001-2021 Brother Industries, Ltd. All Rights Reserved.

# **Създаване на етикет с помощта на P-touch Editor Lite**

За да създадете етикет с помощта на P-touch Editor Lite, моля, следвайте стъпките по-долу:

## **Създаване на етикет с помощта на P-touch Editor Lite**

1. Включете етикетния принтер P-touch (1), след това натиснете и задръжте бутона Editor Lite, докато зеленият индикатор Editor Lite светне (2).

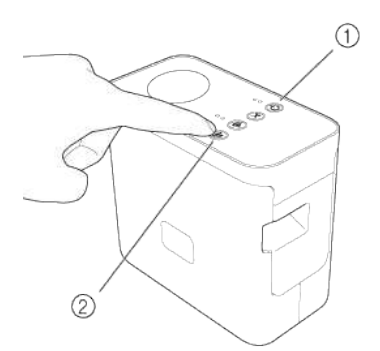

#### 2. Свържете USB кабела към компютъра и PT-P750W.

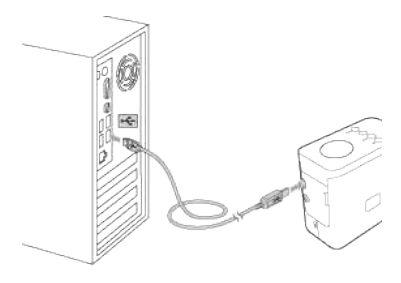

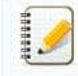

Ако свързвате етикетния принтер P-touch чрез USB хъб, той може да не бъде правилно разпознат.

3. След свързване на USB кабела, на дисплея на компютъра се появява диалогов прозорец. (Показаните екрани може да се различават в зависимост от операционната система на вашия компютър.)

#### **За Windows Vista**

Щракнете върху [**P-touch Editor Lite**].

### **За Windows 7**

Щракнете върху [**Open folder to view files (Отворете папка, за да прегледате файловете)**] и след това щракнете двукратно върху [**PTLITE10**].

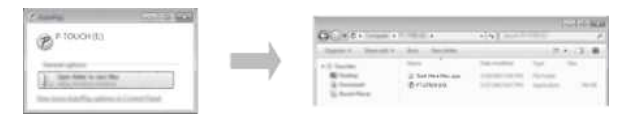

### **За Windows 8 или по-нова версия**

От екран [**Start (Старт)**] щракнете върху [**PT-P750W**], [**Open folder to view files (Отворете папка за да прегледате файловете)**] и след това щракнете двукратно върху [**PTLITE10**].

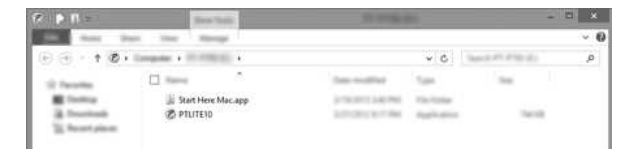

### **За Mac OS X v10.7.5/10.8.x./10.9.x**

Щракнете двукратно върху [**PT-P750W**] на работния плот и иконата на приложението [**P-touch Editor Lite**].

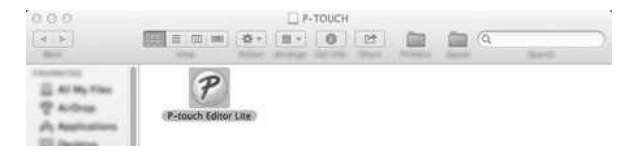

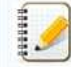

Ако не виждате диалогов прозорец, може да е скрит зад отворения прозорец на програмата. Минимизирайте всички прозорци за да се покаже диалоговият прозорец. • [За подробности относно използването на P-touch Editor Lite щракнете тук.](https://support.brother.com/g/b/link.aspx?ftype2=153) • Ако не виждате диалогов прозорец, може да е скрит зад отворения прозорец на програмата. Минимизирайте всички прозорци за да се покаже диалоговият прозорец.<br>• За подробности относно използането на P-touch Editor Lite щра

© 2001-2022 Brother Industries, Ltd. All Rights Reserved.<br>Всички търговски имена и имена на продукти на компании, появяващи се върху продукти на Brother, свързани документи и други материали са търговски марки или регистр

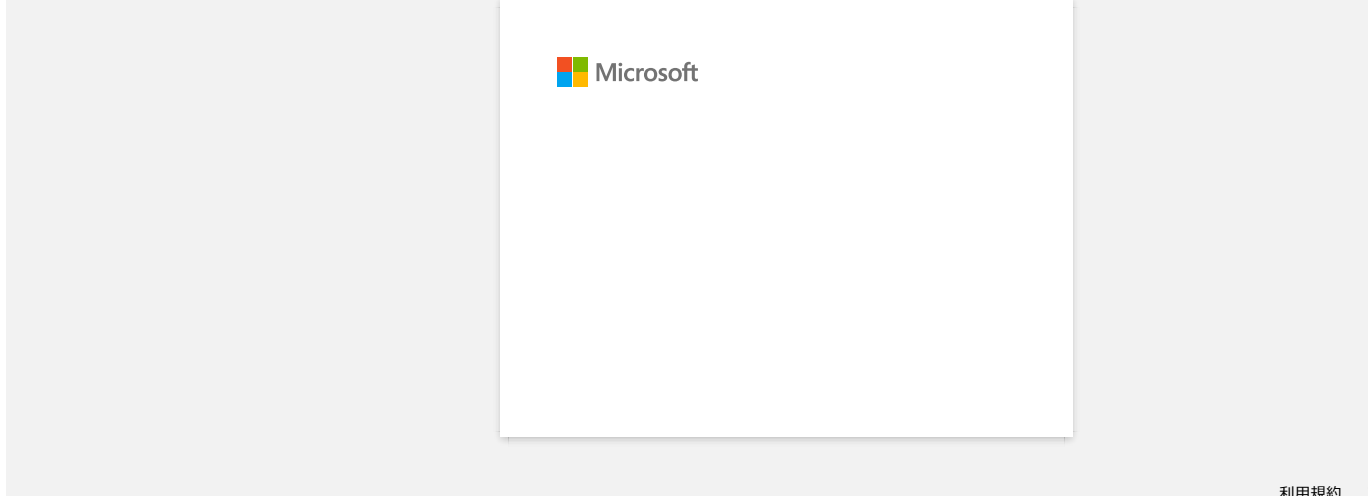

[利用規約](https://www.microsoft.com/ja-JP/servicesagreement/) [プライバシーと](https://privacy.microsoft.com/ja-JP/privacystatement) Cookie **[...](https://login.microsoftonline.com/9bb558ab-3ca5-41b8-b7f6-125ba7d8a671/saml2#)**

## **Как да актуализирам P-Touch Editor?**

P-Touch редакторът може да бъде надстроен до най-новата версия, като се използва софтуерът за обновяване на P-Touch.

- За да използвате софтуера за актуализация на P-Touch, е необходимо да го инсталирате от раздела [**[Downloads](https://support.brother.com/g/b/link.aspx?content=dl)**] на този уебсайт.
	- Трябва да сте свързани към интернет, за да стартирате софтуера за актуализиране на P-Touch.
	- Може да откриете, че софтуерът и съдържанието на тази страница са различни.
	- При инсталиране на софтуера за обновяване на P-Touch, на вашия работен плот ще бъде инсталирана икона за ваше удобство.
	- Не изключвайте захранването при прехвърляне на данни.

За да актуализирате редактора на P-Touch, следвайте стъпките по-долу:

#### 1. **За Windows 10 или по-нова**

версия от стартовия бутон изберете ([**всички приложения**] - [**Brother P-Touch**] -) [**P-Touch Update Software**] или щракнете двукратно върху [**P-Touch Update Software**] на работния плот.

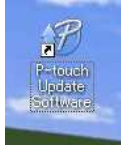

### **За Windows 8/8.1**

щракнете върху [**P-Touch Update Software**] на екрана [**Apps**] или щракнете двукратно върху [**P-Touch Update Software**] на работния плот.

#### **За Windows 7 / Windows Vista**

щракнете двукратно върху иконата [**P-Touch Update Software**].

2. Щракнете върху иконата [**Computer Software Update ] (компютърна актуализация на софтуера**).

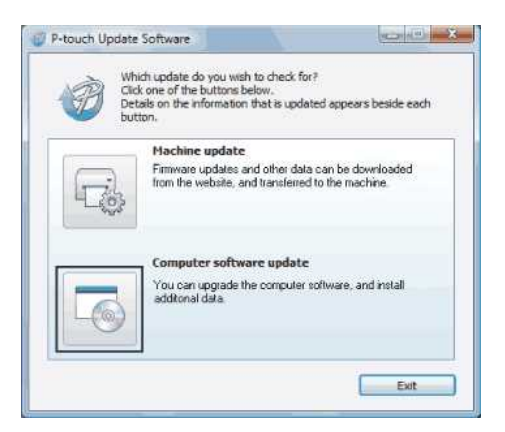

3. Изберете [**Printer**] и [**Language**], изберете квадратчето за отмятане до P-Touch Editor и след това кликнете върху [**Install**].

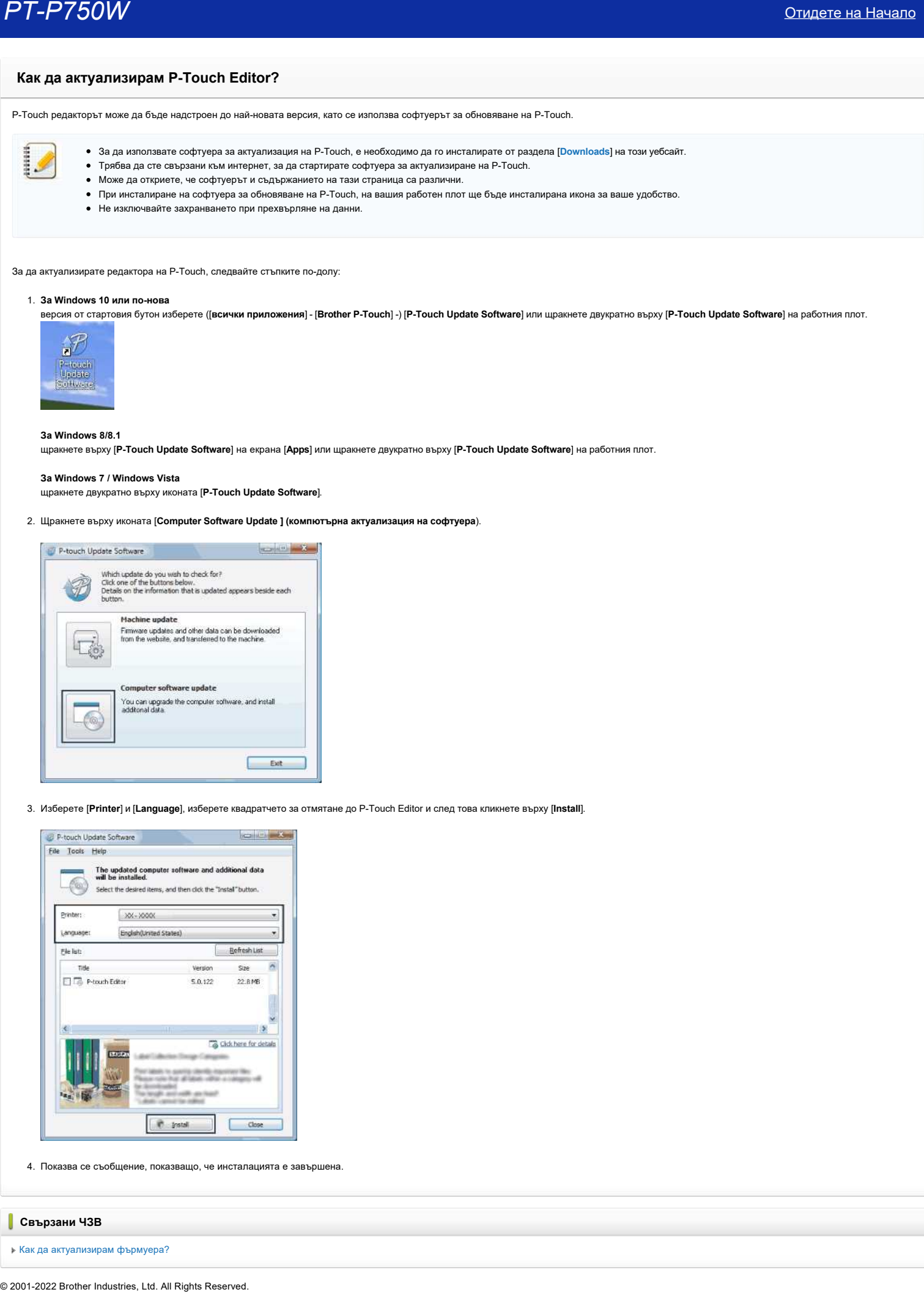

4. Показва се съобщение, показващо, че инсталацията е завършена.

**Свързани ЧЗВ**

[Как да актуализирам фърмуера?](https://support.brother.com/g/b/faqendbranchprintable.aspx?c=bg&lang=bg&prod=p750weuk&faqid=faqp00100041_000&branch=pdf)

РТ-Р750W отидете на Начало<br>Всички търговски имена и имена на продукти на компании, появяващи се върху продукти на Brother, свързани документи и други материали са търговски марки или регистрирани търговски марки на съотве

# **Намиране на информацията за безжична сигурност (напр. SSID, мрежов ключ и т.н.) за Windows**

Тези стъпки може да ви помогнат да намерите настройките за безжична сигурност, ако компютърът е свързан към мрежата с помощта на безжична връзка.

Ако не успеете да намерите тази информация с помощта на стъпките по-долу, можете да намерите настройките за безжична сигурност в документацията, предоставена с вашата точка за безжичен достъп/маршрутизатор. Първоначалните настройки на сигурност може да бъдат името на производителя или името на модела.

Ако все още не можете да намерите настройките за сигурност, моля, консултирайте се с производителя на маршрутизатора, системния администратор или интернет доставчика.

ЗАБЕЛЕЖКА: Илюстрациите, показани по-долу, са от представителен продукт и операционна система, и могат да се различават от вашия принтер и операционна система.

#### [Windows 8,1](#page-61-0)

#### [Windows 8](#page-64-0)

#### [Windows 7](#page-66-0)

[Windows Vista](#page-68-0)

#### <span id="page-61-0"></span>**Windows 8,1**

1. Щракнете върху плочката **Desktop (Работен плот)**.

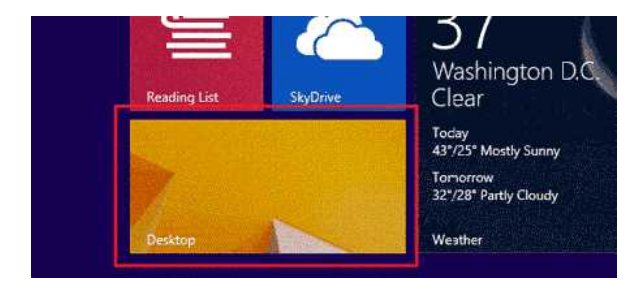

- Ако работният плот вече се показва, преминете към следващата стъпка. 2. Преместете показалеца на мишката в долния десен ъгъл на екрана.
- Ö
- 3. Ще се покажат препратките.
- Щракнете върху **Settings (Настройки)**.

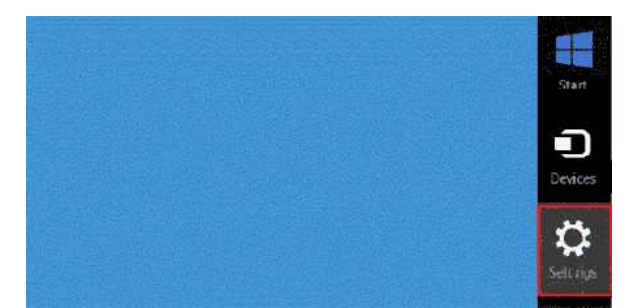

4. Щракнете върху **Control Panel (Контролен панел)**.

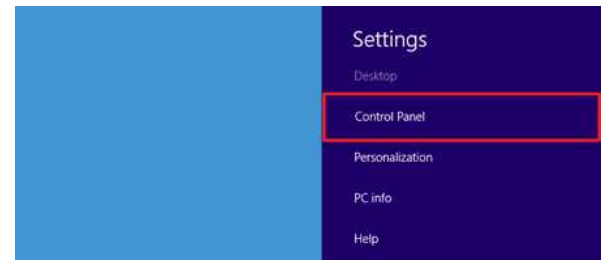

5. Ще се покаже контролният панел.

Щракнете върху **View network status and tasks (Преглед на състояние и задачи на мрежа)**.

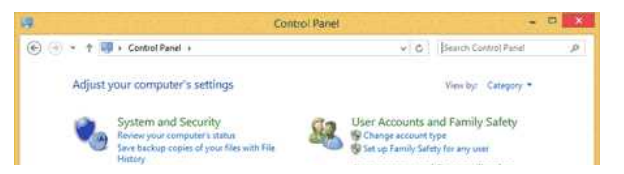

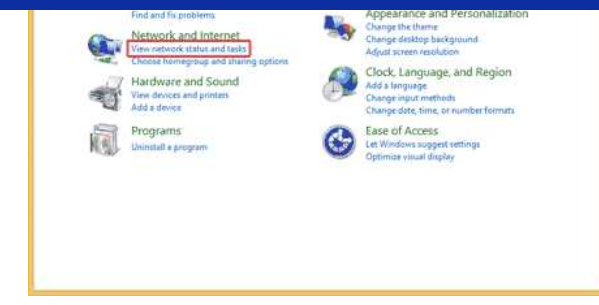

6. Щракнете върху **Change adapter settings (Промяна на настройките на адаптера)**.

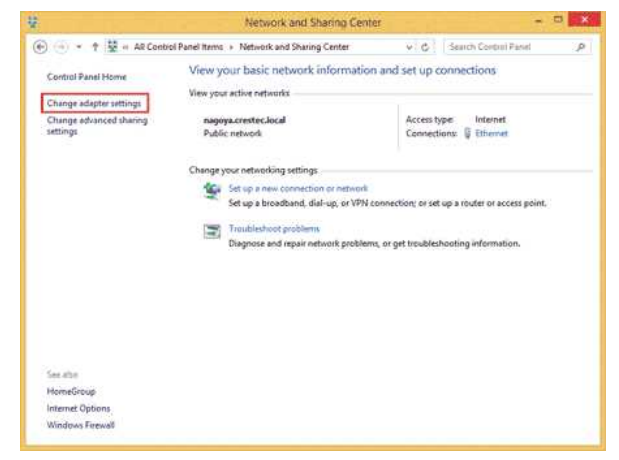

7. Щракнете двукратно върху **Wi-Fi**.

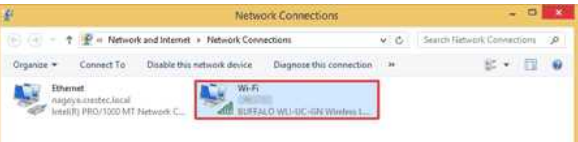

8. Процедурите по-нататък се различават в зависимост от показваното на екрана. Ако се показва препратка **Network (Мрежа)**, преминете към следващата стъпка.

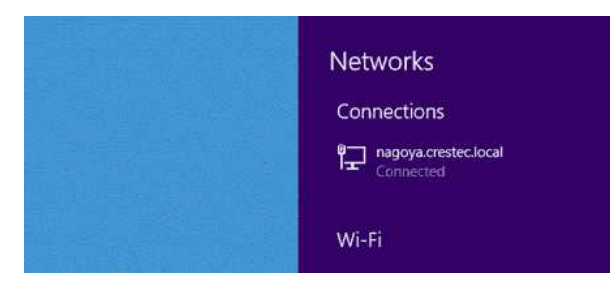

Ако се показва **Wi-Fi Status (Wi-Fi състояние)**, преминете към стъпка 13.

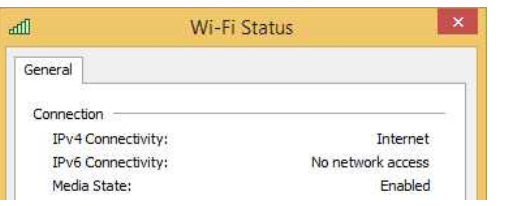

9. Щракнете върху бутона **Wi-Fi**, за да го включите.

Ако бутонът не се появи или ако вече е включен, преминете към следващата стъпка.

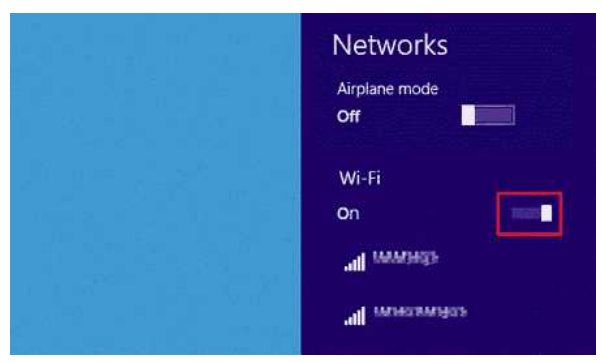

10. Щракнете върху името (SSID) на мрежата, чиито настройки искате да видите.

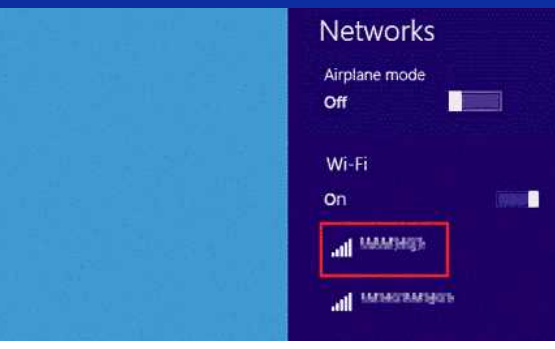

11. Щракнете върху **Connect (Свържи се)**.

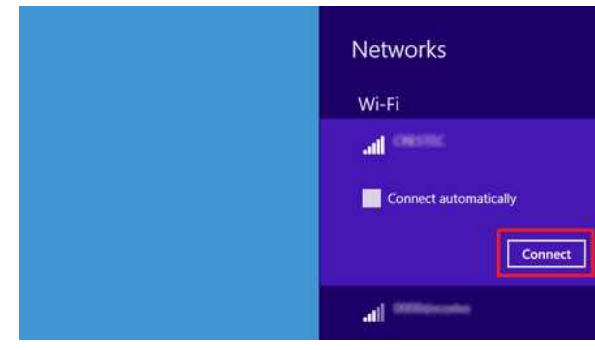

12. Щракнете двукратно върху **Wi-Fi** в **Network Connections (Мрежови връзки)**.

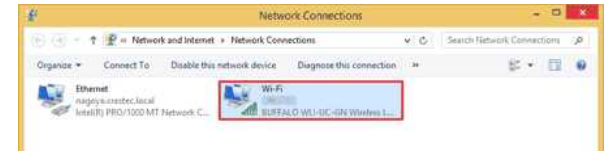

13. Ще се появи диалоговият прозорец **Wi-Fi Status (Wi-Fi състояние)**. Щракнете върху **Wireless Properties (Безжични свойства)**.

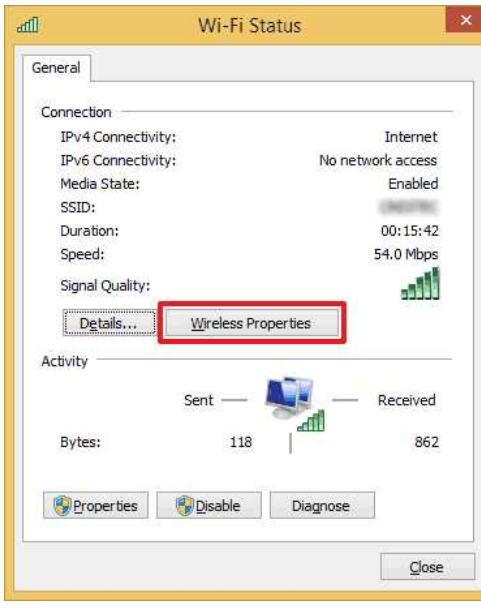

14. Ще се появи диалоговият прозорец **(SSID) Wireless Network Properties (Свойства на безжична мрежа (SSID))**. Щракнете върху раздела Security (Защита).

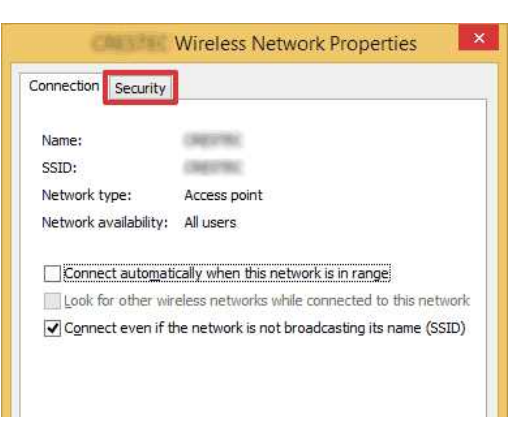

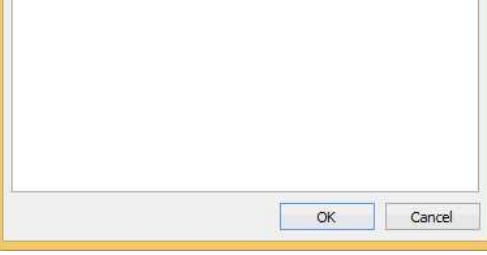

15. Потвърдете елементите вдясно от **Security type (Тип защита)**, **Encryption type (Тип шифроване)** и **Network security key (Ключ за защита на мрежата)**.

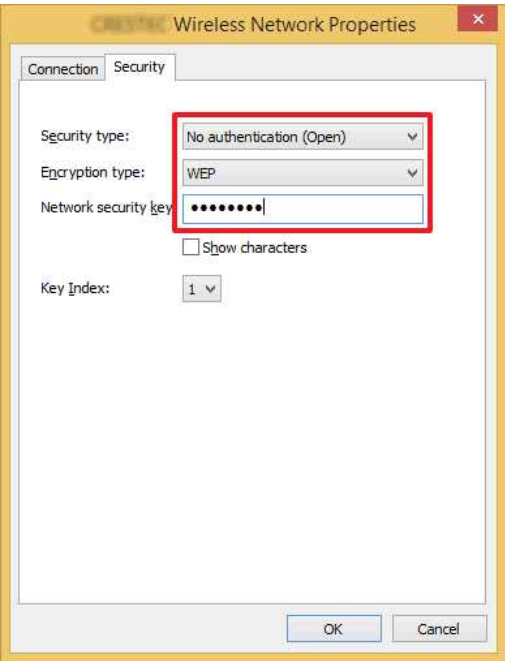

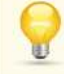

1111111

Изберете полето **Show characters (Показвай знаците)**, за да се покаже ключът за защита.

Тъй като ключът за защита ще се промени в зависимост от типа защита, стойностите могат да бъдат различни от стойностите на вашата точка за достъп до мрежата/ маршрутизатор.

16. Щракнете върху **X**, за да затворите диалоговия прозорец **(SSID) Wireless Network Properties (Свойства на безжична мрежа (SSID))**.

## <span id="page-64-0"></span>**Windows 8**

1. Преместете показалеца на мишката в долния десен ъгъл на екрана.

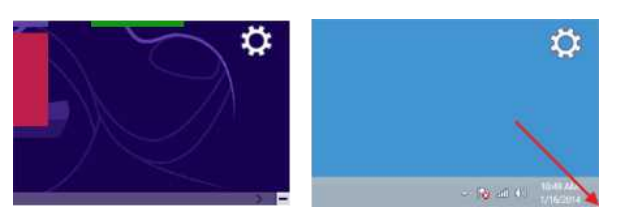

J Щракнете върху иконата на мрежата в областта за уведомяване, за да се покаже екранът в стъпка 4.  $=$   $\frac{1}{2}$   $\frac{1}{2}$   $\frac{1}{2$ 

- 2. Ще се покажат препратките.
	- Щракнете върху **Settings (Настройки)**.

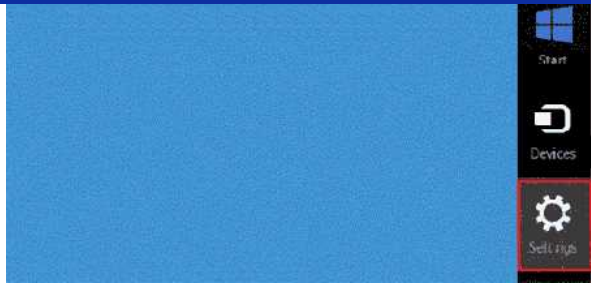

3. Щракнете върху иконата за мрежа.

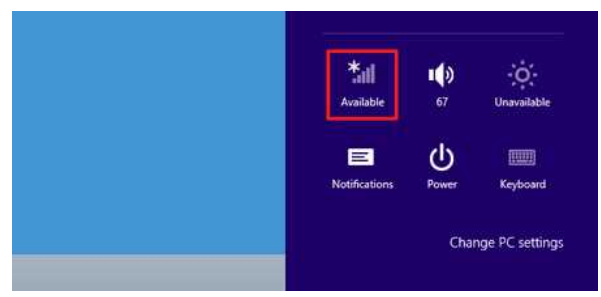

### 4. Ще се покаже **Network (Мрежа)**.

Щракнете с десния бутон върху името (SSID) на мрежата, чиито настройки искате да видите, и след това върху **View connection properties (Преглед на свойствата на връзката)** в показаното меню.

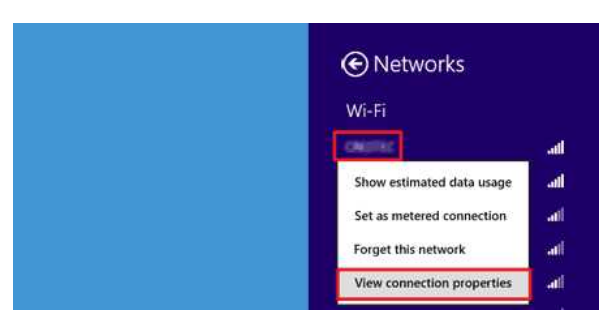

#### 5. Ще се появи диалоговият прозорец **(SSID) Wireless Network Properties (Свойства на безжична мрежа (SSID))**. Щракнете върху раздела **Security (Защита)**.

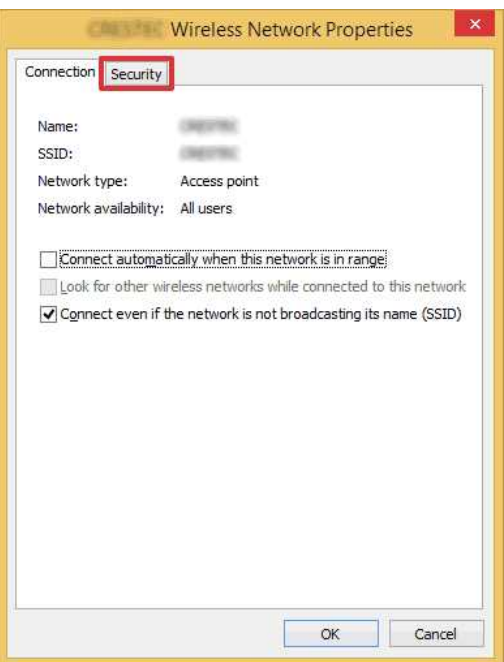

6. Потвърдете елементите вдясно от **Security type (Тип защита)**, **Encryption type (Тип шифроване)** и **Network security key (Ключ за защита на мрежата)**.

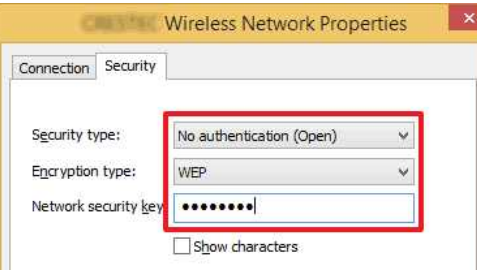

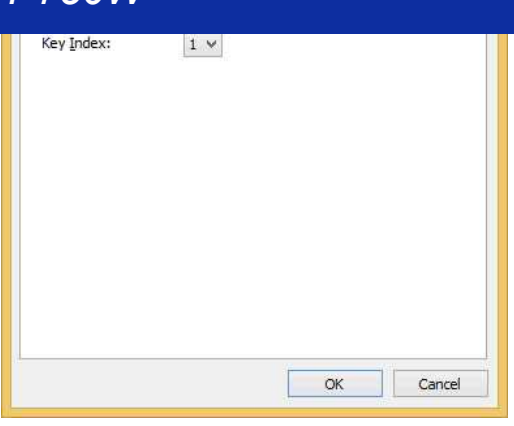

ia.

Изберете полето **Show characters (Показвай знаците)**, за да се покаже ключът за защита.

Тъй като ключът за защита ще се промени в зависимост от типа защита, стойностите могат да бъдат различни от стойностите на вашата точка за достъп до мрежата/ маршрутизатор.

7. Щракнете върху **X**, за да затворите диалоговия прозорец **(SSID) Wireless Network Properties (Свойства на безжична мрежа (SSID))**.

## <span id="page-66-0"></span>**Windows 7**

- 1. Щракнете върху **Start (Старт) Control Panel (Контролен панел)**.
- 2. Щракнете върху **View network status and tasks (Преглед на състояние и задачи на мрежа)** в **Network and Internet (Мрежа и интернет)**.

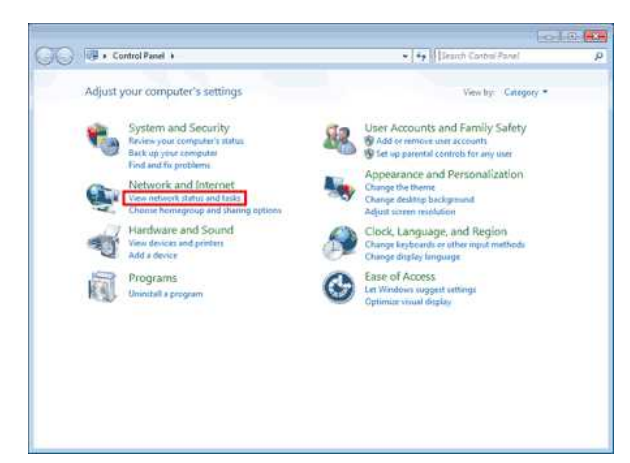

ia.

Ако обликът е зададен на "Large icons" (Големи икони) или "Small icons" (Малки икони), щракнете върху **Network and Sharing Center (Център за мрежи и споделяне)**.

3. Ще се появи диалоговият прозорец **Network and Sharing Center (Център за мрежи и споделяне)**. Щракнете върху **Manage wireless networks (Управление на безжични мрежи)**.

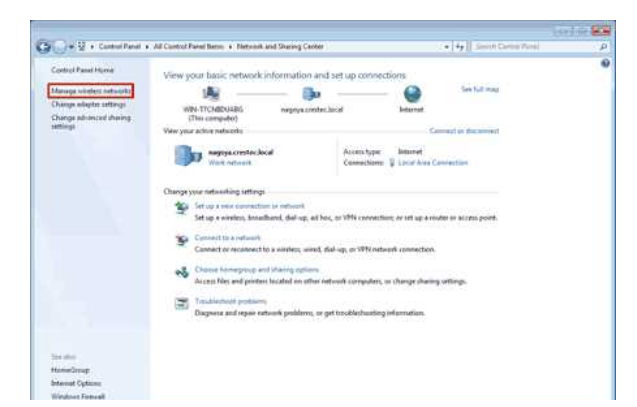

4. Ще се появи диалоговият прозорец **Manage wireless networks (Управление на безжични мрежи)**. Щракнете с десния бутон върху регистриран профил и щракнете върху **Properties (Свойства)** в показаното меню.

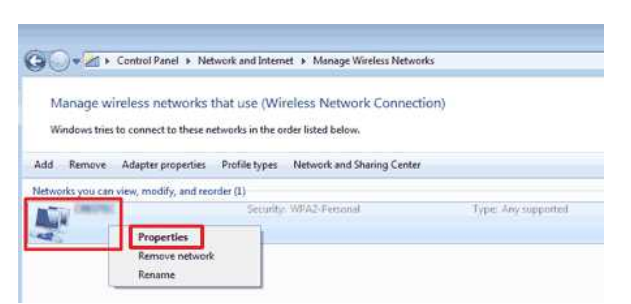

5. Ще се появи диалоговият прозорец **(profile name) Wireless Network Properties (Свойства на безжична мрежа (име на профил))**. Щракнете върху раздела **Connection (Свързване)**.

т

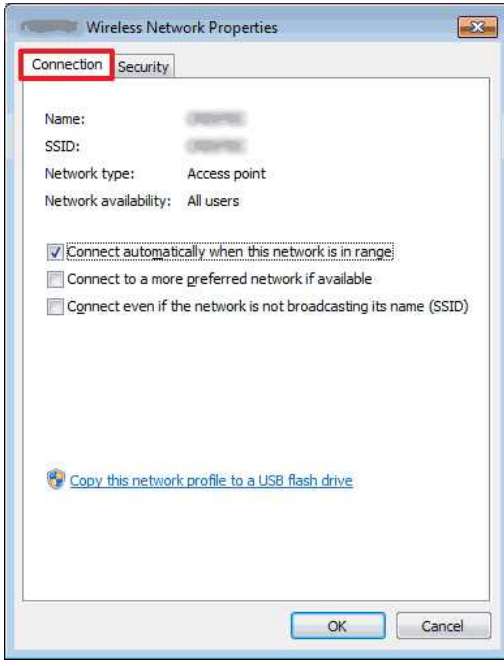

6. Потвърдете знаците вдясно от **SSID**.

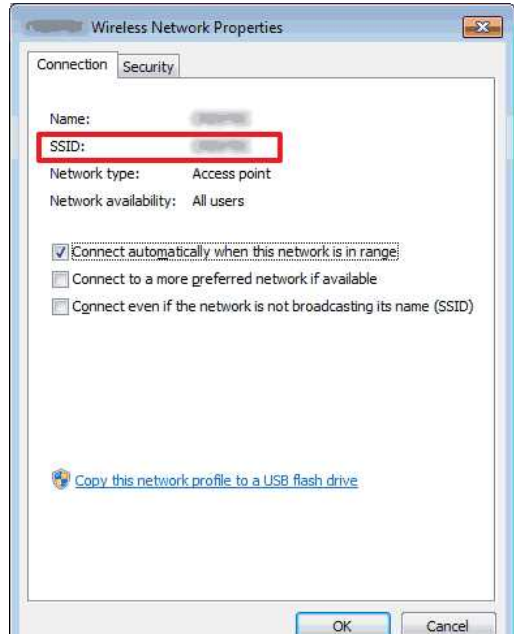

7. Щракнете върху раздела **Security (Защита)**.

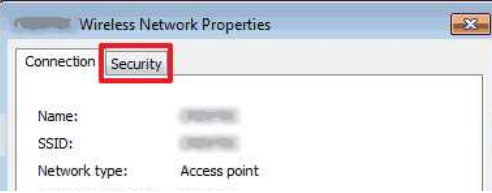

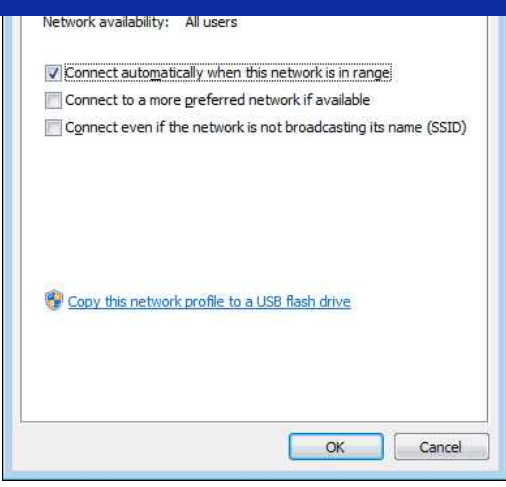

8. Потвърдете елементите вдясно от **Security type (Тип защита)**, **Encryption type (Тип шифроване)** и **Network security key (Ключ за защита на мрежата)**.

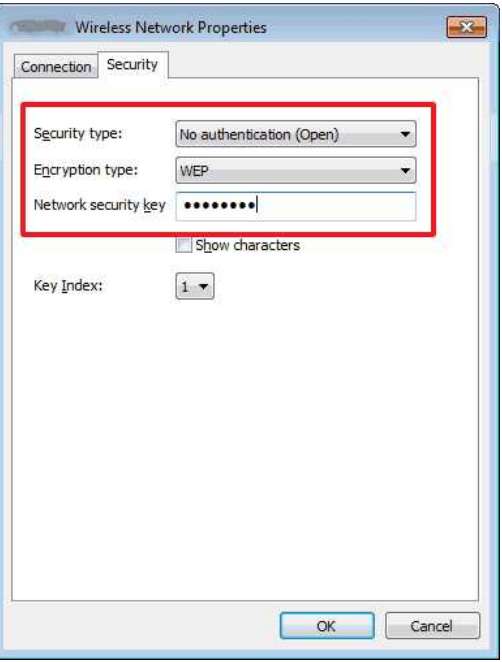

ia.

Изберете полето **Show characters (Показвай знаците)**, за да се покаже ключът за защита.

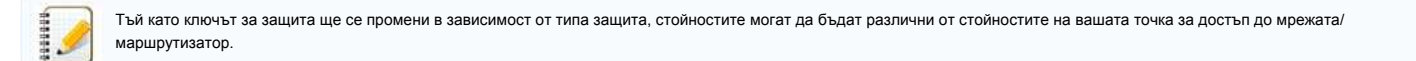

- 9. Щракнете върху **X**, за да затворите диалоговия прозорец **(profile name) Wireless Network Properties (Свойства на безжична мрежа (име на профил))**.
- 10. Щракнете върху **X**, за да затворите диалоговия прозорец **Manage wireless networks (Управление на безжични мрежи)**.

### <span id="page-68-0"></span>**Windows Vista**

- 1. Щракнете върху **Start (Старт) Control Panel (Контролен панел)**.
- 2. Щракнете върху **View network status and tasks (Преглед на състояние и задачи на мрежа)** в **Network and Internet (Мрежа и интернет)**.

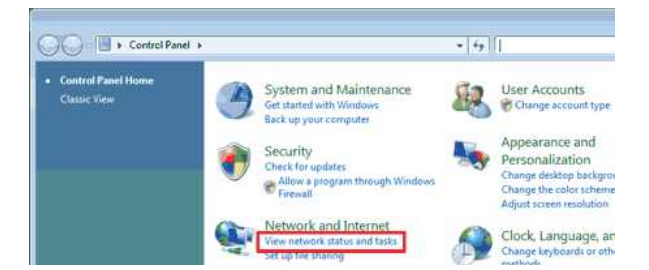

/ Hardware and Sound

Change display language

Ако **Network and Internet (Мрежа и интернет)** не се показва, щракнете върху **Network and Sharing Center (Център за мрежи и споделяне)**.

3. Ще се появи диалоговият прозорец **Network and Sharing Center (Център за мрежи и споделяне)**. Щракнете върху **Manage wireless networks (Управление на безжични мрежи)**.

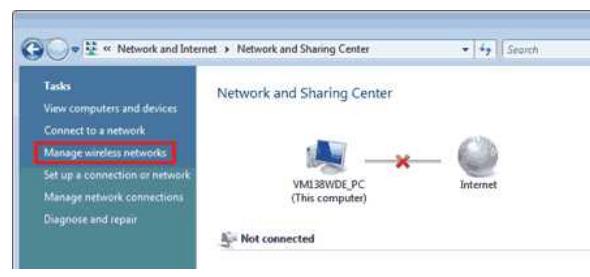

4. Ще се появи диалоговият прозорец **Manage wireless networks (Управление на безжични мрежи)**. Щракнете с десния бутон върху регистриран профил и щракнете върху **Properties (Свойства)** в показаното меню.

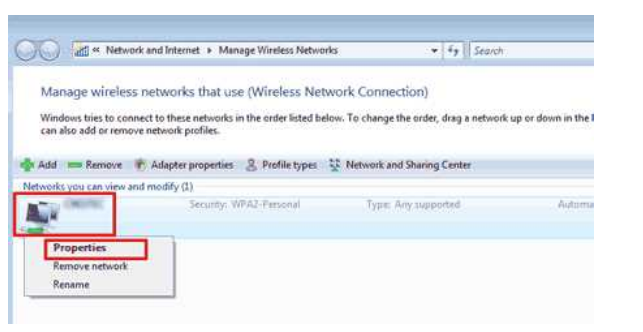

5. Ще се появи диалоговият прозорец **(profile name) Wireless Network Properties (Свойства на безжична мрежа (име на профил))**. Щракнете върху раздела **Connection (Свързване)**.

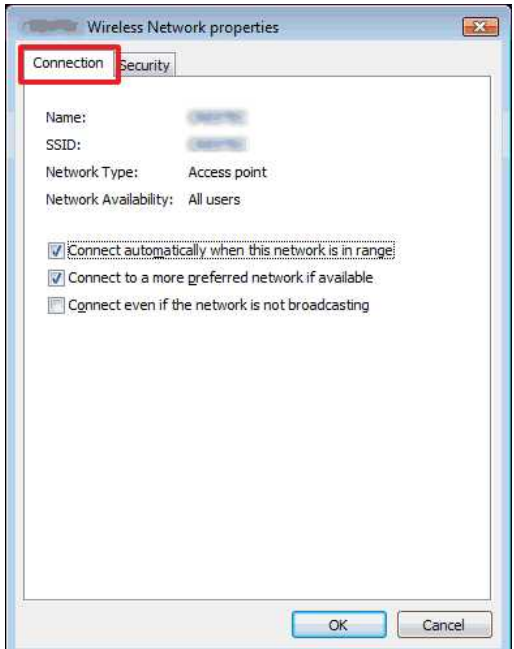

6. Потвърдете знаците вдясно от **SSID**.

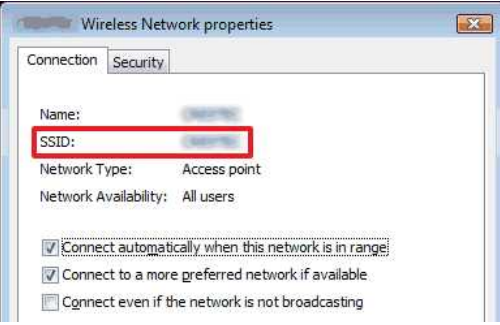

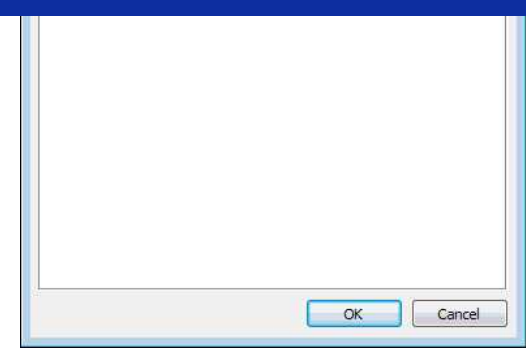

7. Щракнете върху раздела **Security (Защита)**.

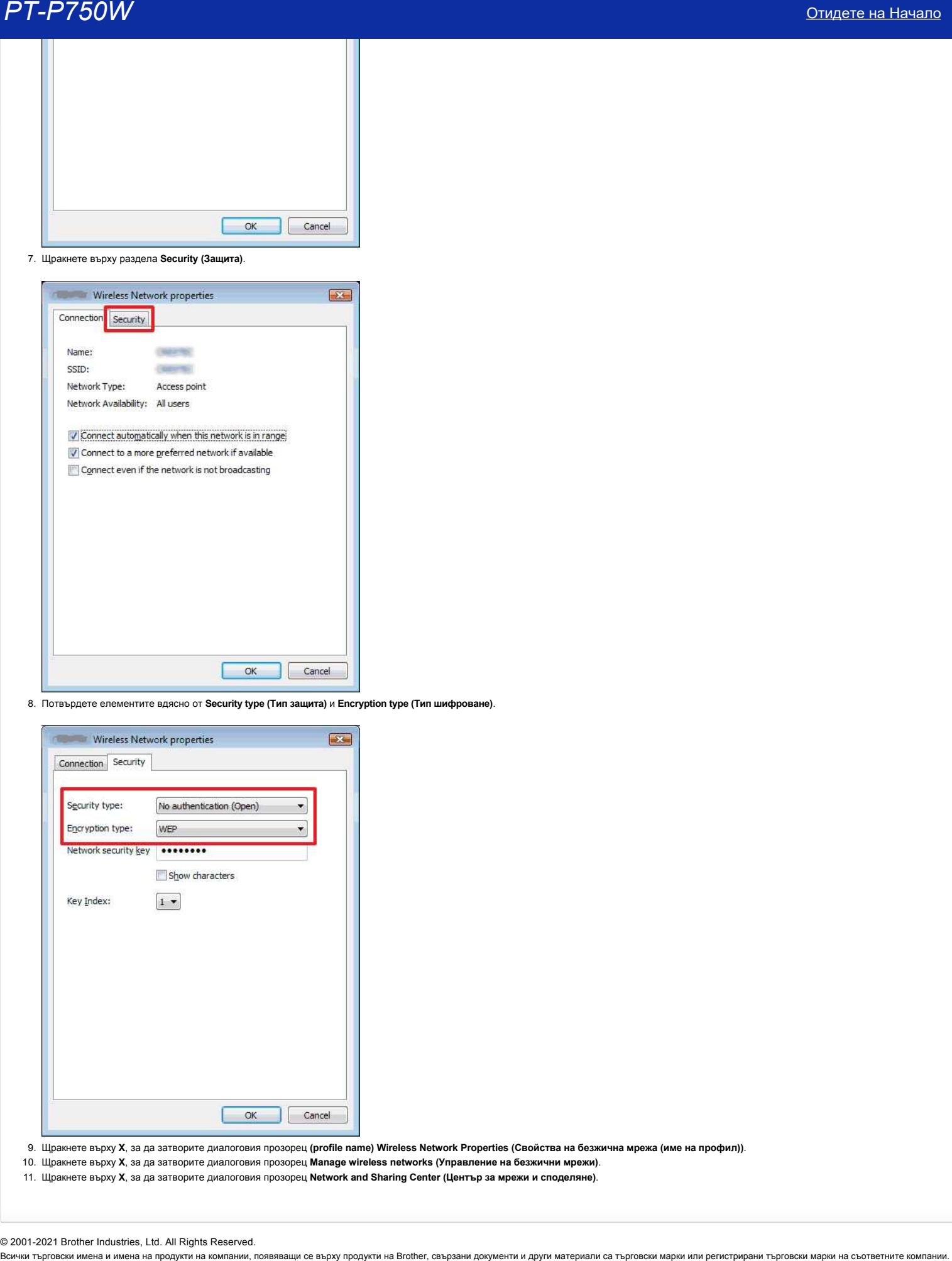

8. Потвърдете елементите вдясно от **Security type (Тип защита)** и **Encryption type (Тип шифроване)**.

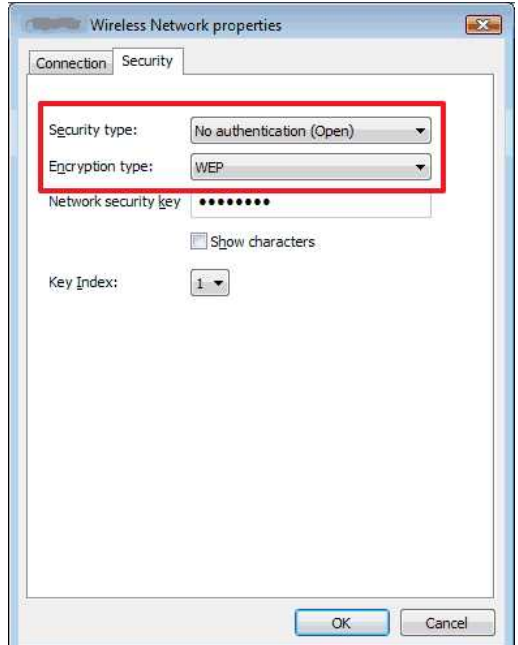

- 9. Щракнете върху **X**, за да затворите диалоговия прозорец **(profile name) Wireless Network Properties (Свойства на безжична мрежа (име на профил))**.
- 10. Щракнете върху **X**, за да затворите диалоговия прозорец **Manage wireless networks (Управление на безжични мрежи)**.
- 11. Щракнете върху **X**, за да затворите диалоговия прозорец **Network and Sharing Center (Център за мрежи и споделяне)**.

© 2001-2021 Brother Industries, Ltd. All Rights Reserved.<br>Всички търговски имена и имена на продукти на компании, появяващи се върху продукти на Brother, свързани документи и други материали са търговски марки из регистри

# **Инсталиране на софтуера**

Ако искате да създадете по-сложни етикети или да използвате различни функции на принтера, драйверът на принтера и P-Touch Editor трябва да бъдат инсталирани на вашия компютър.

#### **За Windows:**

- 1. Изтеглете **софтуера/документа Installer (препоръчително)** от раздела [**[Downloads\(Изтегляния\)](https://support.brother.com/g/b/link.aspx?content=dl)**] на този уебсайт.
- 2. Следвайте инструкциите на екрана за да завършите инсталацията.

#### **За Mac:**

1. Изтеглете **пълния софтуерен пакет** от секцията [**[Downloads\(Изтрегляния\)](https://support.brother.com/g/b/link.aspx?content=dl)**] на този сайт.

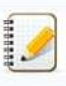

Ако е необходимо, изтеглете всеки тип софтуер поотделно, който не е включен в пълния софтуерен пакет.

В зависимост от вашия модел, можете да отпечатвате етикети с помощта на P-Touch Editor, без да инсталирате драйвер за принтер.

- 2. Щракнете двукратно върху изтегления файл.
- 3. Кликнете върху "**Старт тук OSX"**.
- 4. Следвайте инструкциите на екрана за да завършите инсталацията.

© 2001-2021 Brother Industries, Ltd. All Rights Reserved.<br>Всички търговски имена и имена на продукти на компании, появяващи се върху продукти на Brother, свързани документи и други материали са търговски марки изроровски **Инсталиране на софтуера**<br>
Местал**иране на софтуера**<br>
Месталиране по сложнетия и анализизм должные разничи фунции на примера, драйстратная должных и Р-Toush Editor трибе да бърат истановки на ваши компон<sub>е</sub>.<br>13 Windows:<br>
# **Използване на инструмента за настройка на принтера (за Windows)**

Инструментът за настройка на принтера е достъпен от раздел [**[Downloads](https://support.brother.com/g/b/link.aspx?content=dl)**] на този уебсайт. Също така, изтеглете и инсталирайте софтуера, от който се нуждаете, като например драйвера на принтера или P-Touch Editor от там. Това приложение е само за Windows. С помощта на инструмента за настройка на принтера, комуникационните настройки на принтера и настройките на устройството могат да бъдат зададени от компютъра. Преди да свържете USB кабела към компютъра, проверете дали лампата Editor Lite не свети. Ако лампата Editor Lite свети, натиснете и задръжте бутона Editor Lite, докато лампата изгасне. Уверете се, че АС адаптерът е свързан към контакт за променлив ток. Уверете се, че драйверът на принтера е инсталиран и работи. Свържете този принтер към компютър с USB кабел. С този инструмент настройките не могат да бъдат зададени чрез безжична LAN връзка. 1. Свържете принтера към компютъра. 2. Стартирайте инструмента за настройка на принтера. **За Windows 10 / Windows Server 2016 / Windows Server 2019** кликнете върху [**Start**] - [**Brother**] - [**инструмент за настройка на принтер**]. **За Windows 8 / Windows 8.1 / Windows Server 2012/2012 R2** на екрана [**Apps**], кликнете [**Printer Setting tool**]. **За Windows Vista / Windows 7 / Windows Server 2008/2008 R2** от стартовото меню, натиснете [**всички програми**] - [**Brother**] - [**Label and Mobile Printer**] - [**Printer Setting tool**]. Появява се основният прозорец. 3. Изберете принтера от падащия списък [**Printer**]. Можете да изберете или [**Настройки за комуникация**], за да конфигурирате настройките на принтера за комуникация, или [**настройки на устройството**], за да промените настройките на устройството на принтера. [За да използвате настройките за комуникация, натиснете тук.](https://support.brother.com/g/b/link.aspx?faqid=faqp00100063) [За да използвате настройките на устройството, натиснете тук.](https://support.brother.com/g/b/link.aspx?faqid=faqp00100037)  $\begin{array}{l} \textbf{P}T\textbf{-}P750W \end{array}$ <br>
Използавле на инструмента за настройка на принтера (за Windows)<br>
Читользавле на инструмента за настройка на принтера (за Windows)<br>
- помощь и советственно принтера с советственно и советс

© 2001-2021 Brother Industries, Ltd. All Rights Reserved.

# **Как да създадете етикет, съдържащ баркод / код за качество (P-Touch Editor 5.1 за Mac)**

Методът за създаване на етикет с код 39 е описан по-долу:

- 1. Стартирайте P-touch Editor Lite.
- Можете да изтеглите P-Touch Editor от раздела [**[Downloads](https://support.brother.com/g/b/link.aspx?content=dl)**] на този сайт.
- 2. Щракнете **върху Insert bar Code...**

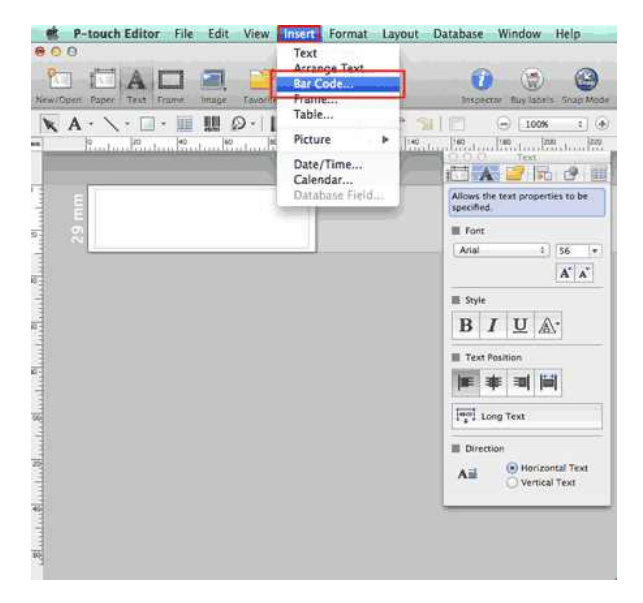

3. Щракнете върху **раздела Protocol (Протокол)** и изберете **CODE39**.

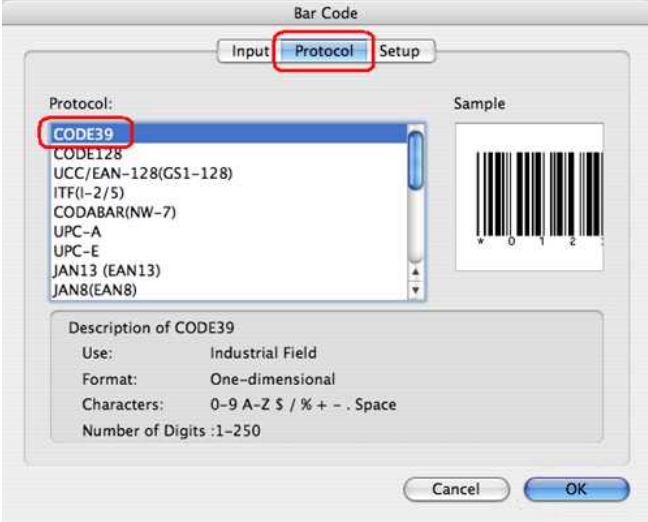

'n.

Изберете **код за качество** или **код за микро качество** в **раздела протокол** , за да създадете код за качество.

4. Щракнете върху **полето за въвеждане** . Въведете данните от бар кода в **полето за данни:** Edit (Редактиране), след което щракнете **върху OK**.

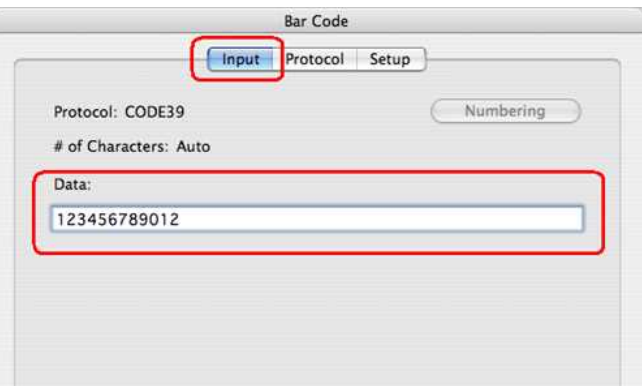

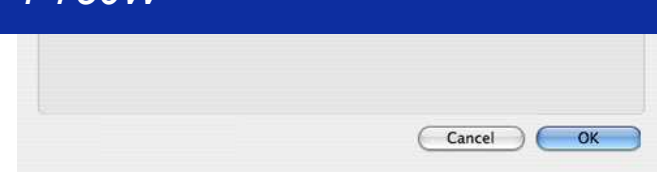

5. На етикета ще бъде поставен баркод. Регулирайте размера и позицията на баркода и след това отпечатайте етикета.

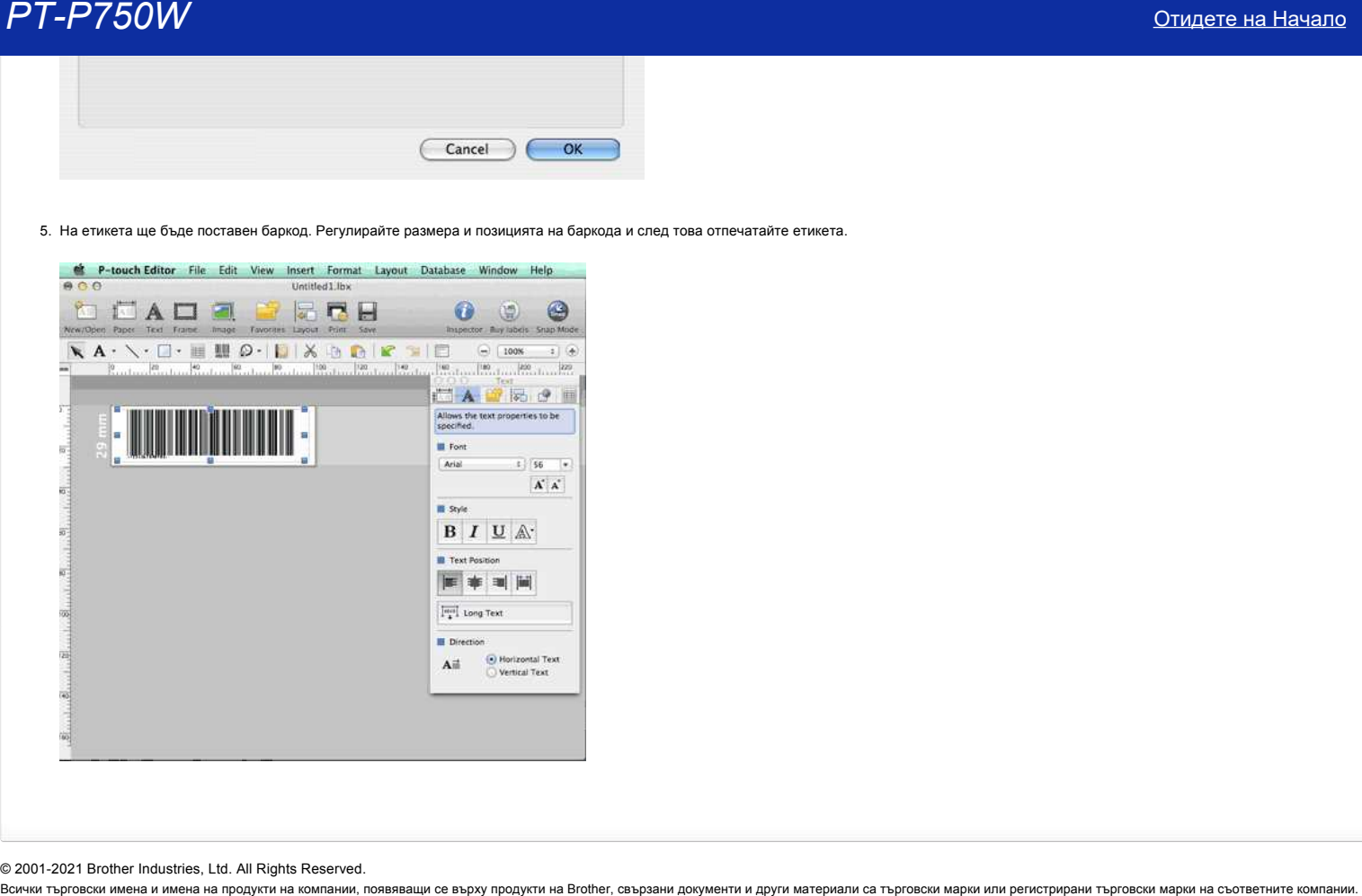

© 2001-2021 Brother Industries, Ltd. All Rights Reserved.

# **Настройка на P-Touch labeler**

За да настроите принтера, следвайте стъпките по-долу:

1. **Настройка на касетата**

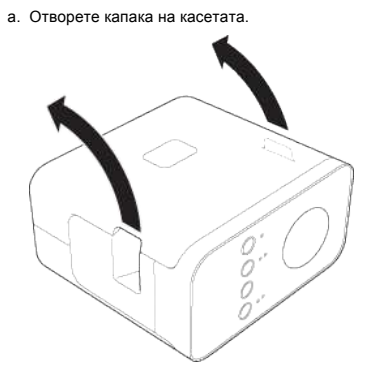

b. Поставете касетата с лента.

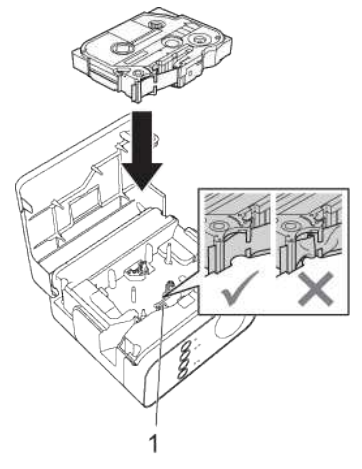

c. Затворете капака на касетата.

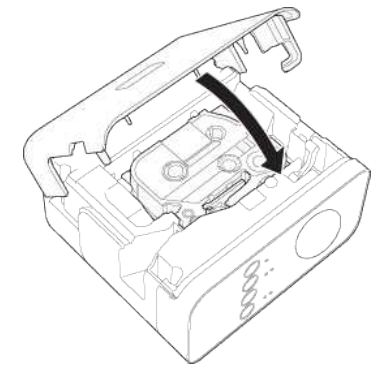

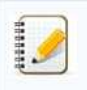

Ако не можете да затворите капака на касетата, проверете дали белият лост е в горно положение. Ако не е, повдигнете лоста и след това поставете капака. Уверете се, че няма хлабина в лентата.

Когато настройвате или сваляте касетата, внимавайте лентата да не се хване върху издатината (1) или печатащата глава.

### 2. **Свързване на захранването**

на P-Touch labeler с помощта на AC адаптер или батерии.

### **Използване на AC адаптера**

Plug в P-Touch Labeler с помощта на AC адаптер.

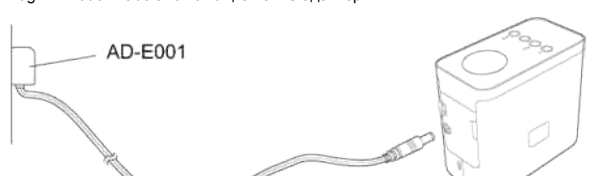

## **Използване на батериите**

a. Отворете капака на акумулатора.

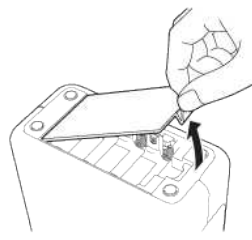

- b. Поставете батериите.
- Уверете се, че батериите са правилно ориентирани.

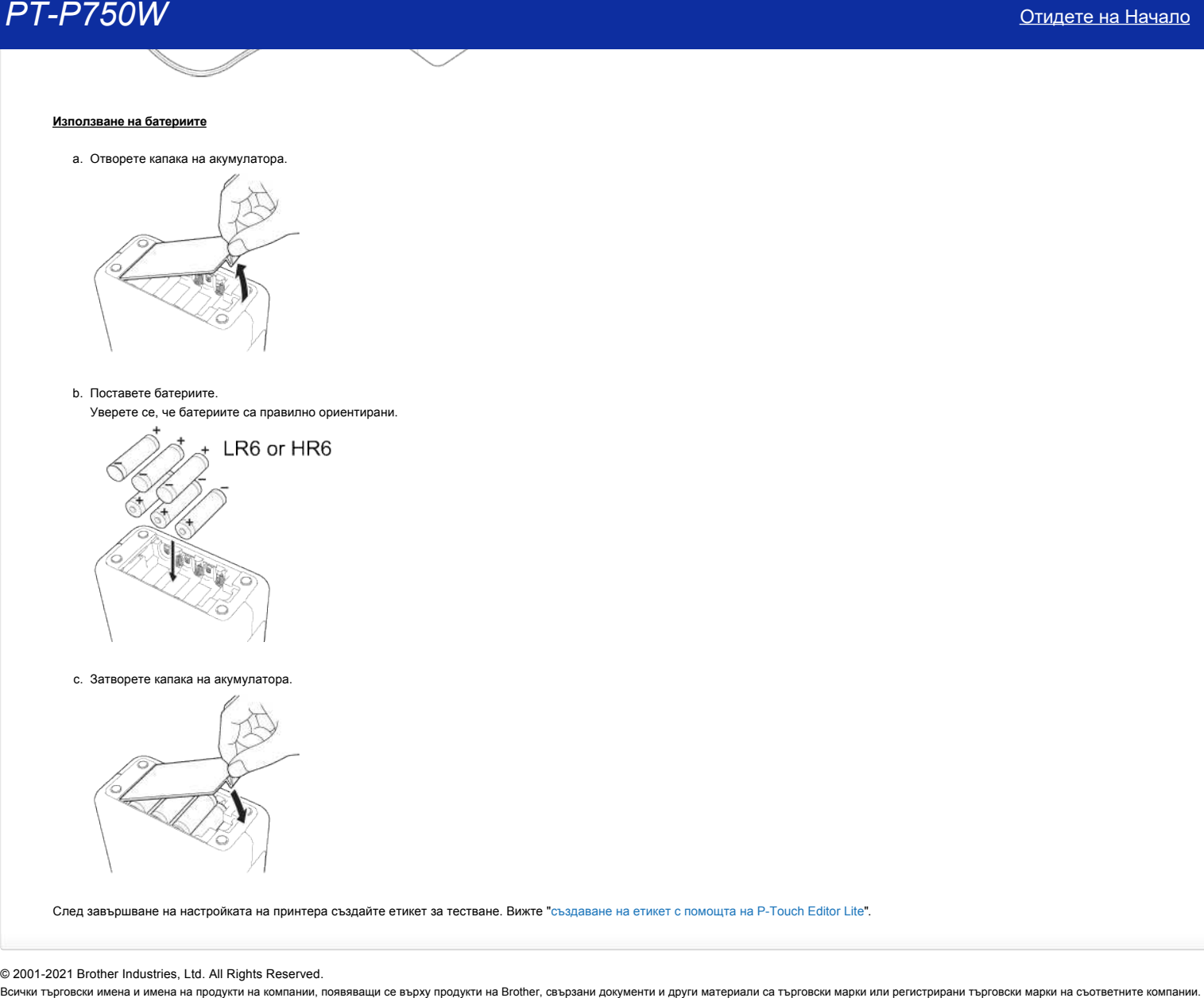

c. Затворете капака на акумулатора.

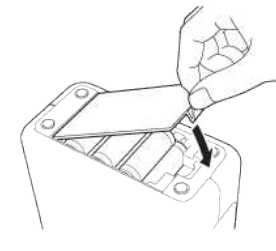

След завършване на настройката на принтера създайте етикет за тестване. Вижте "[създаване на етикет с помощта на P-Touch Editor Lite](https://support.brother.com/g/b/link.aspx?faqid=faqp00100046_000)".

© 2001-2021 Brother Industries, Ltd. All Rights Reserved.<br>Всички търговски имена и имена на продукти на компании, появяващи се върху продукти на Вготе, свързани други материали са търговски марки или регистрирани търговск

## **Как да печатате етикети, разпределени на няколко принтера?**

Когато печатате голям брой етикети, можете да ги разпределите между няколко принтера.

Тъй като печатът се извършва по едно и също време, общото време за отпечатване може да бъде намалено.

1111111

Отпечатването може да бъде разпределяно на принтери, свързани чрез USB връзка или безжична мрежова връзка.

Броят на страниците за отпечатване автоматично се разпределя между избраните принтери. Ако определеният брой страници не могат да бъдат равномерно разпределени между принтерите, те ще бъдат разделени по реда на принтерите, изброен в диалоговия прозорец, когато бъдат посочени настройките за печат в [стъпка 4.](#page-77-0)

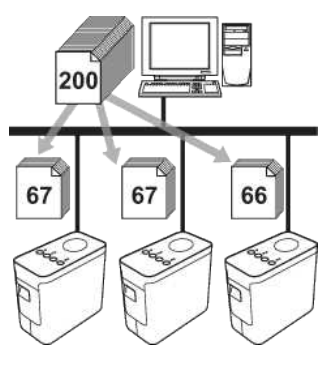

- 1. От менюто **File** в Ptouch Editor 5.1 щракнете върху **Print**.
- 2. Щракнете върху **Properties…**.
- 3. Изберете раздела **Advanced**, изберете полето **Distributed Printing** и след това щракнете върху **Settings** .

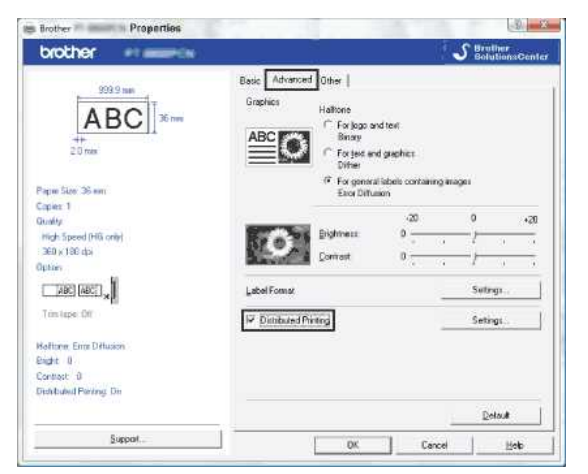

<span id="page-77-0"></span>4. В диалоговия прозорец **Distributed Printing Settings** изберете принтерите, които да бъдат използвани за разпределен печат.

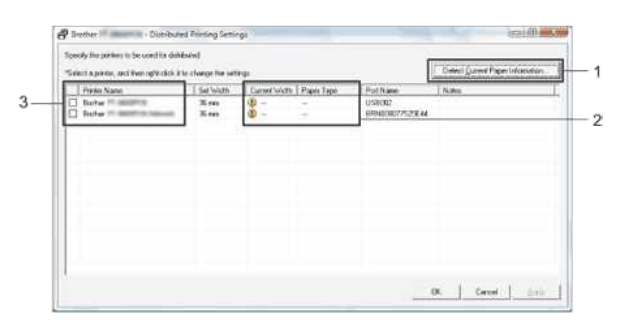

- 1. Щракнете върху **Detect Current Paper Information…**.
- 2. Информацията за текущия принтер се появява под **Current Width** и **Paper Type**.
- 3. Поставете отметка в квадратчето до **Printer Name**, което да се използва за разпределен печат.

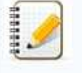

Ако избраната ширина на лентата е различна от показаната до **Current Width**, се появява до настройката под **Current Width**. Заредете принтера с лента с ширината, посочена в **Set Width**.

5. Посочете ширината на лентата, която да се използва за печат.

В диалоговия прозорец от [стъпка 4](#page-77-0) изберете принтера, чиято настройка трябва да се зададе, и след това или щракнете двукратно върху него, или щракнете с десния бутон и изберете **Settings**. От падащия списък **Set Width** изберете ширината на лентата.

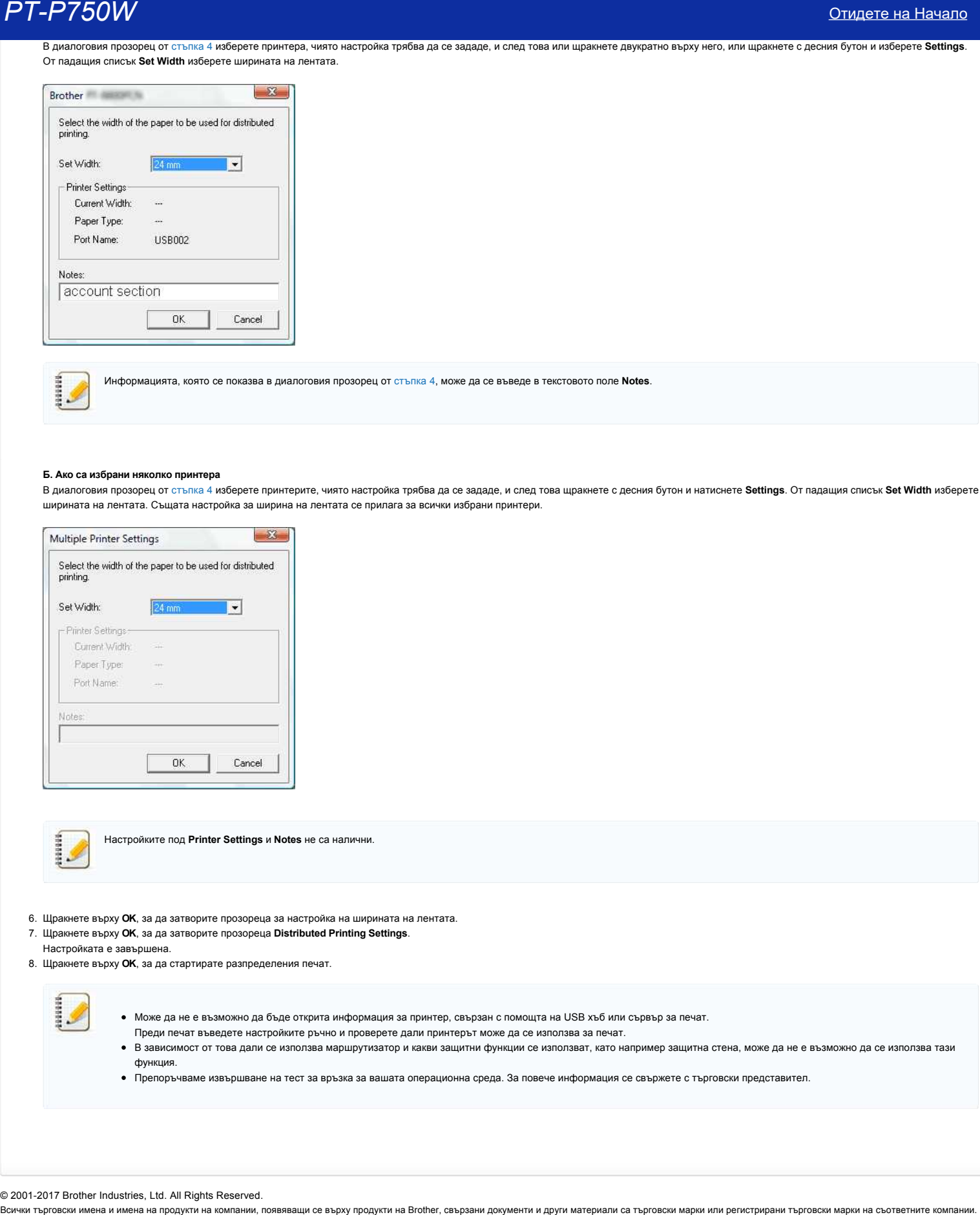

Информацията, която се показва в диалоговия прозорец от [стъпка 4](#page-77-0), може да се въведе в текстовото поле **Notes**.

#### **Б. Ако са избрани няколко принтера**

В диалоговия прозорец от [стъпка 4](#page-77-0) изберете принтерите, чиято настройка трябва да се зададе, и след това щракнете с десния бутон и натиснете **Settings**. От падащия списък **Set Width** изберете ширината на лентата. Същата настройка за ширина на лентата се прилага за всички избрани принтери.

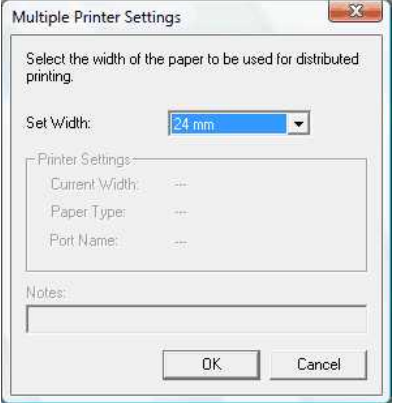

Настройките под **Printer Settings** и **Notes** не са налични.

- 6. Щракнете върху **OK**, за да затворите прозореца за настройка на ширината на лентата.
- 7. Щракнете върху **OK**, за да затворите прозореца **Distributed Printing Settings**.
- Настройката е завършена.
- 8. Щракнете върху **OK**, за да стартирате разпределения печат.

- Може да не е възможно да бъде открита информация за принтер, свързан с помощта на USB хъб или сървър за печат. Преди печат въведете настройките ръчно и проверете дали принтерът може да се използва за печат.
- В зависимост от това дали се използва маршрутизатор и какви защитни функции се използват, като например защитна стена, може да не е възможно да се използва тази функция.
- Препоръчваме извършване на тест за връзка за вашата операционна среда. За повече информация се свържете с търговски представител.

© 2001-2017 Brother Industries, Ltd. All Rights Reserved.

### **Използване на настройките за комуникация**

За да използвате настройките за комуникация, моля, следвайте стъпките по-долу:

1. Отворете инструмента за настройки на принтера.

Вижте [Използване на инструмента за настройки на принтера](http://support.brother.com/g/b/link.aspx?faqid=faqp00100052_000).

2. Изберете **Communication settings**.

Появява се прозорецът **Communication settings**.

3. Посочете или променете настройките.

За информация относно елементите в прозореца за настройки за комуникация вижте следните връзки (екраните са от Windows®):

- [Диалогов прозорец Settings \(Настройки\)](#page-79-0)
- [Лента с менюта](#page-80-0)
- [Раздел General \(Общи\)](#page-81-0)
- [Раздел Wireless LAN \(Безжична LAN\)](#page-82-0)
- [Раздел Wireless Direct](#page-84-0)
- [Прилагане на промени на настройки към няколко принтера](#page-84-1)

#### <span id="page-79-0"></span>**Диалогов прозорец Settings (Настройки)**

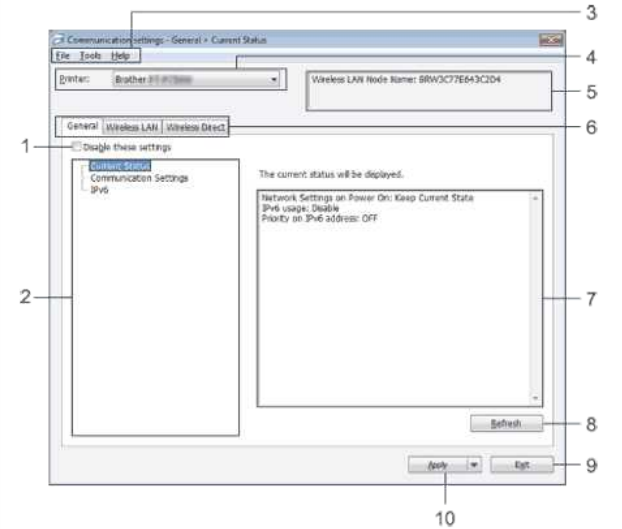

#### 1. **Disable these settings**

Когато в това поле е поставена отметка, се появява в раздела и настройките вече не могат да бъдат определяни или променяни.

Настройките в раздел, където се появява <sup>16</sup>, няма да се прилагат към принтера, дори ако се натисне **Apply**. В допълнение, настройките в раздела няма да бъдат запазени или експортирани при изпълнение на командата **Save in Command File** или **Export**.

За да приложите, запазите или експортирате настройките към принтера, не забравяйте да премахнете отметката.

2. **Items**

Когато е избрано **Current Status**, текущите настройки се появяват в областта за показване/промяна на настройките.

Изберете елемента за настройките, които искате да промените.

3. **Menu Bar (Лента с менюта)**

Изберете команда, която се съдържа в някое от менютата от списъка. За подробности относно лентата с менюта вижте [Лента с менюта](#page-80-0).

4. **Printer**

Избира принтера, чиито настройки ще се променят.

Ако е свързан само един принтер, не е необходимо да се прави избор, тъй като ще се появи само този принтер.

5. **Node Name**

Показва името на възела. Името на възела може да се променя. (Вижте [Меню Tools \(Инструменти\)](#page-80-1).)

- 6. **Settings Tabs (Раздели за настройки)**
- Щракнете върху раздела, съдържащ настройките, които ще бъдат посочени или променени.
- Ако в раздела се появява <sup>16</sup> настройките в този раздел няма да се прилагат към принтера.

7. **Settings Display/Change Area (Област за показване/промяна на настройките)**

- Показва текущите настройки за избрания елемент. Променете настройките, ако е необходимо, като използвате падащите менюта, директно въвеждане или други подходящи методи. 8. **Refresh**
- Щракнете, за да актуализирате показаните настройки с найновата информация.
- 9. **Exit**

Води до излизане от **Communication settings** и връщане в основния прозорец на **Printer Setting Tool**.

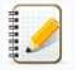

Настройките не се прилагат към принтери, ако бутонът **Exit** е натиснат, без да се натисне бутона **Apply** след промяна на настройките.

#### 10. **Apply**

Щракнете върху **Apply**, за да приложите настройките на принтера.

За да запазите направените настройки в команден файл, изберете **Save in Command File** от падащото меню.

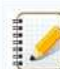

Щракването върху **Apply** прилага всички настройки във всички раздели към принтера. Ако има отметка на **Disable these settings**, настройките в този раздел не се прилагат.

#### <span id="page-80-0"></span>**Лента с менюта**

<span id="page-80-2"></span>**Меню File (Файл)**

#### **Apply Settings to the Printer**

Прилага настройките на принтера.

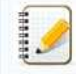

Ако има отметка на **Disable these settings**, настройките в този раздел не се запазват.

### **Save Settings in Command File**

Запазва направените настройки в команден файл. Разширението на файла е ".bin".

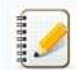

- Ако има отметка на **Disable these settings**, настройките в този раздел не се запазват.
- Следната информация не се запазва чрез командите за настройки. Име на възел
	- IP адрес, подмрежова маска и шлюз по подразбиране (когато IP адресът е настроен на **STATIC**)
- Запазените команди за настройки за комуникация са предназначени само за прилагане на настройки на принтер. Настройките не могат да бъдат прилагани чрез импортиране на този команден файл.
- Запазените командни файлове съдържат ключове за удостоверяване и пароли.
- Вземете необходимите мерки за защита на запазените командни файлове, като например запазване на място, до което други потребители не могат да получат достъп. Не изпращайте командния файл към принтер, чийто модел не е уточнен, когато командният файл е бил експортиран.

#### **Import**

**Import from the current computer wireless settings** Импортира настройките от компютъра.

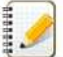

- Само настройките за удостоверяване на личната сигурност (отворена система, публичен ключ за удостоверяване и WPA/WPA2PSK) могат да бъдат импортирани. Настройките за удостоверяване на фирмената сигурност (като LEAP и EAP-FAST) и WPA2-PSK (TKIP) не могат да бъдат импортирани.
- Ако няколко безжични LAN мрежи са разрешени за компютъра, който се използва, първите открити безжични настройки (само лични настройки) ще бъдат взети под внимание за данните за импортиране.
- Само настройките (режим на комуникация, SSID, метод за удостоверяване, режим на шифроване и ключ за удостоверяване) от раздела **Wireless LAN** прозорец **Wireless Settings** могат да се импортират.

#### **Select a Profile to import**

Импортира експортирания файл и прилага настройките на принтер.

Щракнете върху **Browse**, за да се покаже диалоговият прозорец за разглеждане на файла. Изберете файла за импортиране. Настройките в избрания файл се появяват в областта за показване/промяна на настройките.

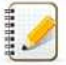

- Всички настройки, като например безжични настройки или TCP/IP настройки, могат да бъдат импортирани. Имената на възли обаче не могат да бъдат импортирани. Само профили, които са съвместими с избрания принтер, могат да бъдат импортирани.
- Ако IP адресът на импортирания профил е зададен на STATIC, променете го, ако е необходимо, така че да не се дублира с IP адреса на съществуващ принтер в мрежата, чиито настройки са завършени.

#### **Export**

Запазва текущите настройки във файл.

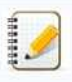

- Ако има отметка на **Disable these settings**, настройките в този раздел не се запазват.
- Експортираните файлове не са шифровани.

<span id="page-80-1"></span>**Меню Tools (Инструменти)**

- **Option Settings**
	- **Automatically restart the printer after applying new settings**

Ако в това поле е поставена отметка, принтерът автоматично се рестартира след прилагане на настройките за комуникация. Ако тази отметка не е премахната, принтерите трябва да бъдат рестартирани ръчно.

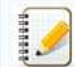

При конфигуриране на няколко принтера можете да намалите времето, необходимо за промяна на настройките, като премахнете отметката от това поле. В този случай препоръчваме да поставите тази отметка при конфигуриране на първия принтер, така че да можете да потвърдите, че всяка настройка функционира по предназначение.

#### **Automatically detects the connected printer, and retrieves the current settings.**

Ако тази отметка е поставена и е свързан принтер към компютъра, принтерът се разпознава автоматично и текущите му настройки се показват в страницата **Current Status**.

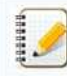

Ако моделът на свързания принтер е различен от този на принтера, показан в падащия списък **Printer**, наличните настройки във всички раздели ще се променят, за да съответстват на свързания принтер.

#### **Change Node Name**

- Позволява промяна на името на всеки възел. **Reset to Default Communication Settings**
- Връща настройките за комуникация към фабрично зададените.

#### **Меню Help (Помощ)**

- **Display Help**
- Показва помощ.
- **About**
- Извежда информация за версията.

#### <span id="page-81-0"></span>**Раздел General (Общи)**

#### **Communication settings**

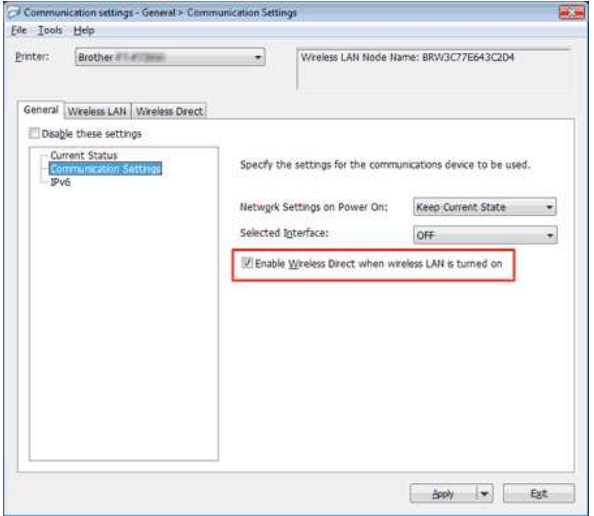

- 1. **Network Settings on Power On**
- Определя условията за свързване чрез WiFi, когато принтерът е включен. Изберете **Wireless LAN by Default**, **Off by default** или **Keep Current State**.
- 2. **Selected Interface**
- Изберете **OFF** или **Wireless LAN**.
- 3. **Enable Wireless Direct when Wireless LAN is turned on** Изберете, когато искате да използвате Wireless Direct.

### **IPv6**

![](_page_81_Picture_151.jpeg)

 $\begin{tabular}{|c|c|c|c|c|} \hline & Bay & & & \hline \end{tabular}$ 

- 1. **IPv6 Usage**
- Изберете **Enable** или **Disable**.
- 2. **Priority on IPv6 address** Изберете, за да се даде приоритет на IPv6 адреси.

### <span id="page-82-0"></span>**Раздел Wireless LAN (Безжична LAN)**

### **TCP/IP (Wireless)**

![](_page_82_Picture_165.jpeg)

- 1. **Boot Method**
- Изберете **STATIC**, **AUTO**, **BOOTP**, **DHCP** или **RARP**.
- 2. **IP Address/Subnet Mask/Gateway** Уточняват се различните стойности.
- Можете да въведете настройки, само когато IP адресът е настроен на **STATIC**.
- 3. **DNS Server Method**
- Изберете **STATIC** или **AUTO**.
- 4. **Primary DNS Server IP Address/Secondary DNS Server IP Address** Можете да въведете настройките, само когато DNS сървърът е настроен на **STATIC**.

#### **IPv6**

![](_page_82_Picture_166.jpeg)

- 1. **Static IPv6 Address**
- Определете стойността.
- 2. **Enable this address**
- Изберете, за да направите определения статичен IPv6 адрес ефективен. 3. **Primary DNS Server IPv6 Address/Secondary DNS Server IPv6 Address**
- Определете стойностите. 4. **IPv6 Address List**

Показва списъка на IPv6 адреси.

#### **Wireless Settings**

 $\widehat{\mathcal{O}}$ Communication settings - Winders LRN + Winders Settings :  ${\sf Eile-1} {\sf col}_1 \quad {\sf Ede} {\sf p}$ **Rode** 

![](_page_83_Picture_230.jpeg)

1. **Communication Mode**

Изберете **Adhoc** или **Infrastructure**. 2. **SSID (Network Name)**

Щракнете върху бутона **Search**, за да се покажат SSID селекциите в отделен диалогов прозорец.

3. **Channel**

Изберете от показаните опции.

4. **Authentication Method/Encryption Mode**

Поддържаните режими на шифроване за различните методи за удостоверяване са показани в [Режими за комуникация и методи за удостоверяване/режими на шифроване](#page-83-0).

5. **WEP Key**

Можете да зададете настройка, само когато е избран WEP като режим на шифроване.

6. **Passphrase** Можете да зададете настройка, само когато WPA2PSK или WPA/WPA2PSK е избран като метод за удостоверяване.

7. **User ID/Password**

Можете да зададете настройки, само когато LEAP, EAPFAST, EAPTTLS или EAPTLS са избрани като метод за удостоверяване. В допълнение, с EAPTLS не е необходимо да регистрирате парола, но трябва да бъде регистриран клиентски сертификат. За да регистрирате сертификат, се свържете с принтера от уеб браузър и след това посочете сертификата.

8. **Display the key and password onscreen**

Ако е избрана тази отметка, ключовете и паролите ще бъдат показани в обикновен текст (нешифрован текст).

<span id="page-83-0"></span>**Режими за комуникация и методи за удостоверяване/режими на шифроване**

Когато **Communication Mode** е с настройка **Adhoc**

![](_page_83_Picture_231.jpeg)

#### Когато **Communication Mode** е с настройка **Infrastructure**

![](_page_83_Picture_232.jpeg)

![](_page_83_Picture_22.jpeg)

За да направите настройки с по-високо ниво на сигурност:

При извършване на проверка на сертификата с методи за удостоверяване EAPFAST, PEAP, EAPTTLS или EAPTLS, той не може да бъде определен от **Printer Setting Tool**. След като принтерът е конфигуриран за свързване с мрежата, посочете сертификата чрез достъп до принтера от уеб браузър.

### <span id="page-84-0"></span>**Раздел Wireless Direct**

#### **Wireless Direct Settings**

![](_page_84_Picture_4.jpeg)

1. **SSID/Network Key Generation**

#### Изберете **AUTO** или **STATIC**.

#### 2. **SSID (Network Name)/Network Key**

Въведете SSID (25 ASCII символа или помалко) и мрежовия ключ (63 знака или помалко), които да се използват в режим Wireless Direct. Можете да зададете настройка, само когато **STATIC** е избрано за **SSID/Network Key Generation**.

#### <span id="page-84-1"></span>**Прилагане на промени на настройки към няколко принтера**

- 1. След прилагане на настройките на първия принтер, изключете го от компютъра и след това свържете втория принтер към компютъра.
- 2. Изберете новия свързан принтер от падащия прозорец **Printer**.

![](_page_84_Picture_12.jpeg)

#### 3. Щракнете върху бутона **Apply**.

На втория принтер се прилагат същите настройки, като на първия.

![](_page_84_Picture_15.jpeg)

Ако квадратчето **Automatically restart the printer after applying new settings** е без отметка, принтерите няма да се рестартират след промяна на настройките, което намалява времето, необходимо за конфигурирането им. Въпреки това, ние препоръчваме да се постави отметка в квадратчето **Automatically restart the printer after applying new settings**, [когато конфигурирате първия принтер, за да можете да потвърдите, че връзка с точката за достъп може да бъде правилно установена с настройките. За подробности вижте Меню](#page-80-2) File (Файл).

4. Повторете стъпки 13 за всички принтери, чиито настройки искате да промените.

![](_page_84_Picture_18.jpeg)

Ако IP адресът е настроен на **STATIC**, IP адресът на принтера също ще бъде сменен с адреса на първия принтер. Променете IP адреса, ако е необходимо.

За да запишете текущите настройки във файл, щракнете върху **File Export**. [Същите настройки могат да бъдат приложени към друг принтер, като щракнете върху](#page-80-2) **File Import** и след това изберете експортирания файл с настройки. (Вижте Меню File (Файл).)

© 20012017 Brother Industries, Ltd. All Rights Reserved.

**Какво означават светлинните индикатори?**

Индикаторите светят и мигат, за да покажат състоянието на принтера. Следните символи се използват в този ЧЗВ, за да се обясни значението на различните цветове и схеми на индикаторите.

![](_page_85_Picture_3.jpeg)

**100 или в или в 100 или 100 или к**индикаторът свети в показания цвят

Индикаторът мига в показания цвят

\* Схемите на мигане се различават в зависимост от ситуацията, както е показано в таблицата подолу.

Индикаторът свети или мига в който и да е цвят или схема

Индикаторът не свети

![](_page_85_Picture_246.jpeg)

![](_page_86_Picture_174.jpeg)

# Предупредителни индикатори

#### <span id="page-86-0"></span>**Главата или моторът се охлаждат**

Печатащата глава или моторът са твърде горещи.

#### **Печатаща глава:**

Ако печатащата глава стане прекалено гореща, може да се получат изображения върху хартията в области, в които не трябва да се отпечатва. Това състояние е нормално при печат на голям брой документи с висока плътност на печата.

Принтерът ще спре и ще продължи да печата, след като печатащата глава се охлади.

За да се избегне или забави появата на това състояние, печатайте с по-лека плътност на печата, намалете размера на отпечатваните черни области (например махнете фоновото оцветяване и цветовете в графиките и презентациите). Също така се уверете, че принтерът има достатъчна вентилация и не се намира в затворено пространство.

#### **Мотор:**

Ако принтерът се използва непрекъснато, моторът ще стане твърде горещ. В този случай, принтерът ще спре и печатането ще се възобнови след като моторът изстине.

![](_page_86_Picture_12.jpeg)

Това състояние може да се появява почесто, когато принтерът се използва на поголяма надморска височина (над 3048 м / 10 000 фута), поради пониската плътност на въздуха за охлаждане на принтера.

#### <span id="page-86-1"></span>**Възникна грешка 1.**

- Поставена ли е правилната касета?
- Проверете дали е поставена лента от правилния тип и размер. Вижте [Which kind of tapes can I use?](http://support.brother.com/g/b/link.aspx?faqid=faqp00001407_004) за повече информация.
- Правилно ли е поставена касетата?

Ако не е, извадете я и я поставете отново. Вижте [How do I set a tape cassette?](http://support.brother.com/g/b/link.aspx?faqid=faqp00001408_002) за повече информация. Има ли достатъчно останала лента?

- 
- Ако не, поставете нова касета. Отворен ли е капакът на касетата?

Уверете се, че капакът на касетата е затворен.

Ако грешката се появява отново, проверете следното:

- Показва се грешка, ако принтерът не може да получава данни.
- Показва се грешка, ако температурата на печатащата глава превишава зададената.
- Показва се грешка, ако режещите остриета не работят или не са в начално положение.

В такива случаи изключете принтера и след това го включете отново.

#### <span id="page-87-0"></span>**Възникна грешка 2**.

- След определен период от време (120 секунди) или точката за достъп не може да бъде намерена, или са намерени две или повече точки за достъп.
- За конфигурация с едно натискане или конфигурация с PIN код са намерени две или повече точки за достъп при стартиране на WPS.
- WEP или WPA са зададени за метод за криптиране на точка за достъп.
- Приетият пакет е неправилен.
- След определен период от време (120 секунди) клиентът не може да бъде намерен.
- Намерени са две или повече устройства, свързани с помощта на конфигурация с едно натискане или конфигурация с PIN код.

В такива случаи изключете принтера и след това го включете отново.

#### <span id="page-87-1"></span>**Възникна грешка 3**.

- Акумулаторната батерия има нисък заряд (при използване на опционалната акумулаторна литиевойонна батерия)?
- Използвайте променливотоковия адаптер.
- Акумулаторната батерия не може да се презареди (при използване на опционалната акумулаторна литиевойонна батерия)?
- Ако батерията не се зареди след определен период от време, презареждането е неуспешно. Използвайте променливотоковия адаптер. Показва се грешка, ако принтерът не може да получава данни. Изключете принтера и след това го включете отново.

#### <span id="page-87-2"></span>**Възникна грешка 4**.

Информацията на етикета за принтера не съвпада с информацията на етикета за устройството. Изключете принтера и след това го включете отново.

#### <span id="page-87-3"></span>**Възникна грешка 5**.

Изключете принтера и след това го включете отново. Ако грешката се появява отново, моля, свържете се с отдела за обслужване на клиенти на Brother.

#### <span id="page-87-4"></span>**Възникна грешка 6**.

- Безжичният модул не е свързан.
- Възникнала е грешка в комуникацията между безжичния модул и принтера.
- NFC етикетът не извършва комуникация. В такива случаи изключете принтера и след това го включете отново.

#### <span id="page-87-5"></span>**Принтерът е в режим на зареждане**

Променливотоковият адаптер е бил изключен, докато фърмуерът е бил в процес на обновяване, и принтерът се е стартирал в режим на зареждане при последващото включване. Този въпрос трябва да бъде решен. Свържете се с вашия търговец или с отдела за обслужване на клиенти на Brother за съдействие.  $\begin{array}{l} \textbf{PTP-PP6DW} \end{array} \begin{array}{l} \textbf{O@GPOW} \text{ in } \textbf{H@RPOW} \end{array} \begin{array}{l} \textbf{O@GPOW} \text{ in } \textbf{H@RPOW} \end{array} \begin{array}{l} \textbf{O@GPOW} \text{ in } \textbf{H@RPOW} \end{array} \begin{array}{l} \textbf{O@GPOW} \text{ in } \textbf{H@RPOW} \end{array} \begin{array}{l} \textbf{O@GPOW} \text{ in } \textbf{H@RPOW} \end{array} \begin{array}{l} \textbf{O$ 

© 20012018 Brother Industries, Ltd. All Rights Reserved.

# **Използване на помощната програма P-Touch (за Mac)**

Помощната програма P-Touch е достъпна само с Mac (MacOS 10.15 или по-рано).

С това приложение настройките за комуникация на принтера за Wireless Direct и настройките на устройството могат да бъдат зададени от вашия Mac.

194999

Преди да свържете USB кабела към компютъра, проверете дали лампата Editor Lite не свети. Ако лампата Editor Lite свети, натиснете и задръжте бутона Editor Lite, докато лампата изгасне.

- Уверете се, че АС адаптерът е свързан към контакт за променлив ток.
- Уверете се, че драйверът на принтера е инсталиран и работи.
- Свържете този принтер към компютър с USB кабел.
- С този инструмент настройките не могат да бъдат зададени чрез безжична LAN връзка.

1. **Стартиране на помощната програма P-Touch**

- a. Свържете принтера към компютъра.
- b. Щракнете **върху Macintosh HD приложения Brother P-Touch Utilities Brother P-Touch Utility.APP**. Появява се **прозореца Brother P-Touch Utility (помощна програма за P-Touch)** .

#### 2. **Използване на помощната програма P-Touch**

- [Диалогов прозорец "Настройки"](#page-88-0)
- [Основен раздел](#page-88-1)
- [Раздел печат](#page-89-0)
- [Раздел Wireless Direct](#page-89-1)

#### <span id="page-88-0"></span>**Диалогов прозорец "Настройки"**

![](_page_88_Figure_19.jpeg)

1. **Принтер**

- показва името на модела на вашия принтер.
- 2. **Раздел за настройка**
- щракнете върху раздела, съдържащ настройките, които трябва да бъдат определени или променени.

3. **Apply**

- изпраща настройката за всеки елемент към принтера.
- 4. **Нулира настройките по подразбиране**
- връща всички настройки на принтера до фабричните им настройки

5. **Текущото**

- извлича настройките от свързания в момента принтер и ги показва в диалоговия прозорец.
- 6. **Изход**

1929998

от P-Touch помощната програма.

Настройките не се прилагат за принтери, ако **бутонът Exit (изход)** е натиснат, без да се натисне бутона **Apply (приложи)** за всеки елемент след промяна на настройките.

#### <span id="page-88-1"></span>**Основен раздел**

![](_page_88_Picture_209.jpeg)

![](_page_89_Picture_105.jpeg)

- 1. **Автоматичното изключване при свързване на променливотоковия адаптер** указва времето, което минава, преди принтерът да се изключи автоматично. Налични настройки: **OFF**, 10/20/30/40/50 минути, 1/2/4/8/12 часа
- 2. **Автоматичното изключване при работа с литиево-йонна батерия** посочва времето, което минава, преди принтерът да се изключи автоматично. Налични настройки: **OFF**, 10/20/30/40/50/60 минути

#### <span id="page-89-0"></span>**Раздел печат**

![](_page_89_Picture_106.jpeg)

1. **Настройките за извеждане на информация за принтера**

определят елементите, които ще бъдат отпечатани като информация за принтера.

Налични настройки:

**Всички**: Отпечатва цялата информация, включена в регистъра на използване и настройките на устройството.

**Регистрационен файл за използване**: Отпечатва информацията за версията на програмата, липсващия шаблон за тестване на точки, историята на използването на принтера и историята на грешките.

### **Настройки на принтера:** Отпечатва програмната версия, информацията за настройките на устройството, информацията за мрежовите настройки, информацията за PDL.

2. **Регулирането на дължината**

регулира дължината на отпечатания етикет така, че да съответства на дължината на етикета, показан на компютъра. Налични настройки: -3% до +3% (1% стъпки)

кликнете **върху тестовия печат** , за да отпечатате тестовия етикет и да проверите настройката на дължината.

### <span id="page-89-1"></span>**Раздел Wireless Direct**

![](_page_89_Picture_107.jpeg)

![](_page_90_Picture_78.jpeg)

#### 1. **Wireless Direct**

включва или изключва функцията Wireless Direct. Налични настройки: ON (ВКЛ.), OFF (ИЗКЛ.)

2. **SSID/Network Key Generation**

изберете **АВТОМАТИЧНО** или **СТАТИЧНО**.

## 3. **SSID (име на мрежата)/мрежов ключ**

въведете SSID (3 до 25 ASCII знака) и мрежовия ключ, който ще се използва в режим Wireless Direct. Можете да зададете настройка само когато **СТАТИЧНОТО** е избрано като **SSID/Network Key Generation**.

4. **Текущите настройки на дисплея**

показват текущите настройки за Wireless Direct. Щракнете **върху текущия** бутон, за да актуализирате показаните настройки с най-новата информация.

© 2001-2021 Brother Industries, Ltd. All Rights Reserved.<br>Всички търговски имена и имена на продукти на компании, появяващи се върху продукти на Brother, свързани документи и други материали са търговски марки и търговски

![](_page_91_Picture_25.jpeg)

![](_page_92_Picture_25.jpeg)

## **Има ли начин да се премахне лентата, която се отрязва преди всеки етикет? (P-touch Editor Lite)**

Благодарение на изграждането на механизма за лента, няма начин да се отпечата без излишни ленти преди първия етикет. Въпреки това, когато отпечатвате непрекъснато повече от един етикет, последващите етикети могат да бъдат отпечатани без излишната лента.

Следните методи са полезни за намаляване на използването на лента:

- Свеждане до минимум на маржа на лентата.**[\(PT-1230PC / PT-2430PC / PT-P700 / PT-P750W\)](#page-93-0)**
- Използване на "опция за печат" за отпечатване на множество копия на етикета.
	- [Задаване на границата на лентата на "cut Mark".](#page-93-1) **(само за PT-1230PC)**
	- [Задаване на границата на лентата на "Auto Cut" \(автоматично отрязване\).](#page-93-2) **(САМО ЗА PT-2430PC / PT-P700 / PT-P750W)**
	- [Задаване на границата на лентата на "половината рязане".](#page-94-0) **(само за PT-P750W)**
	- [Задаване на границата на лентата на "Chain Printing" \(печат на верига\).](#page-94-1) **(САМО ЗА PT-2430PC / PT-P700 / PT-P750W)**
- <span id="page-93-0"></span>Свеждане до минимум на маржа на лентата. **(PT-1230PC / PT-2430PC / PT-P700 / PT-P750W)**
	- 1. Щракнете върху бутона MENU (меню), за да се покаже менюто.

![](_page_93_Figure_13.jpeg)

- 2. Изберете [**file**] [**Tape Setting**] [**frictions**] [**Small**].
- 3. Натиснете бутон [**Print**].
- Използване на опцията "**Print Option**" за отпечатване на няколко копия на етикета. Задаване на границата на лентата на "**cut Mark**". **(само за PT-1230PC)**

<span id="page-93-1"></span>![](_page_93_Picture_170.jpeg)

3. Натиснете бутон [**Print**].

<span id="page-93-2"></span>Задаване на границата на лентата на "**Auto Cut**".**(САМО ЗА PT-2430PC / PT-P700 / PT-P750W)**

![](_page_93_Picture_171.jpeg)

3. Натиснете бутон [**Print**].

<span id="page-94-0"></span>![](_page_94_Picture_86.jpeg)

3. Натиснете бутон [**Print**].

<span id="page-94-1"></span>Задаване на маржа на лентата на "**Chain Printing**". **(САМО ЗА PT-2430PC / PT-P700 / PT-P750W)**

![](_page_94_Picture_87.jpeg)

© 2001-2022 Brother Industries, Ltd. All Rights Reserved.<br>Всички търговски имена и ммена на продукти на компании, появяващи се върху продукти на Brother, свързани документи и други материали са търговски марки из регистри

![](_page_95_Picture_25.jpeg)

## **Как мога да използвам функцията за последователно номериране? (P-touch Editor 5.0 за Mac)**

За да използвате последователно номериране функция:

- 1. Стартиране на P-Touch редактор.
- 2. **Въвелете текста**
- 3. Маркирайте номера, който искате да увеличите.
- 4. Кликнете върху [Format] [номерационен].

![](_page_96_Picture_8.jpeg)

Числата, които сте маркили, ще бъдат затворени в квадрат.

![](_page_96_Picture_10.jpeg)

# $\overline{\phantom{a}}$

- 5. Щракнете Print , за да отворите диалоговия прозорец за печат.
- 6. Изберете "P-Touch Editor" от падащото меню.

![](_page_96_Picture_14.jpeg)

![](_page_97_Picture_0.jpeg)

Въведете номера на етикетите, които трябва да бъдат отпечатани, като същевременно увеличите стойностите в полето за номериране.

![](_page_97_Picture_4.jpeg)

### © 2001-2022 Brother Industries, Ltd. All Rights Reserved.

![](_page_98_Picture_25.jpeg)

![](_page_99_Picture_22.jpeg)

## **Как да изтегля драйвери и приложения в Windows 10?**

Процесът на изтегляне варира в зависимост от браузъра ви. Следвайте стъпките по-долу, за да изтеглите файла.

- 1. Отидете в раздел [**[Изтегляния \(Downloads\)](https://support.brother.com/g/b/link.aspx?content=dl)**] .
- 2. Изберете вашия OS и щракнете върху [**Search**].
- 3. Изберете софтуера, който искате да инсталирате.
- 4. Когато се появи страницата [**License Agreement for Brother Software] (лицензионно споразумение с краен потребител за софтуер**), първо прочетете описанието. Кликнете върху [**съгласете се с ЛСКП и изтеглете]**.

![](_page_100_Picture_8.jpeg)

5. [\(Microsoft Edge\)](#page-100-0) [\(Internet Explorer 11\)](#page-100-1) [\(Google Chrome™\)](#page-100-2)

### <span id="page-100-0"></span>**Microsoft Edge**

a. Изтеглянето ще започне автоматично.

![](_page_100_Picture_135.jpeg)

#### b. След като изтеглянето приключи, кликнете върху [**x**].

![](_page_100_Picture_136.jpeg)

#### <span id="page-100-1"></span>**Internet Explorer 11**

a. Щракнете Запази (Save).

![](_page_100_Picture_17.jpeg)

b. След като изтеглянето приключи, кликнете върху [**x**].

![](_page_100_Picture_137.jpeg)

#### <span id="page-100-2"></span>**Google Chrome™**

a. Изтеглянето ще започне автоматично.

4. Seedly our lenguage with reference to the language hat and close 1041.<br>It. Figure follow the materials screen directions. .<br>If the mataller Stea mot atact, which have to use the details of how to plant the hostate

![](_page_101_Picture_0.jpeg)

b. След като изтеглянето приключи, кликнете върху [**x**].

![](_page_101_Picture_53.jpeg)

6. Изтеглените файлове ще бъдат записани в папката [**Downloads**] по подразбиране.

a. Щракнете върху [**File Explorer**].

![](_page_101_Picture_6.jpeg)

![](_page_101_Figure_7.jpeg)

c. Стартирайте изтегления файл и следвайте инсталационната процедура.

#### © 2001-2022 Brother Industries, Ltd. All Rights Reserved.

![](_page_102_Picture_25.jpeg)

![](_page_103_Picture_22.jpeg)

![](_page_104_Picture_25.jpeg)

### **Как да свържа принтера към компютъра си с USB кабел?**

Използвайте следната процедура, за да отпечатате с помощта на USB кабел. [За Windows](#page-105-0)

[За Mac](#page-105-1)

#### <span id="page-105-0"></span>**За Windows:**

![](_page_105_Picture_6.jpeg)

Не свързвайте принтера към компютъра чрез USB кабела, докато не инсталирате драйвера на принтера.

- 1. Изтеглете и инсталирайте драйвера на принтера и P-Touch Editor от секцията [**[Downloads](https://support.brother.com/g/b/link.aspx?content=dl)**] на този уебсайт.
- 2. Стартирайте инсталатора на драйвера на принтера или инсталатора на софтуер/документи.
- 3. Изберете [**Local Connection (USB)**] за типа връзка и след това следвайте инструкциите за инсталиране, за да завършите инсталацията. Когато сте инструктирани, свържете USB кабела към USB порта на гърба на принтера и след това към компютъра.

![](_page_105_Picture_11.jpeg)

4. След инсталирането на драйвера на принтера инсталирайте P-Touch Editor. След това започнете P-Touch Editor, за да създавате и отпечатвате етикети.

#### <span id="page-105-1"></span>**За Mac:**

# [> печат от P-Touch Editor](#page-105-2)

[> печат от ШОФЬОР НА ЧАШИ](#page-105-3) [> печат с AirPrint](#page-106-0)

#### <span id="page-105-2"></span>**Печат от P-Touch редактор**

- 1. Изтеглете и инсталирайте P-Touch Editor от [раздела \[Downloads\]](https://support.brother.com/g/b/link.aspx?content=dl) на този уебсайт.
- 2. Свържете USB кабела към USB порта на гърба на принтера и към компютъра и включете принтера.

![](_page_105_Picture_19.jpeg)

4. Създаване и печат на етикети.

#### <span id="page-105-3"></span>**Печат от ШОФЬОР НА ЧАШИ**

- 
- Не свързвайте принтера към компютъра чрез USB кабела, докато не инсталирате драйвера на принтера
- В MacOS 11 само някои модели поддържат ДРАЙВЕРА ЗА ЧАШИ.

Следната процедура използва като пример ВК-1100. Моля, заменете го с вашия модел.

- 1. Изтеглете пълния софтуерен пакет от [**[Downloads](https://support.brother.com/g/b/link.aspx?content=dl)**] раздел на този сайт, щракнете два пъти върху файла, и след това започнете инсталатора от [**Start here Mac**]. 2. Изберете [**Local Connection (USB)**] за типа връзка и след това следвайте инструкциите за инсталиране, за да завършите инсталацията. Когато сте инструктирани, свържете USB кабела към USB порта на гърба на принтера и след това към компютъра.
- 
- 3. След като инсталирате драйвера на принтера, натиснете [**изберете Apple Menu**] [**System Preferences**] [**печат и сканиране / принтери и скенери**].

![](_page_105_Figure_29.jpeg)

![](_page_106_Picture_2.jpeg)

#### 4. Кликнете върху [**+**]. Printers & Scenners  $Q$  is  $\blacksquare$  . ones Brother **Common**  $\bullet$  . orrest Open Print Queue **CONTRACTOR**  $\bullet$  . ones Ontioni & Supplies  $\overline{Q}$ **Commercial**  $\frac{1}{100}$ **Code**<br>Status: Office  $\sum_{i=1}^{n}$ --et Veef<br>,  $\frac{1}{\sqrt{2}}$  , ide, Last Us  $\bullet$ Share this printer on the network . . . Sharing Prefer  $F$ Default printer: Last Printer Used 'n Default paper size: Tabloid Oversize n  $\frac{1}{2}$

5. Кликнете върху иконата [**Default**] и изберете [**KL-1100**] от списъка [**name**].

![](_page_106_Picture_5.jpeg)

6. Уверете се, че в списъка на [>-1100 + ЧАШИ] е избран [**използвайте**] и натиснете бутон [**добави**].

![](_page_106_Picture_7.jpeg)

7. Добавянето на принтера е завършено. Изберете [**1100-**] във вашето приложение, за да отпечатате.

![](_page_106_Picture_9.jpeg)

### <span id="page-106-0"></span>**Печат чрез AirPrint**

Следната процедура използва като пример ВК-1110НВБ. Моля, заменете го с вашия модел.

- 1. Свържете USB кабела към USB порта на гърба на принтера и след това към компютъра.
- 2. Натиснете [**изберете Apple Menu**] [**System Preferences**] [**печат и сканиране / принтери и скенери**].

![](_page_106_Picture_14.jpeg)

![](_page_107_Picture_2.jpeg)

© 2001-2022 Brother Industries, Ltd. All Rights Reserved.<br>Всички търговски имена и имена на продукти на компании, появяващи се върху продукти на Brother, свързани документи и други материали са търговски марки и търговски
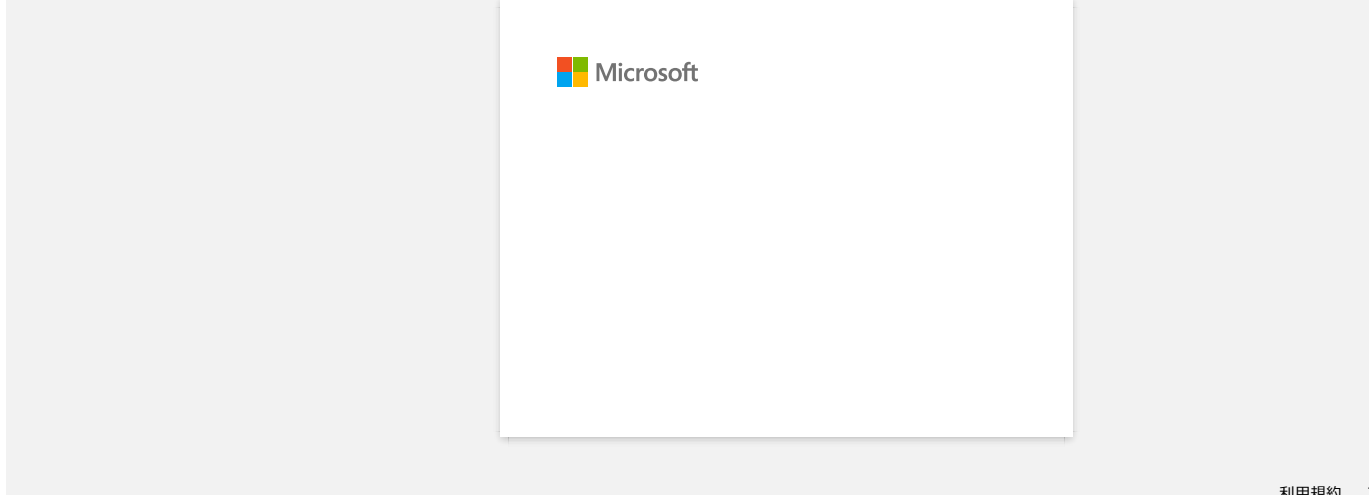

## **Как мога да отпечатам от компютър чрез безжична мрежа? (Безжичен директен режим)**

- Преди да продължите, уверете се, че компютърът ви е оборудван с Wi-Fi интерфейс, който е свързан към безжична мрежа. Ако това не е така, компютърът няма да може да се свърже ⋒ безжично с вашия принтер.
- Настройте безжичната връзка, докато инсталирате драйвера на принтера: [За Windows](#page-109-0)

[за Mac \(MacOS 10.15 или по-рано\)](#page-111-0)

## <span id="page-109-0"></span>**За Windows:**

- 1. Изтеглете **софтуера/документа Installer** от [**[Downloads](https://support.brother.com/g/b/link.aspx?content=dl)**] раздел на този сайт. Инсталиращата програма ви позволява да инсталирате драйвера на принтера и допълнителен софтуер, като P-Touch Editor и инструмента за настройка на принтера.
- 2. Щракнете двукратно върху изтегления файл, за да започнете инсталирането.
- 3. В диалоговия прозорец [**Connection Type**] изберете [**Local Connection (USB)**] и следвайте инструкциите на екрана.

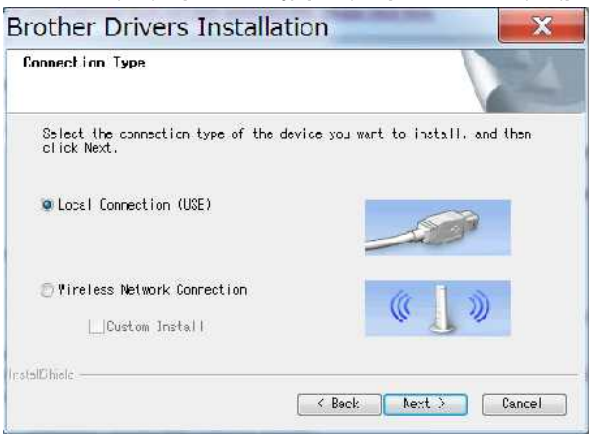

- 4. Когато инсталацията приключи, натиснете и задръжте бутона Wireless Mode на принтера за една секунда, за да включите безжичния режим. След като Wi-Fi индикаторът светне, отпуснете бутона Wireless Mode.
- 5. Стартирайте приложението **Printer Setting Tool** на вашия компютър и щракнете върху бутона [**Communication Settings] (Настройки на комуникацията**). За повече информация относно инструмента за настройка на принтера вижте ["използване на инструмента за настройка на принтера \(за Windows\)"](https://support.brother.com/g/b/link.aspx?faqid=faqp00100052).

6. Потвърдете SSID (име на мрежата) и Password (мрежов ключ) в раздела [**Wireless Direct**].

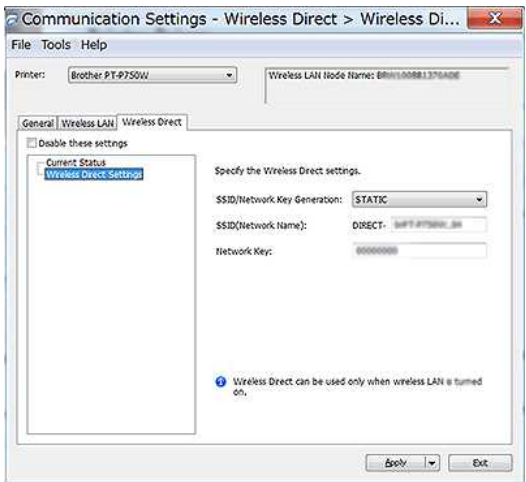

7. Изберете [**Infrastructure and Wireless Direct**] за [**Selected Interface**]] в [**Communication Settings**] в раздела [**General**].

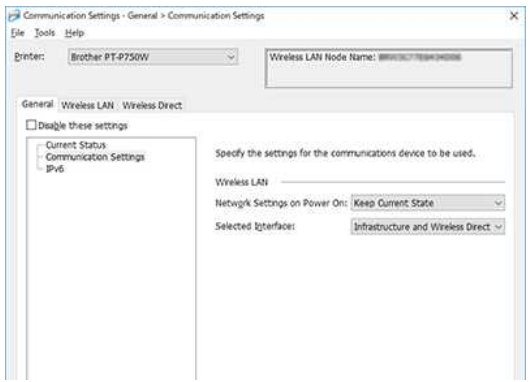

# *PT-P750W* [Отидете на Начало](#page-0-0)

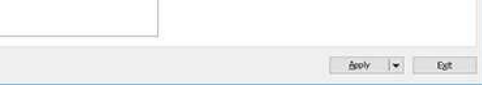

8. Свържете компютъра си към SSID, който сте потвърдили в стъпка 6, и се свържете с принтера.

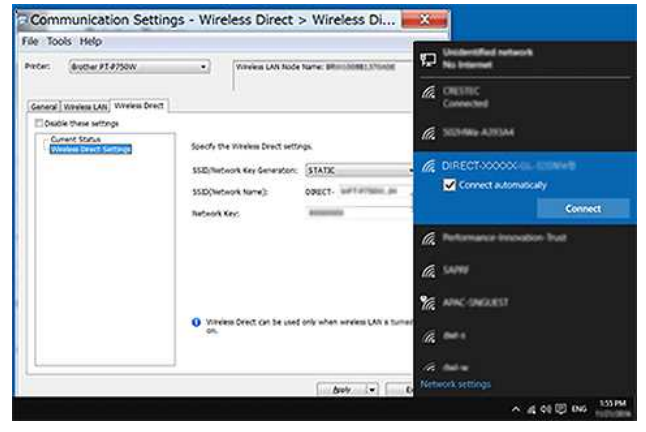

Изчакайте, докато връзката се установи.

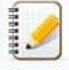

SSID (име на мрежата) и парола по подразбиране на принтера (мрежов ключ):

- SSID: SSID: "DIRECT-brPT-P750W\*\*\*\*" където "\*\*\*\*" е последните четири цифри от серийния номер на продукта (можете да намерите етикета на серийния номер, като отворите капака на касетата.)
- парола: 00000000
- Ако искате да отпечатате SSID и парола, натиснете два пъти бутона Wireless Mode. (Използвайте 0.94" (24 мм) лента.)
- Докато е свързан към принтера чрез Wireless Direct, компютърът ви не може да се свърже с Интернет. За да останете свързани към Интернет, докато използвате принтера, свържете принтера с помощта на кабелна връзка.
- За Windows 10 изберете квадратчето за отметка [**Connect автоматично**].
- 9. В инструмента за настройка на принтера потвърдете IP адреса в [**Current Status**] в раздела [**Wireless Direct**].

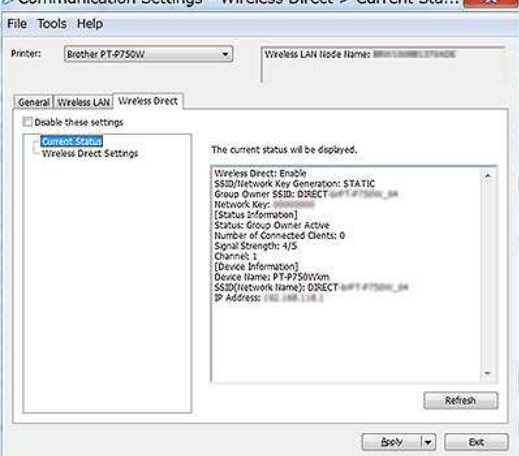

10. Отворете прозореца [**устройства и принтери**]. За повече информация вижте "[как да отворите прозореца за устройства и принтери"](https://support.brother.com/g/b/link.aspx?faqid=faqp00100274).

### Windows 8 или по-нова версия:

Щракнете върху [**добави принтер**], след което изберете [**принтерът, който искам, не е посочен**].

## Windows 7:

Щракнете върху [**Add a Printer] (добави принтер**) и след това изберете [**добави мрежа, безжичен или Bluetooth принтер**].

Натиснете The printer that I want isn't listed.

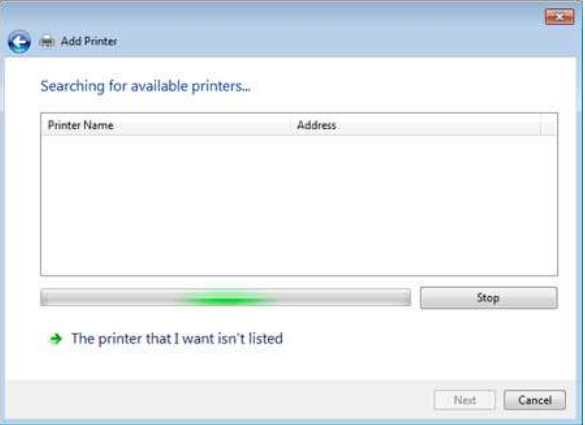

# *PT-P750W* [Отидете на Начало](#page-0-0)

## 1. Windows 8 или по-нова версия:

В диалоговия прозорец [**намери принтер по други опции**], изберете [**добави местен принтер или мрежов принтер с ръчни настройки**], след което щракнете върху [**Next**]. Когато се показва диалоговият прозорец [**изберете порт за принтер**], изберете [**Create a new port :] (създаване на нов порт**), след което изберете [**Standard TCP/IP Port**] в [**Type of Port ] (вид порт**).

## Windows 7:

В диалоговия прозорец [**намери принтер по име или TCP/IP адрес**], изберете [**добави принтер с помощта на TCP/IP адрес или име на хост**] и след това щракнете върху [**Next**].

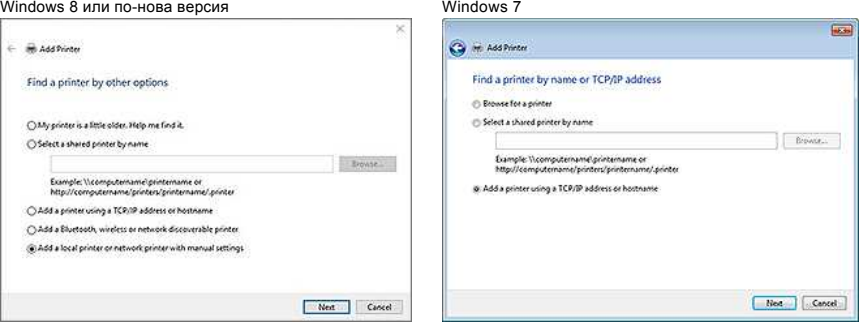

12. Въведете IP адреса, който сте потвърдили в стъпка 9, след което кликнете върху [**Next**].

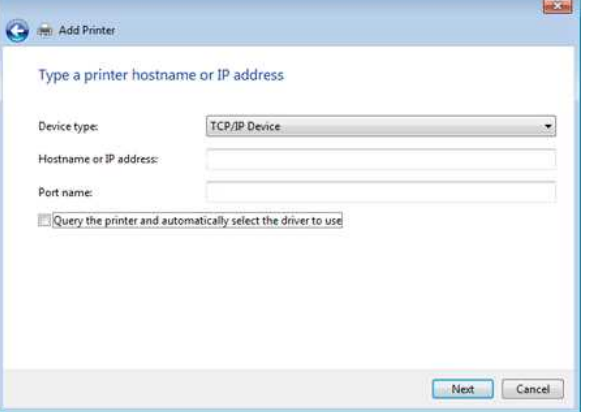

- 13. Когато [**коя версия на водача искате да използвате?**] Появява се диалогов прозорец, изберете [**използвайте драйвера, който е инсталиран в момента (препоръчително)**], след което щракнете върху [**Next**].
- 14. Потвърдете името на принтера и след това щракнете върху [**Next**]. Завършихте свързването на компютъра с принтера.
- 15. Отворете отново прозореца [**Devices and Printers] (устройства и принтери**), щракнете с десния бутон върху иконата на принтера и след това върху [**Printer Properties**].
- 16. В раздела [**ports**], потвърдете, че: А) IP адресът на принтера е същият като адреса, който сте потвърдили в стъпка 8. Б) избран е опцията [**Standard TCP/IP Port**] (не WSD порта). Щракнете върху **Приложи**.
- 17. Уверете се, че светодиодът Editor Lite е изключен. Стартирайте P-Touch Editor и изберете принтера от списъка.
- 18. Вече можете да редактирате и отпечатвате етикети безжично от компютъра си.

## <span id="page-111-0"></span>**За Mac (MacOS 10.15 или по-ранни):**

- 1. Изтеглете **пълния софтуерен пакет** от секцията [**[Downloads](https://support.brother.com/g/b/link.aspx?content=dl)**] на този сайт.
- 2. Щракнете два пъти върху изтегления файл, а след това започнете инсталатора от [**Start here OSX**].
- 3. В диалоговия прозорец [**Connection Type**] изберете [**Local Connection (USB)**] и следвайте инструкциите на екрана.

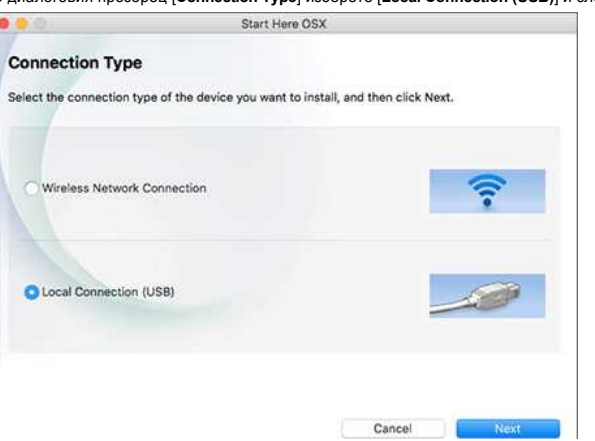

# *PT-P750W* [Отидете на Начало](#page-0-0)

4. Когато инсталацията приключи, натиснете и задръжте бутона Wireless Mode на принтера за една секунда, за да включите безжичния режим. След като Wi-Fi индикаторът светне, отпуснете бутона Wireless Mode.

A Уверете се, че помощната програма P-Touch е инсталирана на вашия компютър. Ако не е, изтеглете го от [**[Downloads](https://support.brother.com/g/b/link.aspx?content=dl)**] раздел на този сайт.

- 5. Свържете принтера и компютъра с USB кабел и стартирайте P-Touch Utility. За повече информация вижте "[използване на P-Touch Utility \(за Mac OSX\)](https://support.brother.com/g/b/link.aspx?faqid=faqp00100080)".
- 6. В раздела [**Wireless Direct**] задайте [**Wireless Direct**] на [**ON**].
- Потвърдете SSID (име на мрежата) и Password (мрежов ключ). **Brother B-tough Litility CALLS**

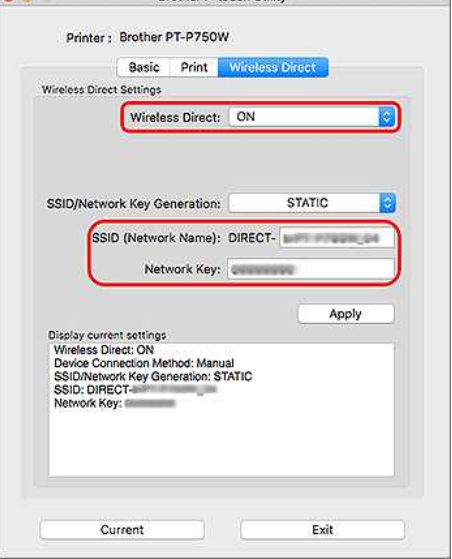

7. От компютъра изберете SSID, който сте потвърдили в стъпка 6, и след това се свържете с принтера.

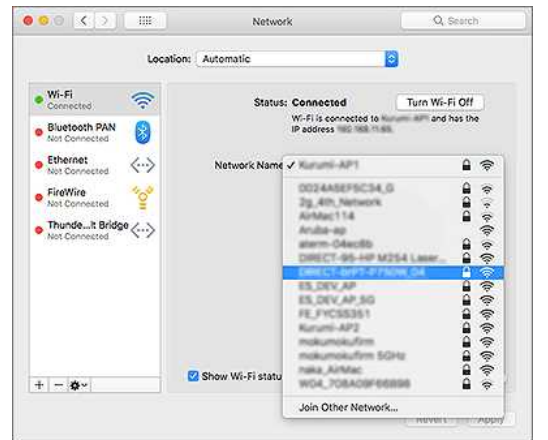

SSID (име на мрежата) и парола по подразбиране на принтера (мрежов ключ):

SSID: SSID: "DIRECT-brPT-P750W\*\*\*\*" където "\*\*\*\*" е последните четири цифри от серийния номер на продукта (можете да намерите етикета на серийния номер, като отворите капака на касетата.)

- парола: 00000000

- Ако сте променили паролата с помощта на Настройки за комуникация, трябва да я въведете след избора на принтера.
- Ако искате да отпечатате SSID и парола, натиснете два пъти бутона Wireless Mode (използвайте 0.94" (24 мм) лента.)
- 8. Когато получите подкана да въведете парола, въведете паролата (мрежов ключ), която сте потвърдили в стъпка 6. Изчакайте, докато връзката се установи.
- 9. На вашия Mac изберете [**принтери и скенери**] от [**System Preferences**] и след това натиснете бутона [**+**]. Щракнете върху [**Add Printer (добави принтер или скенер**)].

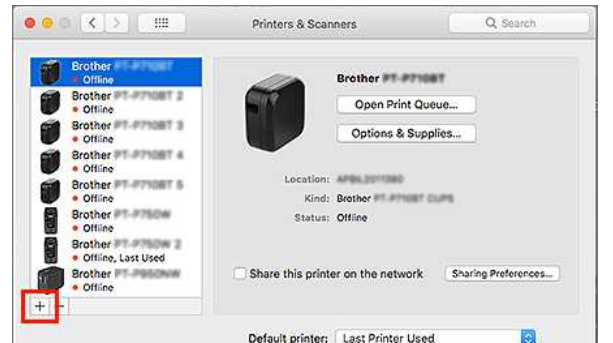

10. Изберете принтера, който искате да използвате от списъка.

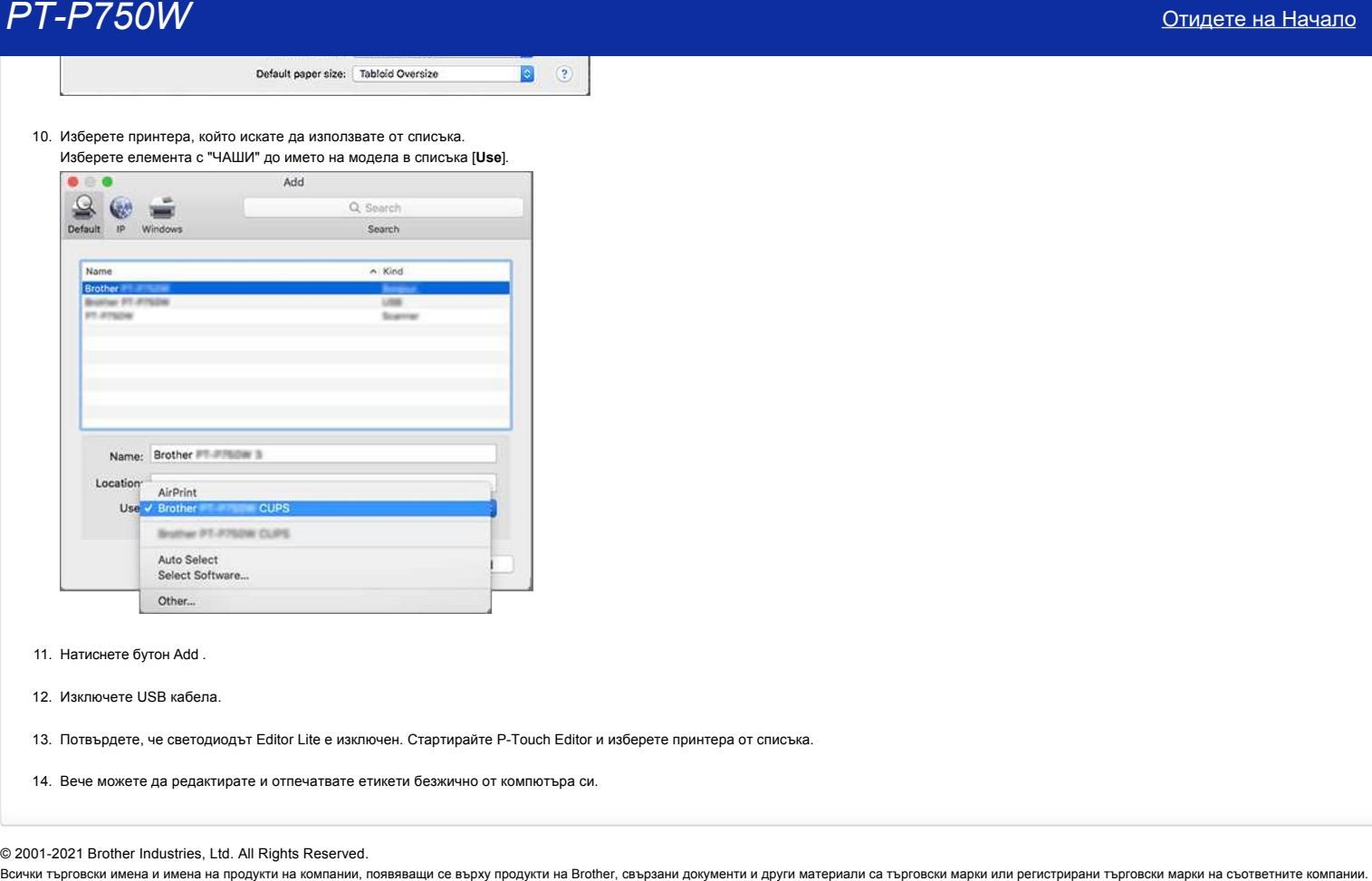

- 11. Натиснете бутон Add .
- 12. Изключете USB кабела.

13. Потвърдете, че светодиодът Editor Lite е изключен. Стартирайте P-Touch Editor и изберете принтера от списъка.

14. Вече можете да редактирате и отпечатвате етикети безжично от компютъра си.

© 2001-2021 Brother Industries, Ltd. All Rights Reserved.<br>Всички търговски имена и имена на продукти на компании, появяващи се върху продукти на Brother, свързани документи и други материали са търговски марки и търговски

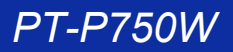

## **Как мога да сведа до минимум маржа от началото или края на етикета при печат? IPrint и Label**

Можете да сведете до минимум маржа на лентата, като завъртите настройката [Chain Printing] (печат на верига) НА екрана за редактиране на iPrint и Label. (Той е ефективен за отпечатване на множество етикети.)

Процедурата е следната.

- 1. Редактирайте етикетите, като използвате iPrint и Label.
- 2. Докоснете [**печат**]. 3. Плъзнете бързо бутона за превключване за [**Chain Printing**] под [**Cut Options**], за да го включите.
- Ако има [**Auto Cut**], изключете го.
- 4. Докоснете бутон [**PRINT**].

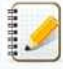

За да предотвратите отрязването на лентата в средата на текста, не забравяйте да захраните лентата, преди да я отрежете. За повече информация вижте често задавани въпроси: "[Принтерът спира по време на печат, или лентата се нарязва в средата на текста. \(](https://support.brother.com/g/b/link.aspx?faqid=faqp00010402)P-Touch дизайн и печат / дизайн и печат 2) **PT-P750W**<br>
Стидете на Начало<br>
Как мога да сведа до минимум маржа от началото или края на етикета при печат? IPrint и Label<br>
Кокет да сведа до минимум маржа от началото или края на етикета при печат? IPrint и Label<br>
<br>
2.

© 2001-2022 Brother Industries, Ltd. All Rights Reserved.

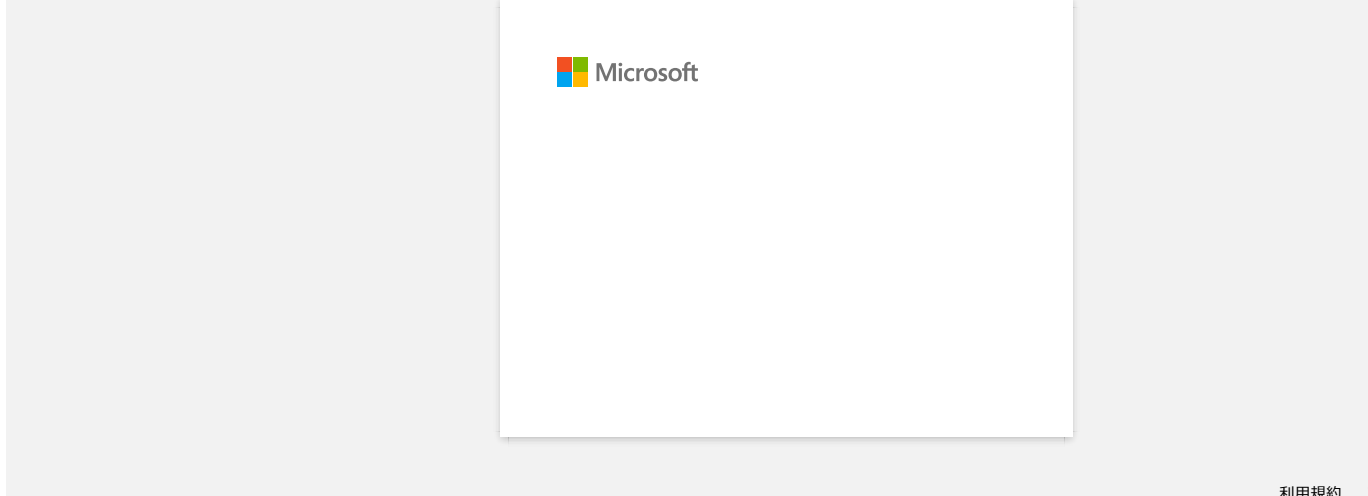

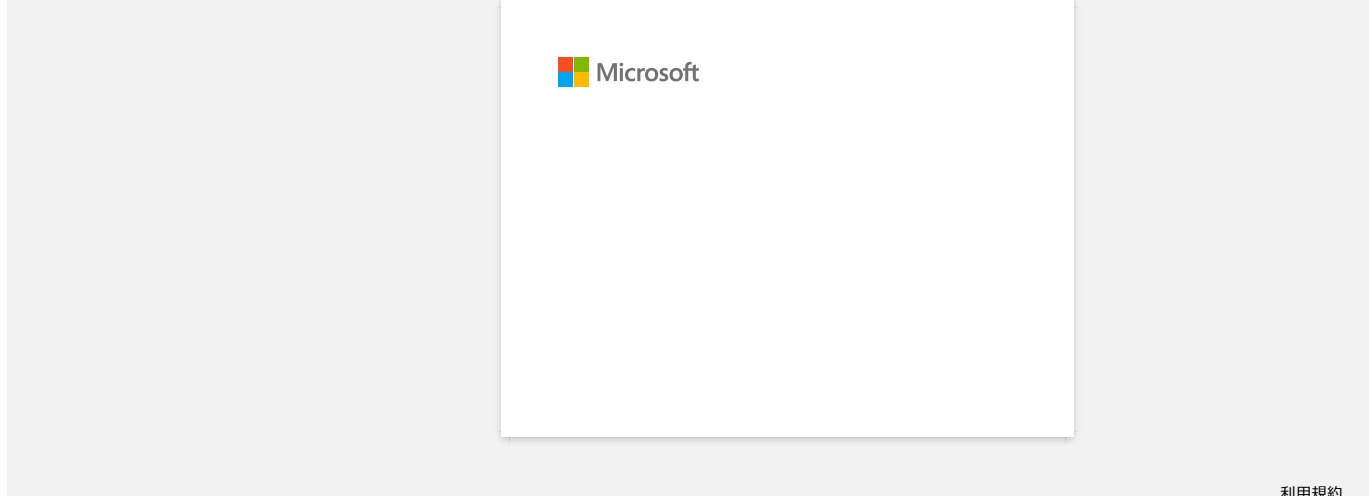

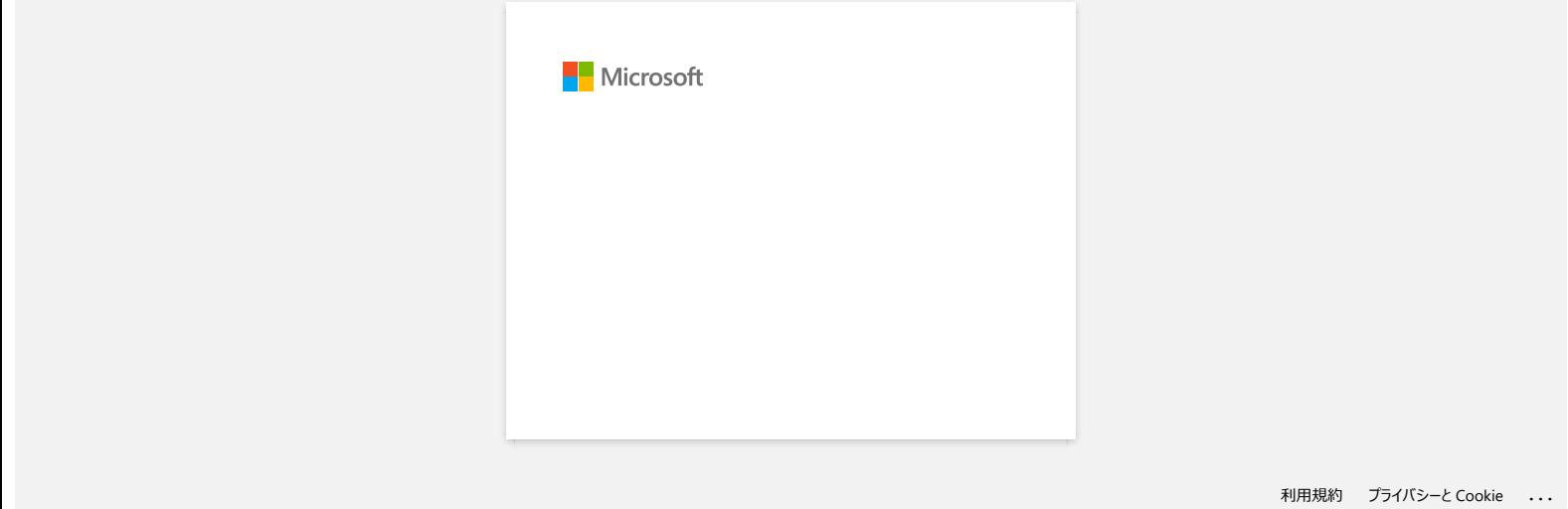

## **P-touch Editor displays "There is no printer driver installed with this application." (for Windows 10)**

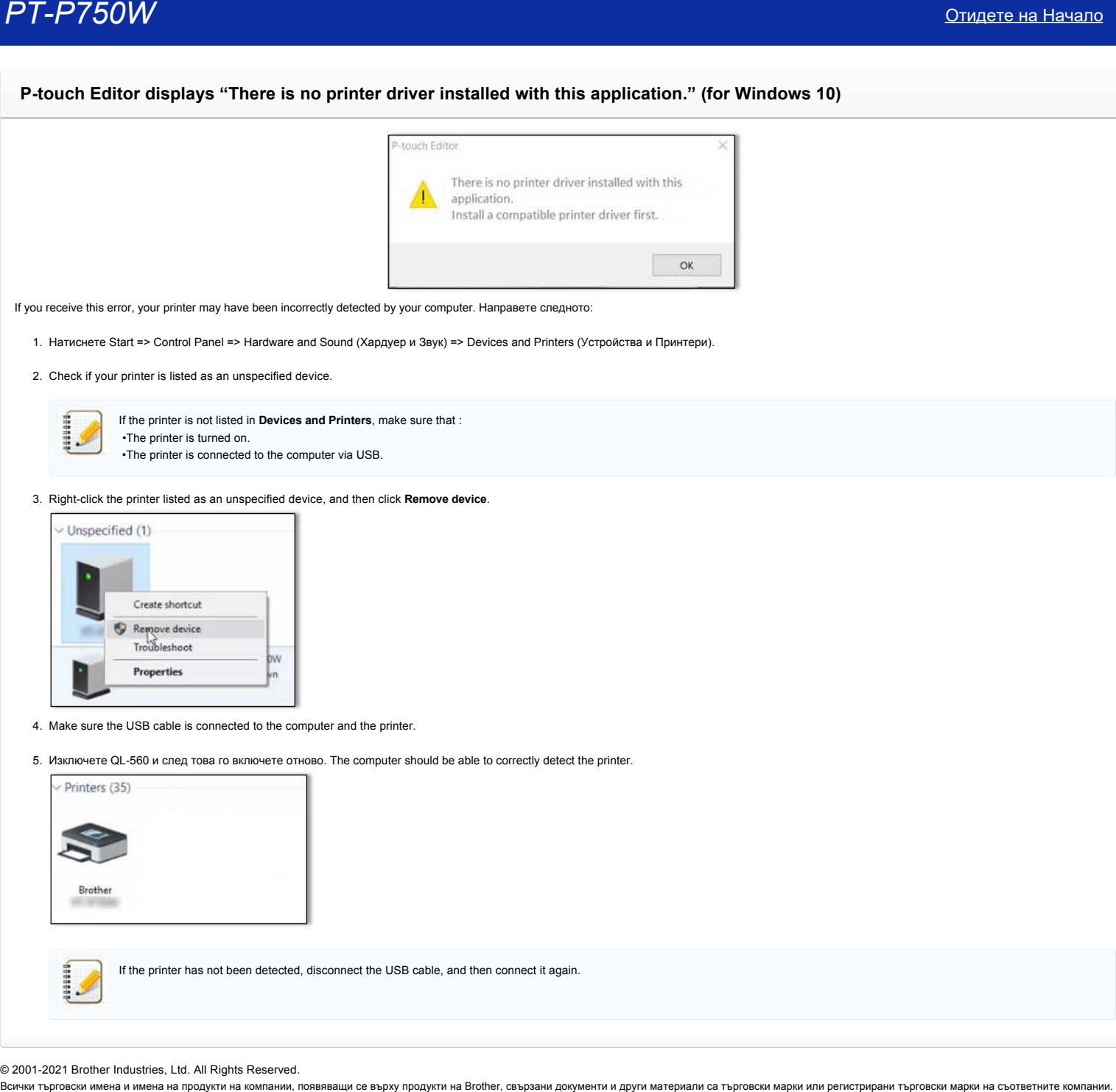

If you receive this error, your printer may have been incorrectly detected by your computer. Направете следното:

1. Натиснете Start => Control Panel => Hardware and Sound (Хардуер и Звук) => Devices and Printers (Устройства и Принтери).

2. Check if your printer is listed as an unspecified device.

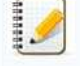

If the printer is not listed in **Devices and Printers**, make sure that : •The printer is turned on. •The printer is connected to the computer via USB.

## 3. Right-click the printer listed as an unspecified device, and then click **Remove device**.

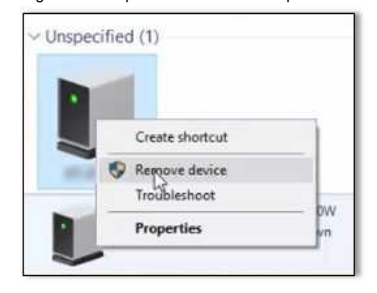

- 4. Make sure the USB cable is connected to the computer and the printer.
- 5. Изключете QL-560 и след това го включете отново. The computer should be able to correctly detect the printer.

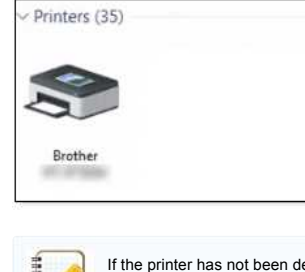

If the printer has not been detected, disconnect the USB cable, and then connect it again.

© 2001-2021 Brother Industries, Ltd. All Rights Reserved.<br>Всички търговски имена и имена на продукти на компании, появяващи се върху продукти на Brother, свързани документи и други материали са търговски марки и регистрир

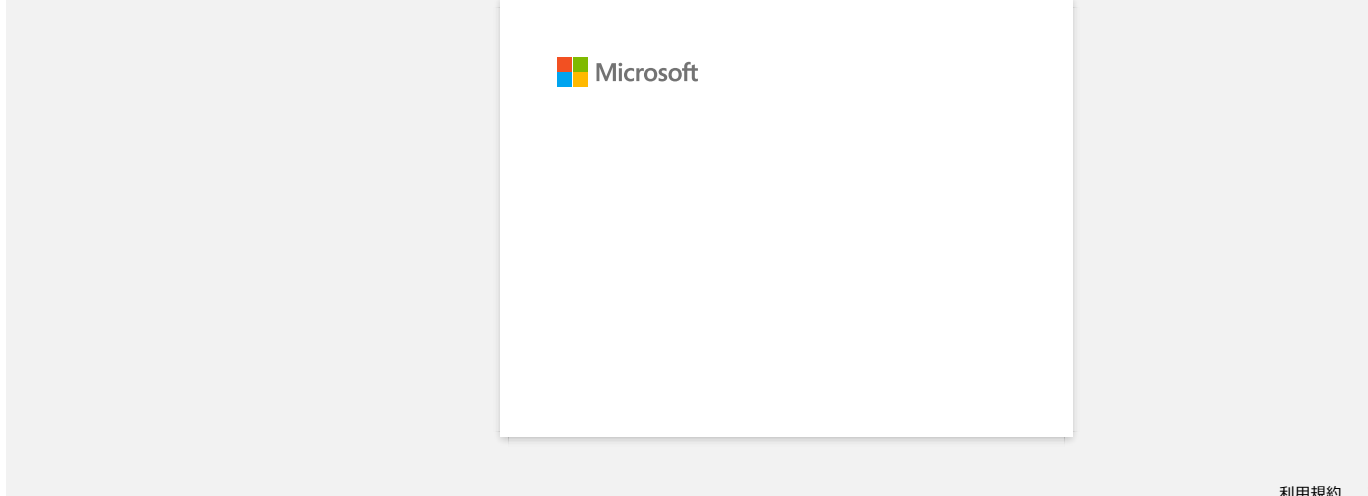

## **Инсталирайте BRAdmin Professional 3**

## [> натиснете тук, за да изтеглите BRAdmin Professional 3.](https://support.brother.com/g/b/agreement.aspx?dlid=dlfp100858_000)

След като изтеглянето приключи, щракнете двукратно върху изтегления файл. Следвайте инструкциите на екрана за да завършите инсталацията. **PT-P750W**<br>> натиснете тук, за да изтеглите BRAdmin Professional 3<br>© ред като изтеглянето приключи, щракнете двукратно върху изтегления файл. Следвайте инструкциите на екрана за да завършите инсталацията.<br>© 2001-2022 Bro

© 2001-2022 Brother Industries, Ltd. All Rights Reserved.

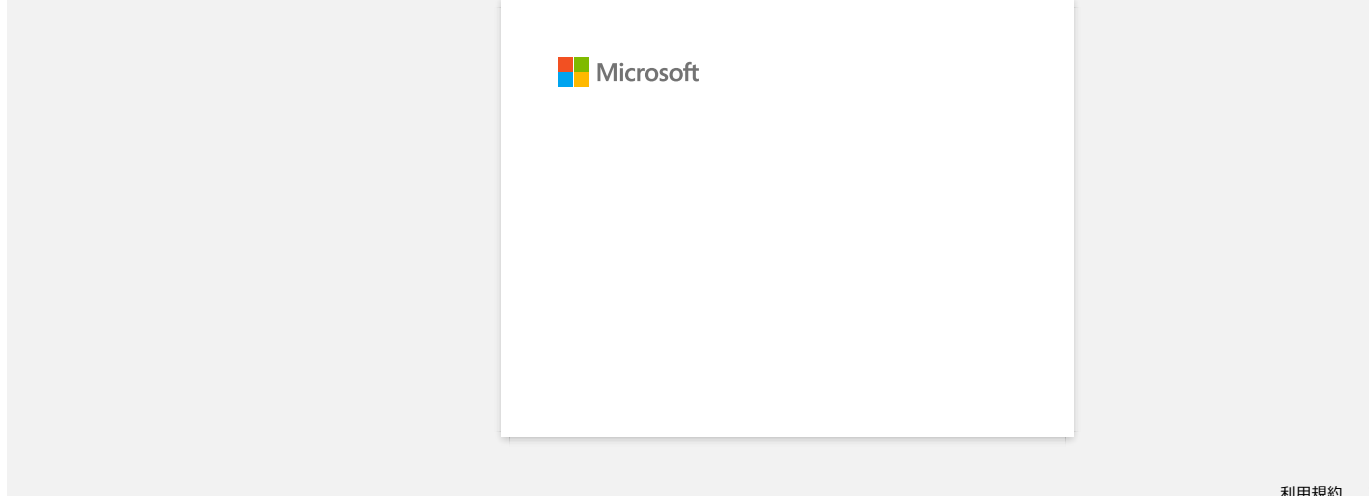

## **Печатането не е възможно. (P-Touch Editor5.3 за Mac)**

## Извършете следните стъпки за решаване на проблема:

[STEP1: Проверете връзката между принтера и компютъра](#page-122-0) [STEP2: Рестартирайте принтера и редактора на P-Touch](#page-122-1)

## <span id="page-122-0"></span>**СТЪПКА 1: Проверете връзката между принтера и компютъра**

### i. **Уверете се, че принтера е включен.**

## ii. **Уверете се, че двата края на USB кабела са поставени правилно в компютъра и принтера.**

- Опитайте даизключите и включите отново USB кабела в двата му края. Изключете принтера и компютъра и ги свържете отново.
- Try another USB port if available.
- Ако използвате USB хъб, извадете го и свържете принтера директно към компютъра. В зависимост от модела на USB концентратора, принтерът може да не е правилно открит.
- Използвайте USB кабел с дължина не повече от 6 фута (2 метра).
- Опитайте с друг идентичен USB кабел.
- Ако използвате мрежов модел, уверете се, че не сте свързали случайно USB кабела към LAN порта вместо USB порта.

## iii. **Make sure that the Editor Lite mode is disabled.**

#### **За потребителите на PT-P750W /-700 / КЛ-1110NWB**

, ако свети лампата Editor Lite, натиснете и задръжте бутона Editor Lite, докато лампата Editor Lite не се изключи.

## <span id="page-122-1"></span>**СТЪПКА 2: Рестартирайте принтера и редактора на P-Touch**

P-Touch редакторът може да е станал нестабилен и трябва да бъде рестартиран. След като запаметите всички данни, опитайте да рестартирате P-Touch Editor и след това изключете принтера. След рестартирането на P-Touch Editor, отново включете принтера.  $\begin{array}{l} \textbf{PTP-750}W & \textbf{O} \textbf{m} \textbf{on} \textbf{on} \$ 

### © 2001-2022 Brother Industries, Ltd. All Rights Reserved.

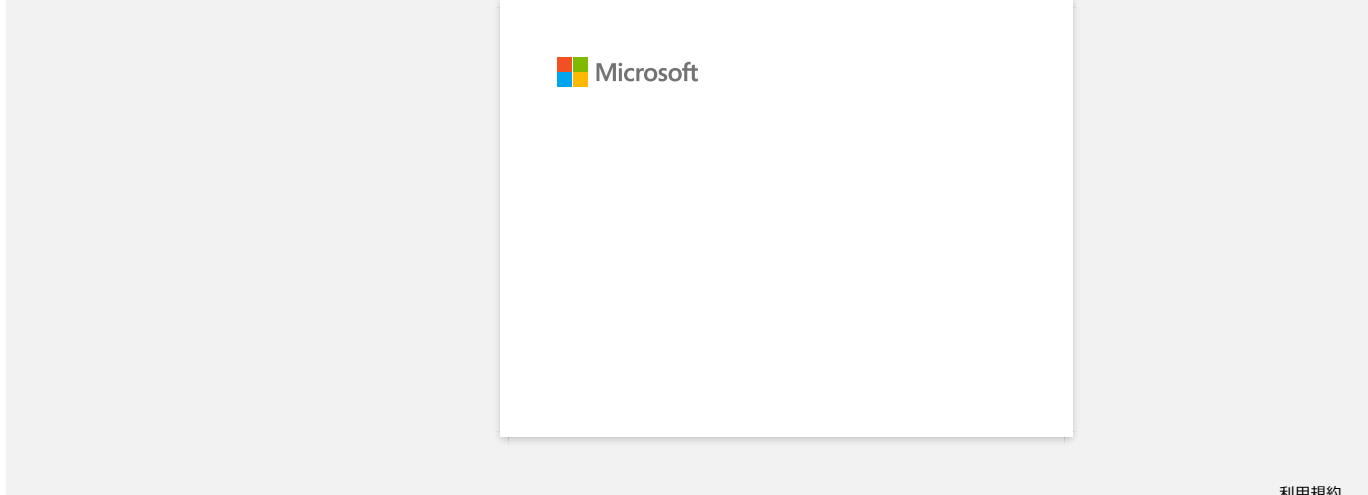

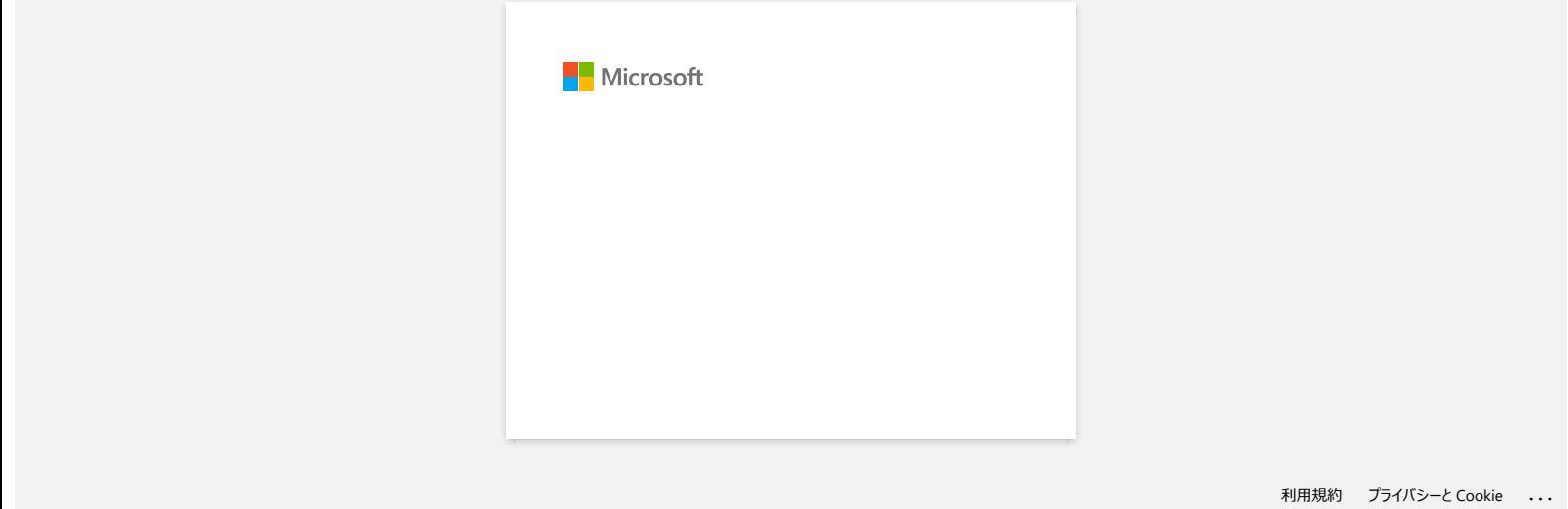

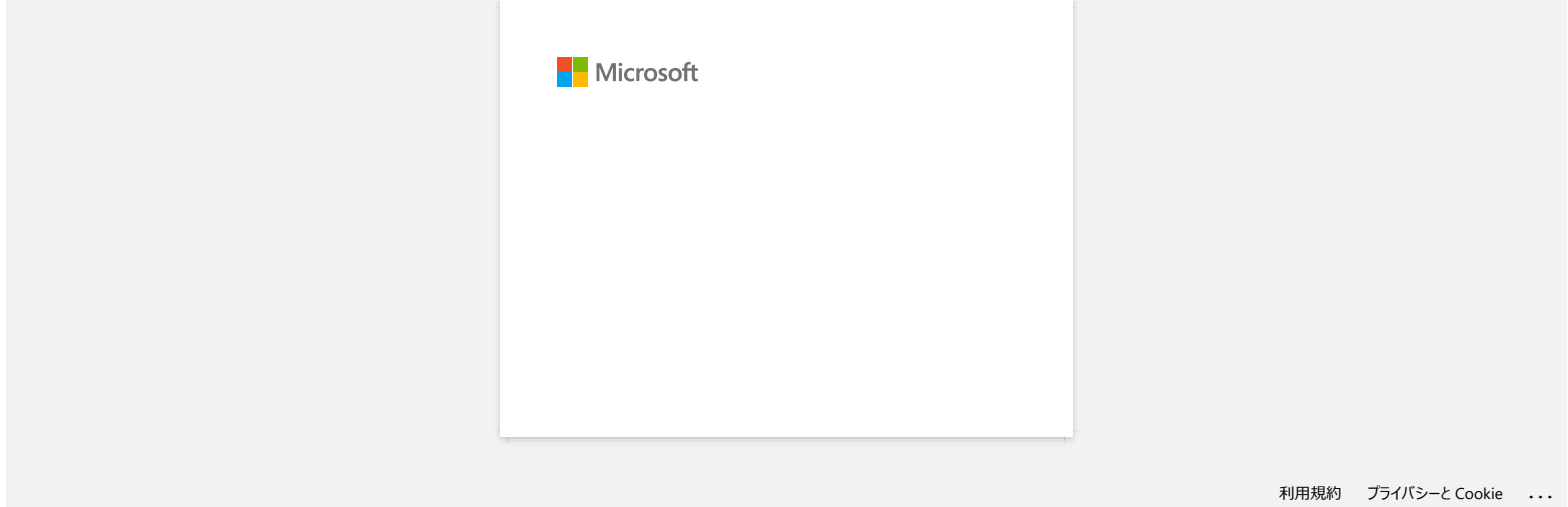

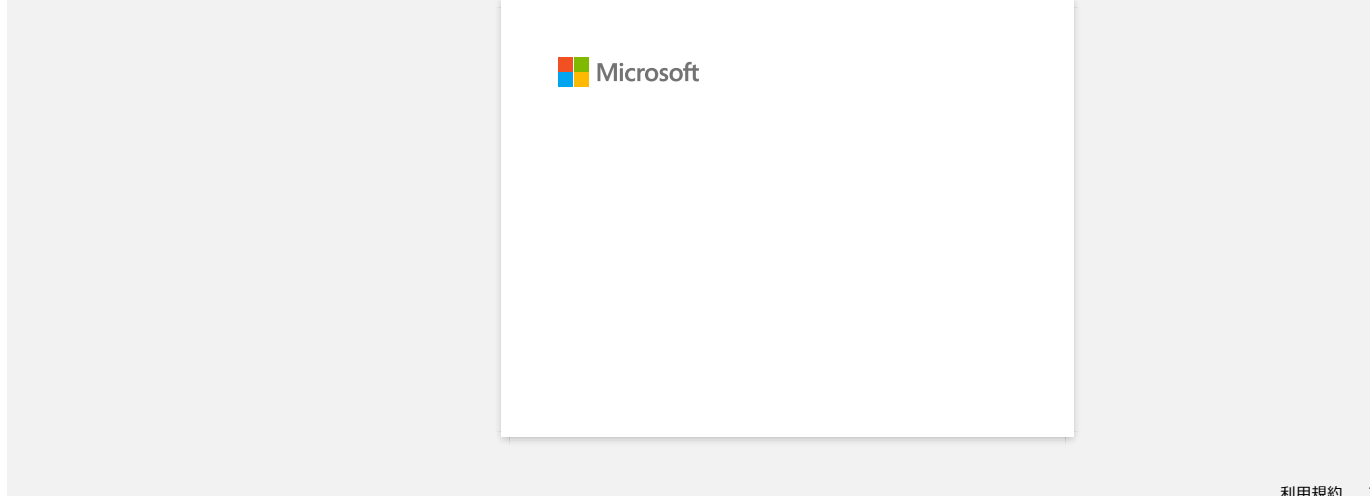